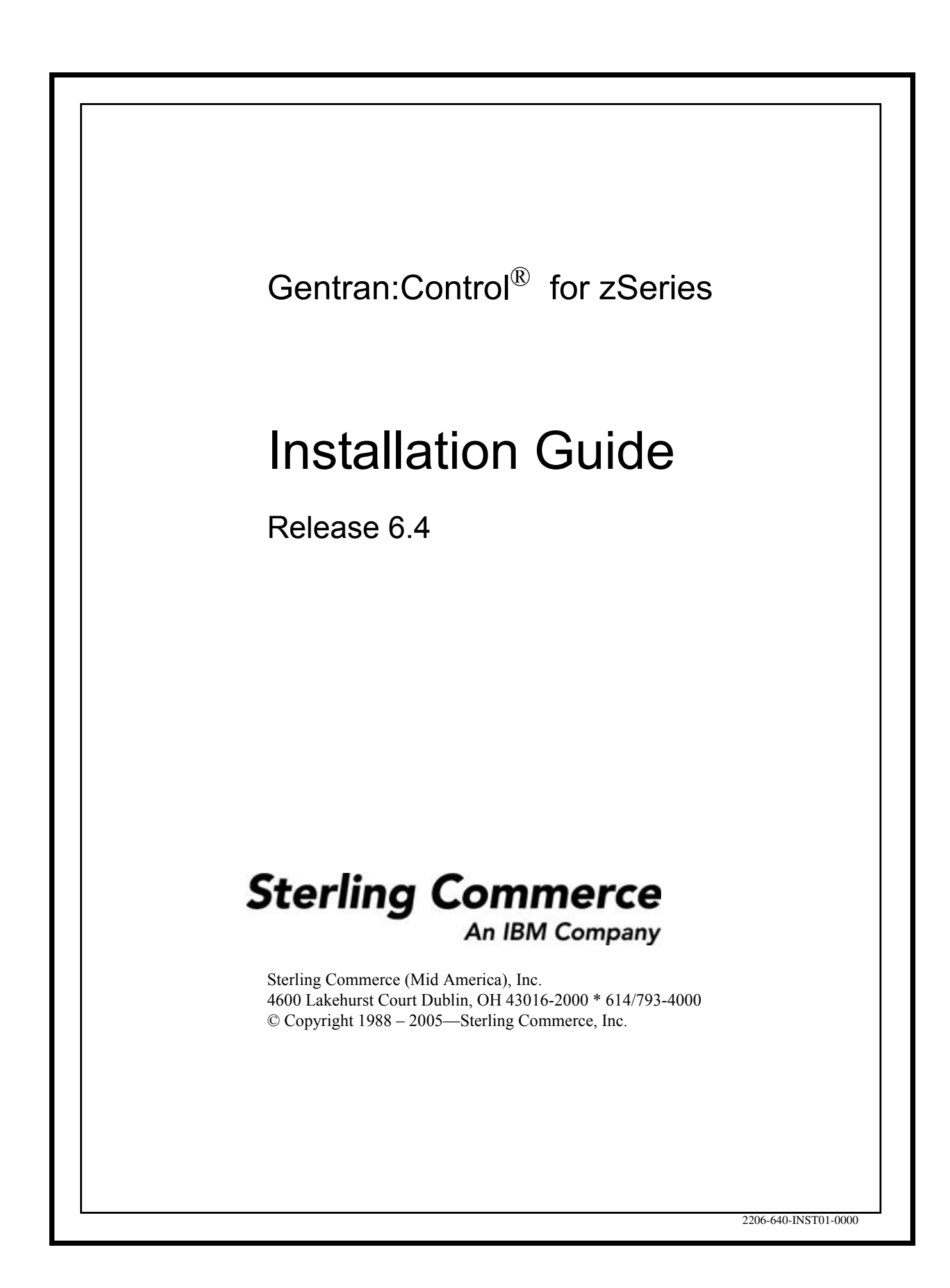

December 2005

Gentran:Control for zSeries © Copyright 1988 – 2005 Sterling Commerce, Inc. ALL RIGHTS RESERVED

#### **Sterling Commerce Software**

#### **Trade Secret Notice**

#### **THE GENTRAN:CONTROL AND GENTRAN:BASIC FOR ZSERIES SOFTWARE ("STERLING COMMERCE SOFTWARE") IS THE CONFIDENTIAL AND TRADE SECRET PROPERTY OF STERLING COMMERCE, INC., ITS AFFILIATED COMPANIES OR ITS OR THEIR LICENSORS, AND IS PROVIDED UNDER THE TERMS OF A LICENSE AGREEMENT. NO DUPLICATION OR DISCLOSURE WITHOUT PRIOR WRITTEN PERMISSION. RESTRICTED RIGHTS.**

This documentation, the Sterling Commerce Software it describes, and the information and know-how they contain constitute the proprietary, confidential and valuable trade secret information of Sterling Commerce, Inc., its affiliated companies or its or their licensors, and may not be used for any unauthorized purpose, or disclosed to others without the prior written permission of the applicable Sterling Commerce entity. This documentation and the Sterling Commerce Software that it describes have been provided pursuant to a license agreement that contains prohibitions against and/or restrictions on their copying, modification and use. Duplication, in whole or in part, if and when permitted, shall bear this notice and the Sterling Commerce, Inc. copyright notice.

As and when provided to any governmental entity, government contractor or subcontractor subject to the FARs, this documentation is provided with RESTRICTED RIGHTS under Title 48 CFR 52.227-19. Further, as and when provided to any governmental entity, government contractor or subcontractor subject to DFARs, this documentation and the Sterling Commerce Software it describes are provided pursuant to the customary Sterling Commerce license, as described in Title 48 CFR 227-7202 with respect to commercial software and commercial software documentation.

These terms of use shall be governed by the laws of the State of Ohio, USA, without regard to its conflict of laws provisions. If you are accessing the Sterling Commerce Software under an executed agreement, then nothing in these terms and conditions supersedes or modifies the executed agreement.

Product names mentioned herein may be trademarks and/or registered trademarks of their respective companies. Gentran, Gentran:Basic, Gentran:Control, Gentran:Plus, Gentran:Realtime, Gentran:Structure, and Gentran:Viewpoint are registered trademarks of Sterling Commerce, Inc.

#### **Third Party Software:**

Portions of the Sterling Commerce Software may include products, or may be distributed on the same storage media with products, ("Third Party Software") offered by third parties ("Third Party Licensors").

#### **Warranty Disclaimer**

This documentation and the Sterling Commerce Software which it describes are licensed either "AS IS" or with a limited warranty, as set forth in the Sterling Commerce license agreement. Other than any limited warranties provided, NO OTHER WARRANTY IS EXPRESSED AND NONE SHALL BE IMPLIED, INCLUDING THE WARRANTIES OF MERCHANTABILITY AND FITNESS FOR USE OR FOR A PARTICULAR PURPOSE. The applicable Sterling Commerce entity reserves the right to revise this publication from time to time and to make changes in the content hereof without the obligation to notify any person or entity of such revisions or changes.

The Third Party Software is provided 'AS IS' WITHOUT ANY WARRANTY AND ANY EXPRESSED OR IMPLIED WARRANTIES, INCLUDING BUT NOT LIMITED TO, THE IMPLIED WARRANTIES OF MERCHANTABILITY, AND FITNESS FOR A PARTICULAR PURPOSE ARE DISCLAIMED. FURTHER, IF YOU ARE LOCATED OR ACCESSING THIS SOFTWARE IN THE UNITED STATES, ANY EXPRESS OR IMPLIED WARRANTY REGARDING TITLE OR NON-INFRINGEMENT ARE DISCLAIMED.

# **Table of Contents**

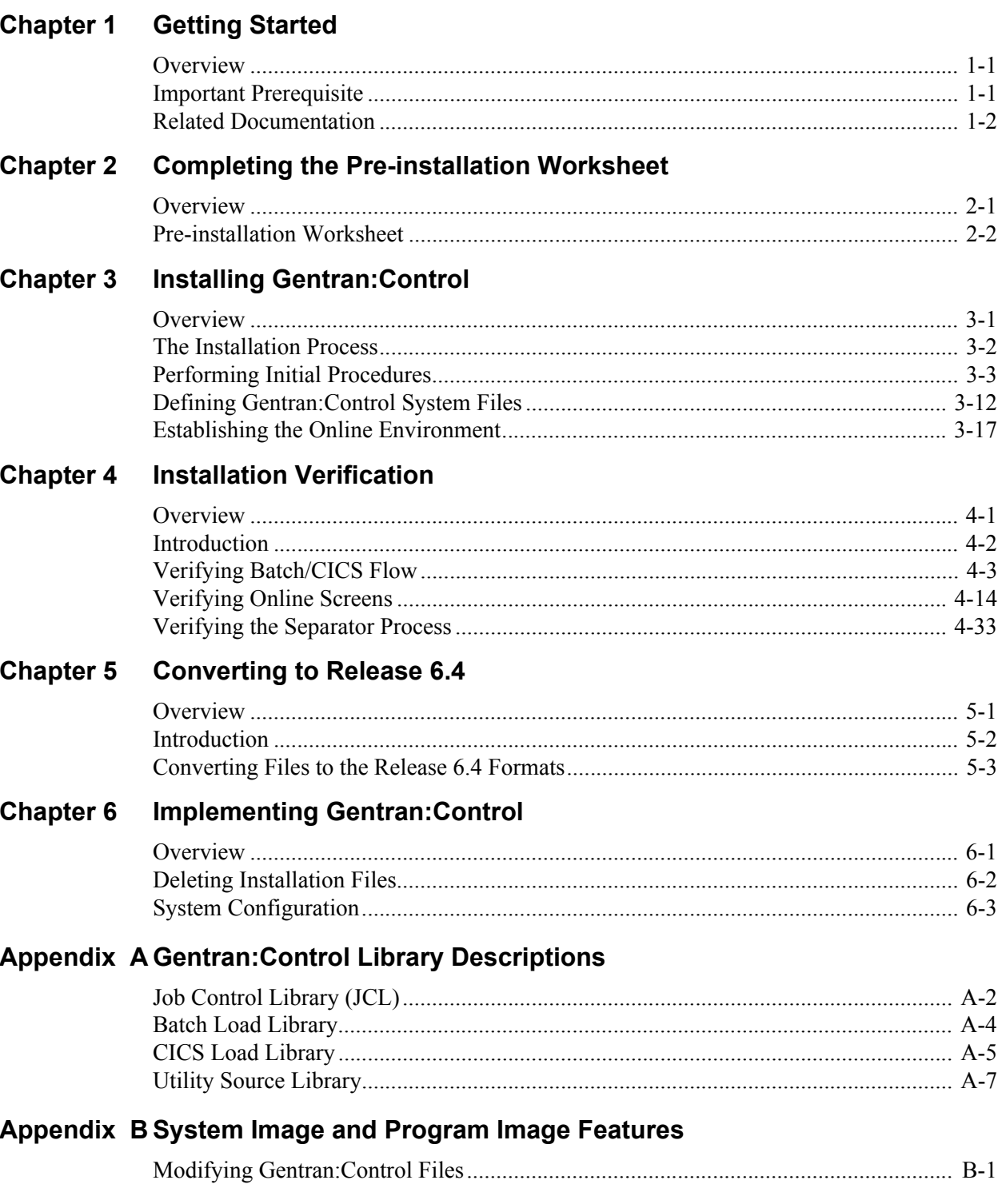

## **[Appendix C Gentran:Control Files](#page-122-0)**

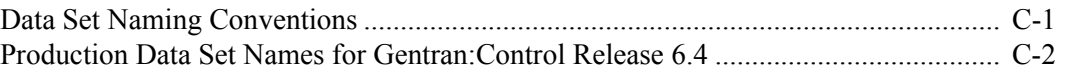

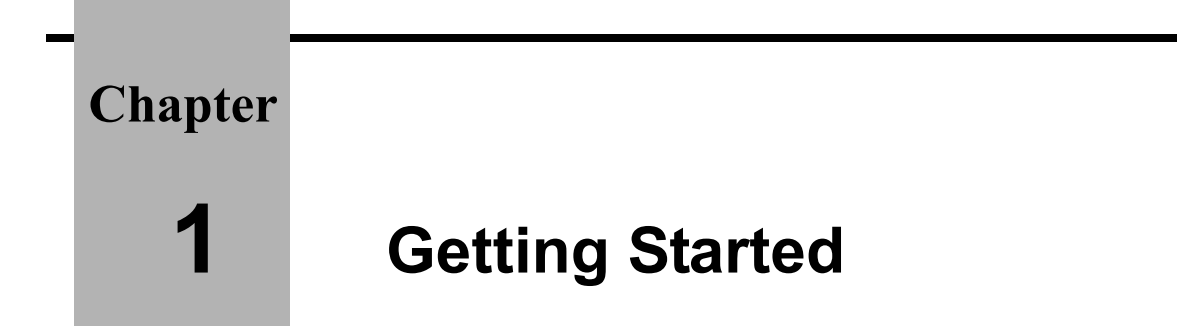

# <span id="page-4-1"></span><span id="page-4-0"></span>**Overview**

Welcome to Gentran:Control<sup>®</sup>!

Gentran:Control for zSeries Release 6.4 is a Gentran:Basic® add-on product that enables you to automate and prioritize processing.

This *Installation Guide* assists you with installing Gentran:Control for zSeries Release 6.4 and in converting from Gentran:Control Release 6.0, 6.1, 6.2, or 6.3 to Release 6.4.

> **Note:** If you are using a release of Gentran:Control earlier than Release 6.0, please contact the Gentran Customer Support for information on converting your Gentran:Control system to Release 6.4.

Step-by-step instructions will guide you through the installation, verification, and conversion procedures. Be sure to follow all the steps required for your particular installation. Test procedures have been provided, to confirm that the installation has been successful. If you have problems, use them before contacting the Gentran Customer Support.

Sample online screens are included where appropriate to illustrate test results you can expect while performing these installation and conversion procedures.

# <span id="page-4-2"></span>**Important Prerequisite**

**Gentran:Control for zSeries Release 6.4 requires that you also have Gentran:Basic for zSeries Release 6.4 with current maintenance. Prior to beginning the installation of Gentran:Control for zSeries Release 6.4, you must ensure that you have either:**

**• Recently installed Gentran:Basic for zSeries Release 6.4**

**or**

**• Recently applied cumulative fixes to Gentran:Basic for zSeries Release 6.4**

**Check with Gentran Customer Support for assistance in determining whether your Gentran:Basic for zSeries Release 6.4 product is current before beginning the installation of Gentran:Control for zSeries Release 6.4.**

## <span id="page-5-0"></span>**Related Documentation**

The following guides contain additional information related to using Gentran:Control for zSeries Release 6.4.

- *Gentran for zSeries Release 6.4 Release Notes* Contains information about the changes and enhancements made in this release of the Gentran family of products, as well as information about the impact this release will have on your operations. The "Impact" section includes such information as file conversions, JCL changes, and CICS table entry changes.
- *Gentran:Control for zSeries Release 6.4 User's Guide* Contains a step-by-step tutorial and reference information, such as field descriptions and function keys for the Gentran:Control screens, as well as program and file descriptions.
- *Gentran:Basic for zSeries Release 6.4 User's Guide* Contains reference information, such as field descriptions and function keys for the Gentran:Basic screens.
- *Gentran:Basic for zSeries Release 6.4 Technical Reference Guide* Contains detailed reference information about batch programs and file descriptions.
- *Gentran:Basic for zSeries Release 6.4 System Message Guide* Contains information about the specific system messages for all Gentran products, including Gentran:Basic and Gentran:Control.

# **Chapter**

# <span id="page-6-0"></span>**2 Completing the Pre-installation Worksheet**

### <span id="page-6-1"></span>**Overview**

This chapter contains a worksheet that you must complete before you begin to install Gentran:Control.

The worksheet should be completed by someone who is familiar with the requirements of your organization as well as your organization's data process naming and standards conventions.

Decisions made while completing the worksheet directly affect how various portions of Gentran:Control are installed. In addition, the information that you enter is used to create the proper filenames and values during installation.

The default values provided on this worksheet are appropriate for most installations. If you are unsure about the appropriate value to use, use the default.

# <span id="page-7-0"></span>**Pre-installation Worksheet**

Complete this worksheet before you install Gentran:Control.

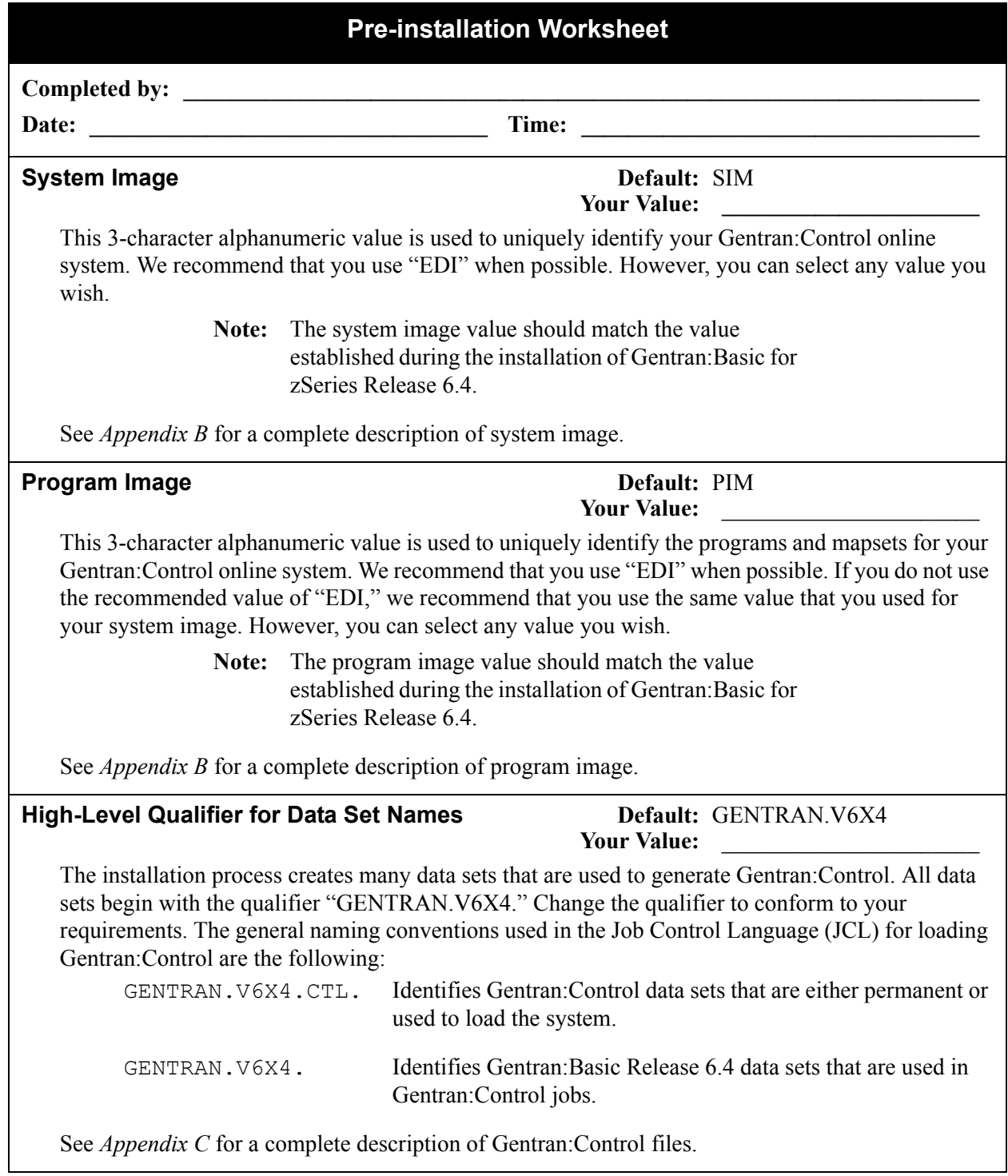

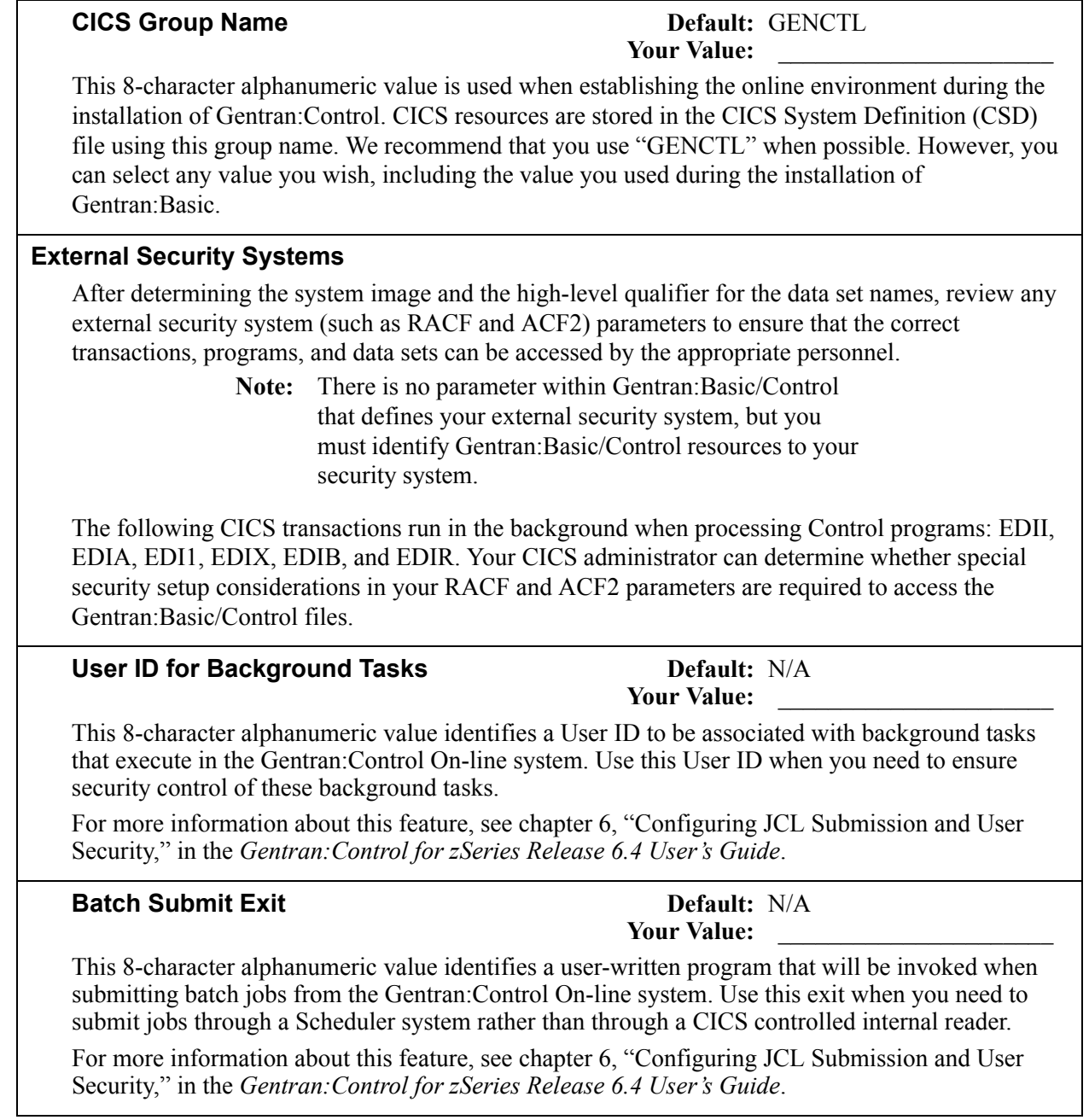

# **Chapter**

# <span id="page-10-0"></span>**3 Installing Gentran:Control**

# <span id="page-10-1"></span>**Overview**

This chapter describes the steps that are required to install Gentran:Control for zSeries Release 6.4. Review all the steps in this procedure before you perform the installation. After you have read this chapter, be sure to perform the steps in the order in which they are presented.

This chapter contains the following topics:

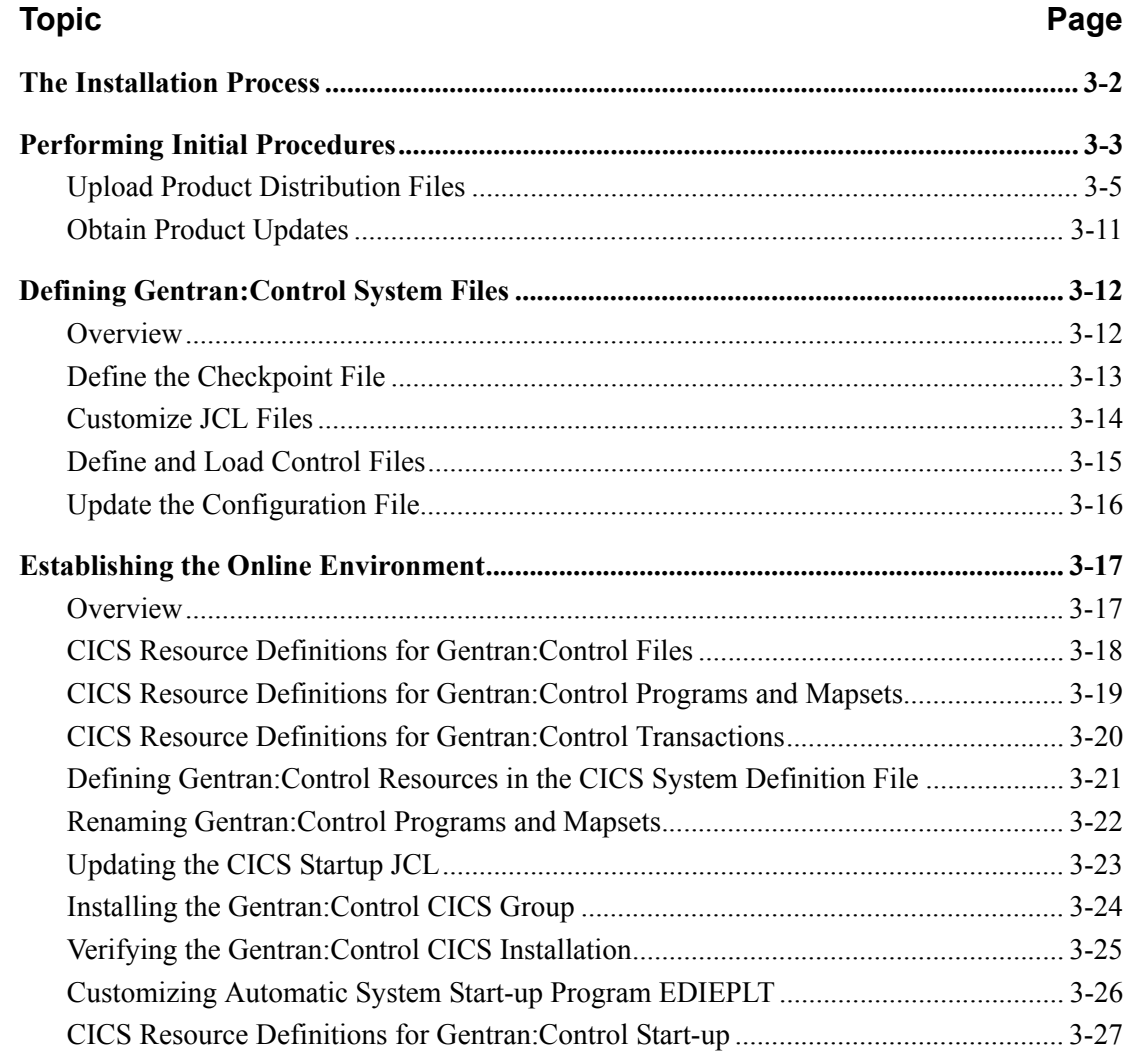

## <span id="page-11-0"></span>**The Installation Process**

Installing Gentran:Control involves completing a series of dependent jobs that build individual subsystems. In the initial steps, you will unload files from either the Electronic Software Distribution (ESD) portal or CD-ROM and use them to build sequential files and partitioned data sets on your mainframe. In subsequent steps, you will run jobs on your mainframe that will use these sequential files and partitioned data sets to create and initialize Gentran:Control system files.

- **Note:** The customer performing this installation should have a working knowledge of JCL, VSAM, and the CICS environment in which the software will be installed.
- If you are installing from ESD, the installation package includes one product file. The product file contains all of the files necessary to install the programs and base files for Gentran:Control. The file to download is:

#### **Control\_6.4\_Package.zip**

If you are installing from CD-ROM, the installation package contains one CD-ROM. The product CD-ROM contains all of the files necessary to install the programs and base files for Gentran:Control. The CD-ROM label reads:

#### **Gentran:Control for zSeries Release 6.4 Product**

### <span id="page-12-0"></span>**Performing Initial Procedures**

Use this procedure to install Gentran:Control for zSeries Release 6.4.

**Step 1** Confirm system, hardware, and software requirements.

*Typically performed by:* System Installer

#### **System Requirements**

To install Gentran:Control, you need the following:

- A personal computer running a Microsoft Windows operating system
- A CD-ROM drive, if you are installing from the CD-ROM
- 3 MB of available hard disk space
- FTP capability

#### **Hardware Requirements**

Gentran:Control operates on any IBM mainframe running the OS/390 or z/OS operating system.

*Host System Disk Space Requirements:*

Disk space requirements listed below are based on the use of IBM 3390 disk drives.

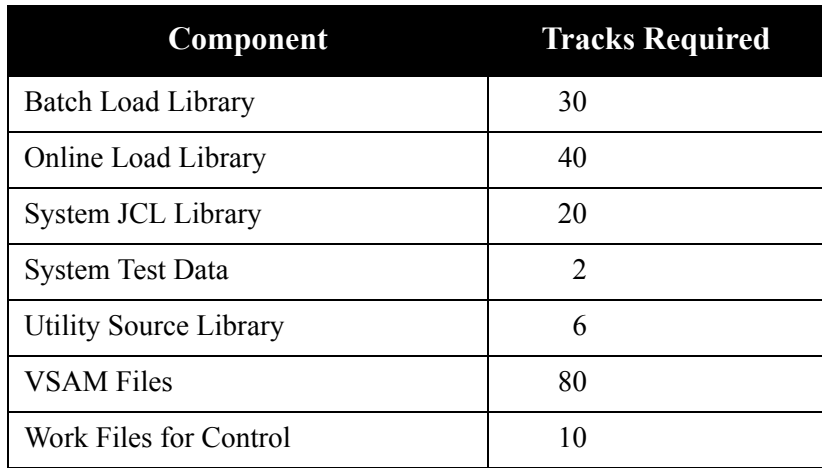

VSAM space requirements listed above are enough for your initial use of the Gentran:Control system. As you increase the number and size of Queue files you use, you may need additional space.

See the section corresponding to each file in the *Gentran:Control for zSeries Release 6.4 User's Guide* for disk space requirements.

#### **Software Requirements**

To operate properly, the following software must reside on the host system:

- OS/390 or z/OS operating system
- CICS Transaction Server Version 1.3 or higher
- Language Environment run-time support
- Recent updated version of Gentran:Basic for zSeries Release 6.4

*Additional CICS software environment:*

- CICS command-level support for COBOL and Assembler languages
- CICS Language Environment run-time modules
- VSAM support
- 3270-type terminal support

After you ensure that all hardware and software requirements are met, you can proceed with the installation of Gentran:Control (see **[Step 2](#page-14-1)**).

**Completed by:\_\_\_\_\_\_\_\_\_\_\_\_\_\_\_\_\_\_\_\_\_\_\_\_\_\_\_\_\_\_\_\_\_\_\_\_\_\_\_\_\_\_\_\_\_\_\_\_\_\_\_\_\_\_\_\_\_\_\_**

**Date: Contract 2 Contract 2 Contract 2 Contract 2 Contract 2 Contract 2 Contract 2 Contract 2 Contract 2 Contract 2 Contract 2 Contract 2 Contract 2 Contract 2 Contract 2 Contract 2 Contr** 

#### <span id="page-14-0"></span>**Upload Product Distribution Files**

Because the Gentran:Control product is distributed either on a CD-ROM or by downloading from the ESD portal, you must upload the files to your mainframe before you can begin installing the product. This section provides step-by-step instructions for that process.

<span id="page-14-1"></span>**Step 2** Transfer files to your PC.

*Typically performed by:* System Installer

Check the box next to each task as you complete it.

- If you are installing from ESD, unzip the **Control\_6.4\_Package.zip** file that you downloaded from ESD to extract the file name **Control\_6.4\_Product.exe**. This is a self-extracting .zip file that contains the entire Gentran:Control product.
- If you are installing from CD-ROM, insert the Gentran:Control product CD-ROM into your computer's CD-ROM drive and navigate to locate the file named **Control\_6.4\_Product.exe**. This is a self-extracting .zip file that contains the entire Gentran:Control product.
- Double-click the file name to begin extracting the files onto the local hard disk on your PC. A system message prompts you with a default folder name to which the system will save the files it is extracting. If you want to select a different location, change the default folder name to your desired location.
- After the process completes, note the location. The folder should contain the following files:

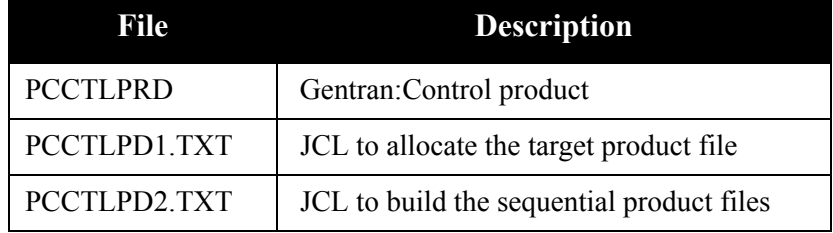

Completed by:

<span id="page-15-0"></span>**Step 3** Upload the product JCL files to your mainframe.

To build the sequential product files on your mainframe, you must upload the needed JCL to the mainframe.

*Typically performed by:* System Installer

Check the box next to each task as you complete it.

 $\Box$  Manually upload the JCL files from your PC to the mainframe using FTP configured in ASCII data transfer mode.

**Note:** For FTP, the Carriage Return and Line Feed settings (CR/LF) must be set to **Off**.

The files to upload are:

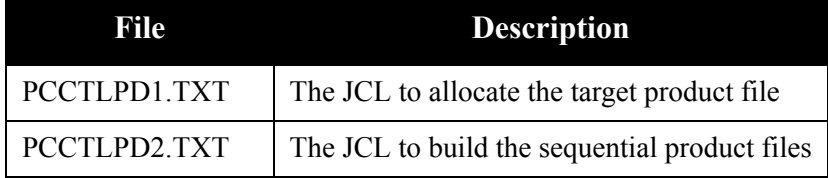

Choose target file names that are appropriate for your installation requirements.

#### Completed by:

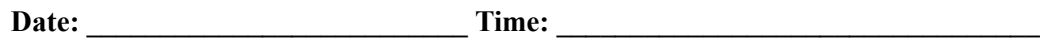

<span id="page-16-0"></span>**Step 4** Allocate the target product file on your mainframe.

Before you can upload the Gentran:Control product file to your mainframe, the target file must be allocated on it.

*Typically performed by:* System Installer

Check the box next to the task as you complete it.

- Customize JCL member **PCCTLPD1** that you uploaded in **[Step 3](#page-15-0)**.
- $\Box$  Add a job card.
- Change **DISK** of **UNIT=DISK** as required by your installation.
- Change the text string **XXXXXX** of **VOL=SER=** to an appropriate volume serial number used at your installation.
- $\Box$  Change the data set names as required by your installation. Change only the first two index levels (**GENTRAN.V6X4**).
- $\Box$  Read the comments within the JCL and follow any additional instructions.
- $\Box$  Submit the job.
- $\Box$  Verify the job results. You should never receive a return code greater than 0.

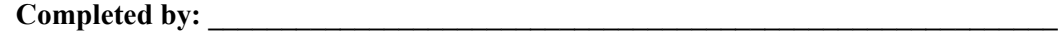

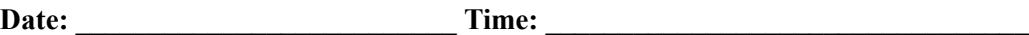

<span id="page-17-0"></span>**Step 5** Upload the Gentran: Control product file from your PC to your mainframe.

*Typically performed by:* System Installer

Check the box next to the task as you complete it.

 $\Box$  Perform the upload manually from your PC using FTP configured in BINARY data transfer mode. The target file on the mainframe must be the file that you allocated in **[Step 4](#page-16-0)** (**GENTRAN.V6X4.CTL.UPLOAD.PCPRD**).

The file to be uploaded is:

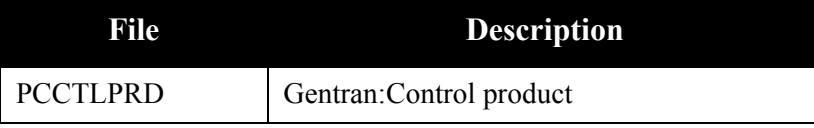

- $\Box$  At the completion of the upload, verify the integrity of the file on the mainframe by looking for the following:
	- Column 2 of the first record in the file should begin with the value **\INMR01**.
	- The number of bytes transferred should match the size of the source file.
	- **Note:** If neither of these are true, or if the entire file is unreadable, verify that your FTP session was configured in BINARY data transfer mode. Using an incorrect transfer configuration is the most common cause of upload problems.
- $\Box$  If the file is not acceptable, perform the upload process again and verify the integrity of the uploaded file until it is acceptable.

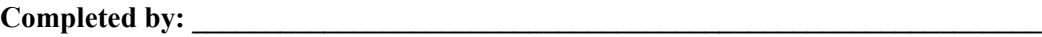

**Step 6** Build the sequential Gentran: Control files on your mainframe.

*Typically performed by*: System Installer

This step reads the Gentran:Control product file that you uploaded in **[Step 5](#page-17-0)** and extracts the files needed to complete the installation of the product on your mainframe.

The following table lists the abbreviated names of the data sets to be extracted. In the job, they are referenced by complete data set name, with the prefix **GENTRAN.V6X4.** followed by the text in the table below.

#### **Example**

CTL.BATCH.LOAD, when not abbreviated, is GENTRAN.**V6X4**.CTL.BATCH.LOAD.

**Note:** The data set names listed in bold type are permanent files that must be retained after the installation is complete. All of the other files are used to initially seed the permanent Gentran:Control files; you can delete them when the installation is complete.

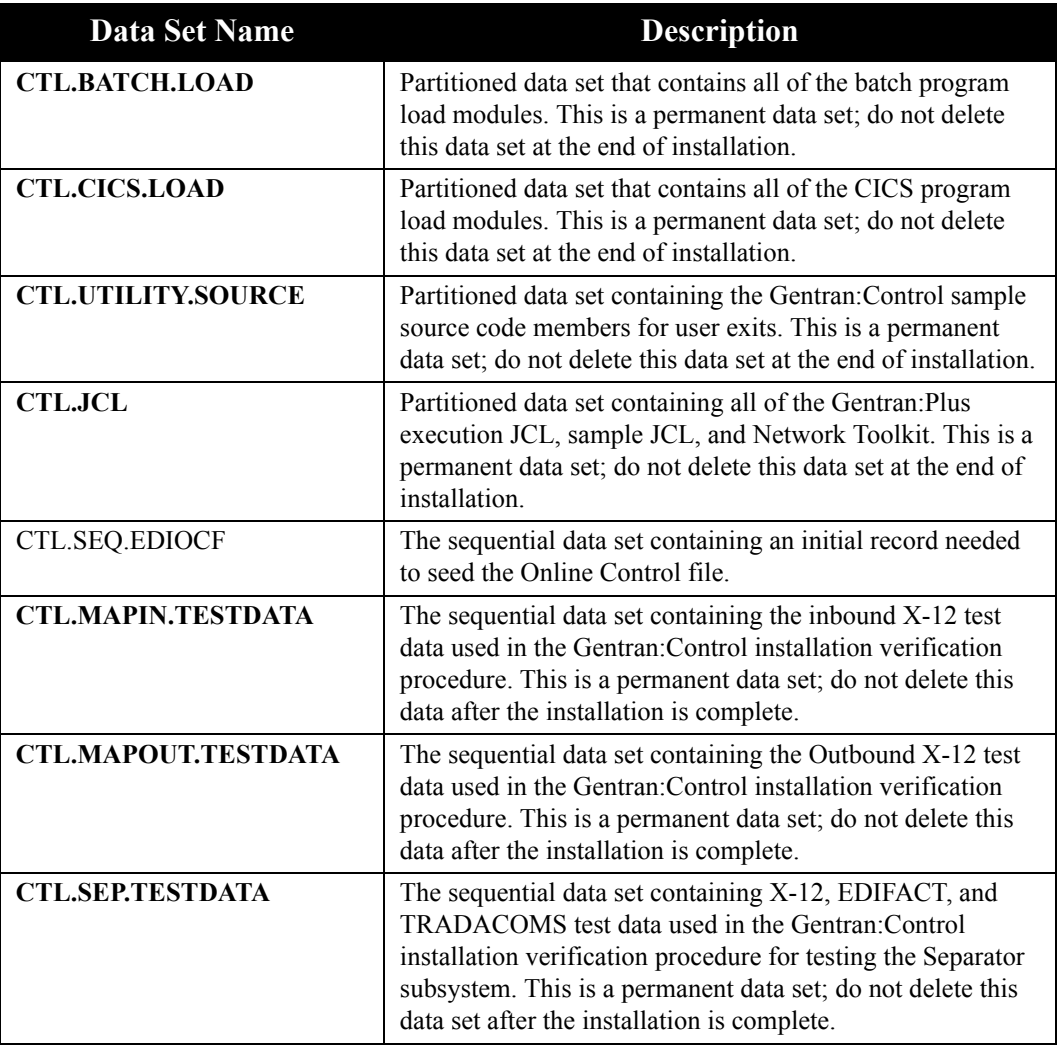

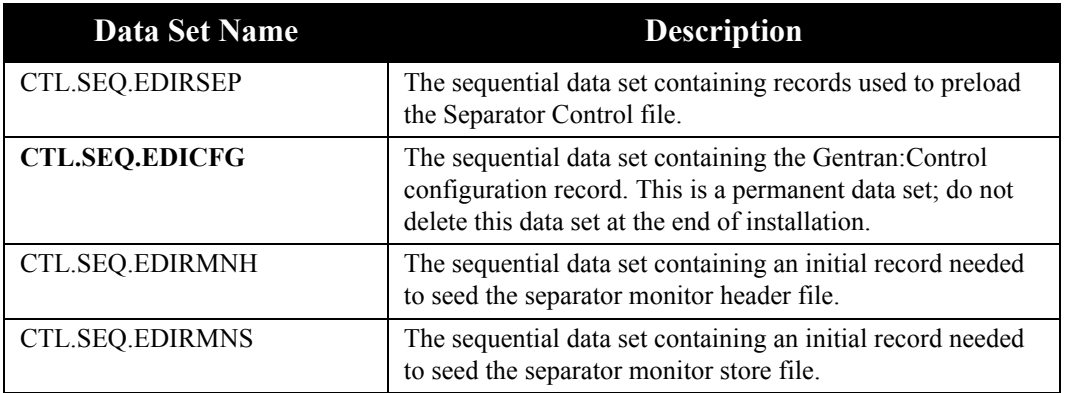

Check the box next to each task as you complete it.

- Customize JCL member **PCCTLPD2** that you uploaded in **[Step 3](#page-15-0)**.
- $\Box$  Add a job card.
- Change **DISK** of **UNIT=DISK** as required by your installation.
- Change the text string **XXXXXX** of **VOL=SER=** to an appropriate volume serial number used at your installation.
- $\Box$  Change the data set names as required by your installation. Change only the first two index levels (**GENTRAN.V6X4**).
- $\Box$  Read the comments within the JCL and follow any additional instructions.
- $\Box$  Submit the job.
- Verify the job results. You should never receive a return code greater than **0**.

**Completed by: \_\_\_\_\_\_\_\_\_\_\_\_\_\_\_\_\_\_\_\_\_\_\_\_\_\_\_\_\_\_\_\_\_\_\_\_\_\_\_\_\_\_\_\_\_\_\_\_\_\_\_\_\_\_\_\_\_\_**

**Date: \_\_\_\_\_\_\_\_\_\_\_\_\_\_\_\_\_\_\_\_\_\_\_\_\_\_ Time: \_\_\_\_\_\_\_\_\_\_\_\_\_\_\_\_\_\_\_\_\_\_\_\_\_\_\_\_\_\_\_\_\_**

#### <span id="page-20-0"></span>**Obtain Product Updates**

Before beginning to define the Gentran:Control system files in the next section, you must obtain the latest product updates. It is important that all product updates be installed before continuing with the installation process. Failure to do so may cause a failure of the installation process or corruption of the Gentran:Control system that you build. Call the Gentran Software Product Support Center (1-800-GENTRAN) if you have any questions about product updates.

> **Note:** Product updates are available from the Support On Demand website.

**Step 7** Check for the latest updates.

*Typically performed by*: System Installer

Check the box next to each task as you complete it.

- $\Box$  Check for the latest updates for the Gentran: Control product by going to the Support On Demand website at: https://support.sterlingcommerce.com/.
	- **Note:** If the Support On Demand website indicates that there are no updates for the Gentran:Control product, you may skip the rest of this step and continue with **[Step 8](#page-22-1)**.
- Download all updates from the Support On Demand website.
- $\Box$  Install the updates. Instructions for how to install the updates can be obtained from the Support On Demand website.

**Completed by: \_\_\_\_\_\_\_\_\_\_\_\_\_\_\_\_\_\_\_\_\_\_\_\_\_\_\_\_\_\_\_\_\_\_\_\_\_\_\_\_\_\_\_\_\_\_\_\_\_\_\_\_\_\_\_\_\_\_**

# <span id="page-21-0"></span>**Defining Gentran:Control System Files**

#### <span id="page-21-1"></span>**Overview**

The JCL required to install Gentran:Control is contained in the partitioned data set GENTRAN.V6X4.CTL.JCL. Before you can execute the JCL, you must make the following changes.

- Add an appropriate job card.
- Change DISK of UNIT=DISK as required by your installation.
- Change the text string XXXXXX of VOLUMES to the DASD VOLUMES that will contain defined permanent data sets.
- Change the data set names to match your installation's internal requirements as specified in your Pre-installation Worksheet in Chapter 2. Target data sets should reflect Release 6.4 in the name.
	- **Note:** Modify only the first two index levels of the data set names (GENTRAN.V6X4). Doing so enables you to mass-edit data set names.

Carefully read all comments included within each JCL member. These comments provide important information about last-minute changes that were not included in the documentation, as well as information that may be essential to the installation process.

Ensure that you verify the results of each job before you proceed to the next installation step. You should never receive a return code greater than 8. A return code of 8 usually indicates that during a step, Gentran attempted to delete a file that does not exist. The file will be created during the job.

You will define Gentran:Control system files by executing a number of batch jobs. These batch jobs include:

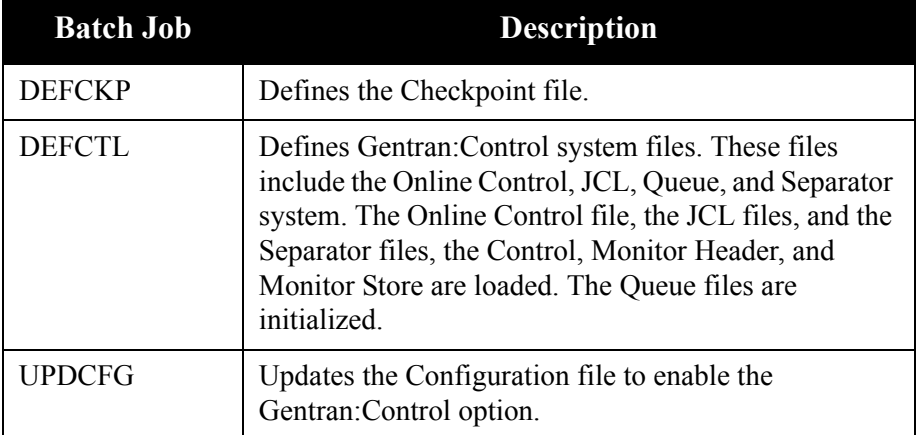

#### <span id="page-22-0"></span>**Define the Checkpoint File**

This step defines the Gentran:Control system Checkpoint file.

<span id="page-22-1"></span>**Step 8** Customize JCL member **DEFCKP** and submit.

*Typically performed by:* System Installer

Check the box next to each task as you complete it.

- $\Box$  Add a job card.
- Change the text string **XXXXXX** of **VOLUMES( )** as required by your installation.
- Change data set names as required by your Pre-installation Worksheet in Chapter 2. Consider the following:
	- Change only the first two index levels of each data set name (**GENTRAN.V6X4**). Doing so enables you to mass-edit data set names.
	- Permanent Gentran:Control files are identified with **VSAM** as the fourth node of the data set names.
- $\Box$  Read the comments within the JCL member and follow additional instructions.
- $\Box$  Submit the JCL member.
- Verify the job results. You should never receive a return code greater than **8**. A return code of 8 usually indicates that during a step, Gentran attempted to delete a file that does not exist. The file will be created during the job.

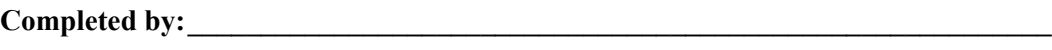

#### <span id="page-23-0"></span>**Customize JCL Files**

This step customizes JCL streams that will be loaded into the JCL in **[Step 10](#page-24-1)**.

#### <span id="page-23-1"></span>**Step 9** Customize JCL members **EXECIB** and **EXECOB**.

*Typically performed by:* System Installer

This section lists the tasks involved in customizing the job card and the data set names within the JCL streams.

**Note:** The **EXECIB** and **EXECOB** JCL streams will be loaded into VSAM files in **[Step 10](#page-24-1)** and are used in the Gentran:Control verification procedure.

Check the box next to each task as you complete it.

- $\Box$  Add a job card.
- Change **DISK** of **UNIT=DISK** as required by your installation.
- Change text string **XXXXXX** of **VOL=SER=** as required by your installation.
- Change data set names as required by your installation. Consider the following:
	- Change only the first two index levels of each data set name (**GENTRAN.V6X4**). Doing so enables you to mass-edit data set names.
	- Permanent Gentran:Control files are identified with **VSAM** as the fourth node of the data set name.
	- Permanent Gentran:Basic files are identified with **VSAM** as the third node of the data set name.
	- Temporary Gentran:Control files are identified with **SEQ** as the fourth node of the data set name. These files can be deleted after the installation is complete.
- $\Box$  Read the comments within the JCL member and follow additional instructions.
- Execute a Syntax check on each customized JCL member to reduce the chance of errors during the installation verification procedure. If the method you use to perform the syntax check also checks for missing data sets, you may receive errors because most data sets have not yet been defined. You should ignore these errors and focus on any true JCL syntax errors that are found.

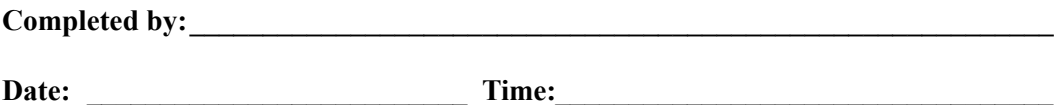

#### <span id="page-24-0"></span>**Define and Load Control Files**

This step defines and loads the Gentran:Control system files, including the Online Control file, the Separator Control files, the sample JCL files (customized in **[Step 9](#page-23-1)**), and the Queue files.

<span id="page-24-1"></span>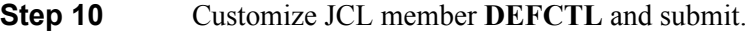

*Typically performed by:* System Installer

Check the box next to each task as you complete it.

- $\Box$  Add a job card.
- Change **DISK** of **UNIT=DISK** as required by your installation.
- Change text strings **XXXXXX** of **VOLUMES( )** as required by your installation.
- $\Box$  Change data set names as required by your installation. Consider the following:
	- Change only the first two index levels of each data set name (**GENTRAN.V6X4**). Doing so enables you to perform a mass-edit on data set names.
	- Permanent Gentran: Control files are identified with **VSAM** as the fourth node of the data set name.
	- Permanent Gentran:Basic/Control files are identified with **VSAM** as the third node of the data set name.
	- Temporary Gentran:Control files are identified with **SEQ** as the third node of the data set name. These files can be deleted after the installation is complete.
- You must change the **ADD SIMJIBX** and **ADD SIMJOBX** parameters in the steps that execute **EDIRJCLX** to reflect the three-character system image as indicated in your Pre-installation Worksheet in Chapter 2.
- $\Box$  Read the comments within the JCL member and follow additional instructions.
- If necessary, close and disable the **SIMRJCL** and **SIMRSEP** files under CICS if the region containing Gentran:Basic/Control is running.
	- **Note:** Replace the first three characters of the file names with your system image characters.
- $\Box$  Submit the JCL member.
- Verify job results. You should never receive a return code greater than **8**.
- Open and enable the **SIMRJCL** and **SIMRSEP** files if you closed them before submitting the JCL member in this step.

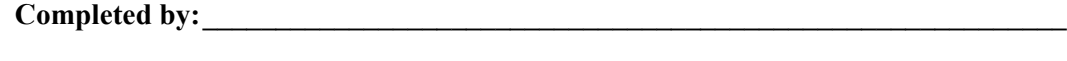

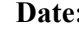

 $\Gamma$  **Date:**  $\Gamma$  **Date:**  $\Gamma$  **Date:**

#### <span id="page-25-0"></span>**Update the Configuration File**

This step updates the Gentran:Basic Configuration file to include the Gentran:Control configuration record.

**Step 11** Customize JCL member **UPDCFG** and submit.

*Typically performed by:* System Installer

Check the box next to each task as you complete it.

- $\Box$  Add a job card.
- Change data set names as required by your installation. Consider the following:
	- Change only the first two index levels of each data set name (**GENTRAN.V6X4**). Doing so enables you to perform a mass-edit on data set names.
	- Permanent Gentran:Basic/Control files are identified with **VSAM** as the third node of the data set name.
	- Temporary Gentran:Control files are identified with **SEQ** as the fourth node of the data set name.
- $\Box$  Read the comments within the JCL member and follow additional instructions.
- If necessary, close and disable the **SIMCFG** file under CICS if the region containing Gentran:Basic/Control is running.
	- **Note:** Replace the first three characters of the file name with your system image characters.
- $\Box$  Submit the JCL member.
- **Q** Verify that return codes are zeroes.
- Open and enable the **SIMCFG** file if you closed it before submitting the JCL member in this step.

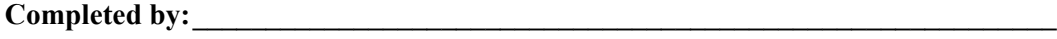

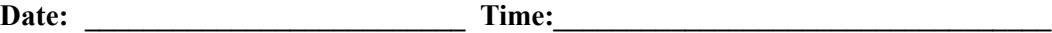

# <span id="page-26-0"></span>**Establishing the Online Environment**

#### <span id="page-26-1"></span>**Overview**

Gentran:Control has an extensive CICS online environment that allows for entry, update, and inquiry of partners, maps, standards, databanks, and other administrative functions. This section of the installation procedures describes the steps that you will perform to customize the resources and update your CICS environment to install the application software and files needed to make these functions available.

Your installation will depend upon your release of CICS and how it is configured. Refer to comments within each of the following steps and associated JCL members for information about modifications that you may need to make.

You will need full access to the following items to complete this CICS installation:

- The CICS System Definition file DFHCSD
- The CICS Offline Utility program DFHCSDUP
- The CICS Resource Definition Online transaction CEDA
- The CICS Master Terminal transaction CEMT

It is assumed that a functional CICS region exists and that the system installer has full authorization to access the region and use these items.

#### <span id="page-27-0"></span>**CICS Resource Definitions for Gentran:Control Files**

<span id="page-27-1"></span>**Step 12** Customize JCL member **CTLRDOF**.

*Typically performed by*: System Installer

Check the box next to each task as you complete it.

- $\Box$  Review each definition for your site requirements.
- Globally change the value **SIM** to the three-character system image specified on the Pre-installation Worksheet in Chapter 2.
- Each definition contains the **DSNAME** parameter to specify the names of the data sets to be allocated for the files. You may remove these parameters and instead specify the files using DD statements in the CICS startup JCL. If you wish to do this, **[Step 17](#page-32-1)** provides instructions for updating the CICS startup JCL.

If you elect to retain the **DSNAME** parameters, you must globally change the data set name high-level qualifier **GENTRAN. V6X4** to the value specified on the Pre-installation Worksheet in Chapter 2.

- If you changed the CICS Group Name on the Pre-Installation Worksheet in Chapter 2 from the default value **GENCTL**, globally change the value in the **GROUP** parameter in each definition to the value you are using.
- Review Local Shared Resource Pool IDs for your system. To manage overhead, most Gentran:Control files are assigned to an LSR pool. Files that cannot be installed in a pool use the parameter **LSRPOOLID(NONE)** in the definitions.
- $\Box$  If you are installing into an MRO environment, you will need to uncomment the **KEYLENGTH** and **RECORDSIZE** parameters for each resource definition.

You may also need to uncomment the **REMOTESYSTEM** (NAME) parameter for each resource and change the value **NAME** to the 4-character alphanumeric name of the CICS region where the files reside.

In addition, if you are creating a unique group name for each MRO region, you will need to create a duplicate JCL member for each unique group name.

 $\Box$  Read the comments within the JCL member and follow additional instructions.

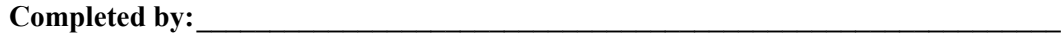

#### <span id="page-28-0"></span>**CICS Resource Definitions for Gentran:Control Programs and Mapsets**

**Step 13** Customize JCL member **CTLRDOPM**.

*Typically performed by*: System Installer

Check the box next to each task as you complete it.

- Review each definition for your site requirements.
- All Gentran:Control CICS applications are identified in this member. Programs and BMS mapsets are included.
- Globally change the value **PIM** to the three-character program image specified on the Pre-installation Worksheet in Chapter 2.
- If you changed the CICS Group Name on the Pre-installation Worksheet in Chapter 2 from the default value **GENCTL**, globally change the value in the **GROUP** parameter in each definition to the value you are using.
- $\Box$  Read the comments within the JCL member and follow additional instructions.

**Completed by:\_\_\_\_\_\_\_\_\_\_\_\_\_\_\_\_\_\_\_\_\_\_\_\_\_\_\_\_\_\_\_\_\_\_\_\_\_\_\_\_\_\_\_\_\_\_\_\_\_\_\_\_\_\_\_\_\_\_\_**

**Date: \_\_\_\_\_\_\_\_\_\_\_\_\_\_\_\_\_\_\_\_\_\_\_\_\_\_ Time: \_\_\_\_\_\_\_\_\_\_\_\_\_\_\_\_\_\_\_\_\_\_\_\_\_\_\_\_\_\_\_\_\_\_**

#### <span id="page-29-0"></span>**CICS Resource Definitions for Gentran:Control Transactions**

**Step 14** Customize JCL member **CTLRDOT**.

*Typically performed by*: System Installer

Check the box next to each task as you complete it.

- Review each definition for your site requirements.
- Globally change the value **SIM** to the three-character system image specified on the Pre-installation Worksheet in Chapter 2.
- Globally change the value **PIM** to the three-character program image specified on the Pre-installation Worksheet in Chapter 2.
- If you changed the CICS Group Name on the Pre-installation Worksheet in Chapter 2 from the default value **GENCTL**, globally change the value in the **GROUP** parameter in each definition to the value you are using.
- If you are installing into an MRO environment, you may need to uncomment the **REMOTESYSTEM(NAME)** parameter for each resource and change the value **NAME** to the 4-character alphanumeric name of the CICS region where the transactions reside.
- $\Box$  Read the comments within the JCL member and follow additional instructions.

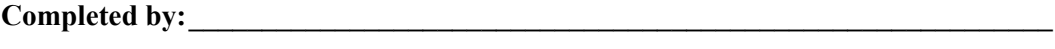

#### <span id="page-30-0"></span>**Defining Gentran:Control Resources in the CICS System Definition File**

**Step 15** Customize JCL member **DEFRDO**.

This step adds the customized JCL members from the previous steps to the System Definition file.

*Typically performed by*: System Installer

Check the box next to each task as you complete it.

- $\Box$  Add a Job Card.
- Change data set names **YOUR.CICS.SDFHLOAD** and **YOUR.CICS.DFHCSD** as required by your installation.
- $\Box$  Change the data set names as required by your installation. Change only the first two index levels (**GENTRAN.V6X4**).
- If you changed the CICS Group Name on the Pre-installation Worksheet in Chapter 2 from the default value **GENCTL**, substitute your group name in the **DELETE** step in the JCL.
- $\Box$  If you are defining the Gentran: Control CICS resources in an existing group, you must comment out or remove the **DELETE** step in the JCL. Otherwise, your existing group will be deleted.
- $\Box$  If you are installing into an MRO environment, you may need to run this job multiple times depending on whether or not you are sharing the CSD file among the regions and whether or not you are using different group names in each region. If you do need to run the DEFRDO job multiple times, modify the CSD file name, group name, and/or JCL member names to meet your needs.
- $\Box$  Read the comments within the JCL member and follow additional instructions.
- Submit the JCL member.
- $\Box$  Verify the job results. You should never receive a return code greater than 0.

Completed by:

#### <span id="page-31-0"></span>**Renaming Gentran:Control Programs and Mapsets**

- <span id="page-31-1"></span>**Step 16** Customize JCL member **CTLNAME**. This job will copy and rename all Gentran:Control online CICS programs and mapsets to reflect the program image.
	- **Note:** All online CICS programs and mapsets are supplied with a program image of **EDI**. If you have chosen **EDI** as your program image, you may skip this step.

*Typically performed by*: System Installer

Check the box next to each task as you complete it.

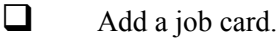

- Change **DISK** of **UNIT=DISK** as required by your installation.
- Change the text string **XXXXXX** of **VOL=SER=** to an appropriate volume serial number used at your installation.
- $\Box$  Change the data set names as required by your installation. Change only the first two index levels (**GENTRAN.V6X4**).
- Globally change the value **PIM** to the three-character program image specified on the Pre-installation Worksheet in Chapter 2.
- $\Box$  Read the comments within the JCL and follow any additional instructions.
- $\Box$  Submit the job.
- Verify the job results. You should never receive a return code greater than **0**.

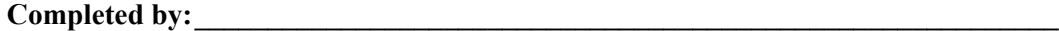

**Date: \_\_\_\_\_\_\_\_\_\_\_\_\_\_\_\_\_\_\_\_\_\_\_\_\_\_ Time: \_\_\_\_\_\_\_\_\_\_\_\_\_\_\_\_\_\_\_\_\_\_\_\_\_\_\_\_\_\_\_\_\_\_**

#### <span id="page-32-0"></span>**Updating the CICS Startup JCL**

<span id="page-32-1"></span>**Step 17** Allocate the Gentran: Control resources to your CICS region.

*Typically performed by*: System Installer

Check the box next to each task as you complete it.

- Add the CICS load library created in **[Step 16](#page-31-1)** to the DFHRPL concatenation. The recommended sequence to specify the load libraries for the Gentran products is:
	- Gentran: Viewpoint
	- Gentran:Basic
	- Gentran:Realtime
	- Gentran:Structure
	- Gentran:Plus
	- Gentran:Control
- If you elected to remove the **DSNAME** parameters from the file definitions in **[Step 12](#page-27-1)**, you must add DD statements to define the files to CICS. JCL member **CTLCICS** contains DD statements that you may use.

Globally change the value **SIM** to the three-character system image specified on the Pre-installation Worksheet in Chapter 2.

Globally change the data set name high-level qualifier **GENTRAN.V6X4** to the value specified on the Pre-installation Worksheet in Chapter 2.

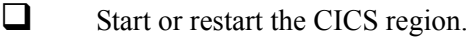

**Completed by: \_\_\_\_\_\_\_\_\_\_\_\_\_\_\_\_\_\_\_\_\_\_\_\_\_\_\_\_\_\_\_\_\_\_\_\_\_\_\_\_\_\_\_\_\_\_\_\_\_\_\_\_\_\_\_\_\_\_**

**Date: Time:** *CONDERN 2004* 

**Gentran:Control for zSeries Release 6.4 Installation Guide 3 - 23**

#### <span id="page-33-0"></span>**Installing the Gentran:Control CICS Group**

**Step 18** Use the CEDA transaction to make the Gentran: Control CICS resources available to your CICS region.

*Typically performed by*: System Installer

Check the box next to each task as you complete it.

- $\Box$  Log on to CICS as required within your environment to access the CEDA transaction. When you have finished, clear the screen.
- $\Box$  Type the following command to dynamically install the resources. If you changed the CICS Group Name on the Pre-installation Worksheet in Chapter 2 from the default value **GENCTL**, substitute your group name for the value **GENCTL** in the command. Press **Enter** to invoke the command.

```
CEDA INSTALL GROUP(GENCTL)
```
Check for the **Install Successful** result from CEDA. When you have finished, press **PF3** and then clear the screen.

- $\Box$  If you defined the Gentran: Control CICS resources in an existing group that is already specified in a list of groups that CICS installs at startup, you may skip the remainder of this step.
- $\Box$  Type the following command to permanently add the group to a list of groups that CICS installs at startup. If you changed the CICS Group Name on the Pre-installation Worksheet in Chapter 2 from the default value **GENCTL**, substitute your group name for the value **GENCTL** in the command. Also substitute your list name for the value **LISTNAME** in the command. Press **Enter** to invoke the command.

#### **CEDA ADD GROUP(GENCTL) LIST(LISTNAME)**

Check for the **Add Successful** result from CEDA. When you have finished, press **PF3** and then clear the screen.

**Completed by:\_\_\_\_\_\_\_\_\_\_\_\_\_\_\_\_\_\_\_\_\_\_\_\_\_\_\_\_\_\_\_\_\_\_\_\_\_\_\_\_\_\_\_\_\_\_\_\_\_\_\_\_\_\_\_\_\_\_\_**

#### <span id="page-34-0"></span>**Verifying the Gentran:Control CICS Installation**

**Step 19** The following commands can be used to confirm successful installation. Use them to compare each resource to the input in JCL members CTLRDOF, CTLRDOPM, and CTLRDOT, as appropriate.

*Typically performed by:* System Installer

Check the box next to each task as you complete it.

 $\Box$  Type the following command to display all the resources in the group. If you changed the CICS Group Name on the Pre-installation Worksheet in Chapter 2 from the default value **GENCTL**, substitute your group name for the value **GENCTL** in the command. Press **Enter** to invoke the command.

#### **CEDA DISPLAY GROUP(GENCTL)**

Review each entry displayed on the screen. When you have finished, press **PF3**, and then clear the screen.

 $\Box$  Type the following commands to open and enable all files used by Gentran:Control. Change the value **SIM** to the three-character system image specified on the Pre-installation Worksheet in Chapter 2.

```
CEMT SET FILE(SIMCKP) OPE ENA – Checkpoint file
CEMT SET FILE(SIMRMN*) OPE ENA – Monitor Header and Store files
CEMT SET FILE(SIMOCF) OPE ENA – Online Control file
CEMT SET FILE(SIMQ*) OPE ENA – Queue files
```
This is an important step in verification. All Gentran:Control files must be available to CICS before you can continue. If a file allocation problem occurs, check your CICS system log and file definitions. You must resolve all problems.

 Type the following command to load all programs and mapsets. Replace **PIM** with the three-character program image specified on the Pre-installation Worksheet in Chapter 2.

#### **CEMT SET PROGRAM(PIM\*) NEW**

If a program fails to load, most likely an error occurred in the virtual system resources or library concatenation. All Gentran:Control online programs and mapsets must be available to CICS before you can continue.

Review each entry displayed on the screen. When you have finished, press **PF3** and then clear the screen.

#### **Completed by:\_\_\_\_\_\_\_\_\_\_\_\_\_\_\_\_\_\_\_\_\_\_\_\_\_\_\_\_\_\_\_\_\_\_\_\_\_\_\_\_\_\_\_\_\_\_\_\_\_\_\_\_\_\_\_\_\_\_\_**

#### <span id="page-35-0"></span>**Customizing Automatic System Start-up Program EDIEPLT**

**Step 20** Gentran: Control uses an Online Scanner/Initiator program (EDIEOSI) to monitor activity and determine when to initiate online or batch processing. This program must be started every time your CICS environment is started. We provide a sample Automatic System Start-up program (EDIEPLT) that will start EDIEOSI. This step will help you customize this program to meet the needs of your environment.

> Two methods can be used to invoke EDIEOSI from EDIEPLT. One is to 'start' transaction EDII and the other is to 'link' to program EDIEOSI. The basic difference is that the 'link' method will cause a slower start of your system but will guarantee that the Gentran:Control system is started before any other PLT programs are invoked.

A compiled and link-edited copy of EDIEPLT is included in the Gentran:Control CICS load library that will 'start' transaction EDII.

**Note:** If you do not need to use the 'link' method to invoke the Online Scanner/Initiator and if you have chosen EDI as your system image, you may skip this step and continue with **[Step 21](#page-36-1)**.

*Typically performed by*: System Installer

Check the box next to each task as you complete it.

- $\Box$  Modify program EDIEPLT. The source for this program can be found in **GENTRAN.V6X4.CTL.UTILITY.SOURCE**.
	- If you need to use the 'start' method to invoke the Online Scanner/ Initiator and if you did not choose EDI as your system image, replace the **EDI** portion of the transaction ID EDII with the three-character system image specified on the Pre-Installation Worksheet in Chapter 2.
	- If you need to use the 'link' method to invoke the Online Scanner/ Initiator, remove or comment out the code to 'start' transaction EDII and uncomment the code to 'link' to program EDIEOSI. In addition, if you did not choose EDI as your program image, change the first three characters of the program name EDIEOSI to the three-character program image specified on the Pre-Installation Worksheet in Chapter 2.
- $\Box$  Compile and link edit EDIEPLT into your CICS load library that was created during installation, **GENTRAN.V6X4.CTL.CICS.LOAD.**

**Completed by:\_\_\_\_\_\_\_\_\_\_\_\_\_\_\_\_\_\_\_\_\_\_\_\_\_\_\_\_\_\_\_\_\_\_\_\_\_\_\_\_\_\_\_\_\_\_\_\_\_\_\_\_\_\_\_\_\_\_\_**
#### **CICS Resource Definitions for Gentran:Control Start-up**

**Step 21** Customize JCL member **CTLPLT**.

We provide a sample entry to add to your Program List Table (PLT) that will invoke the Automatic System Start-up program (EDIEPLT) during CICS startup. This step will help you update your PLT with this entry.

*Typically performed by:* System Installer

Check the box next to each task as you complete it.

- $\Box$  Review the PLT definition for your site requirements. Insert this PLT definition into the third initialization stage of your site PLT table.
- $\Box$  Globally change the value **PIM** to the three-character program image specified on the Pre-installation Worksheet in Chapter 2.
- Assemble and link the PLT table using your installation's JCL.
- $\Box$  Ensure that the PLT specified in the CICS System Initialization Table (SIT) parameter PLTPI= $xx$  (where  $xx$  is the suffix of the PLT name) contains the Gentran:Control entry.
- $\Box$  Shut down and restart the CICS region to invoke the new PLT to start the Online Scanner/Initiator.

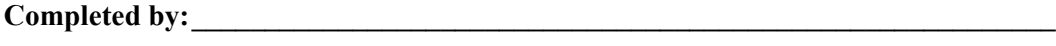

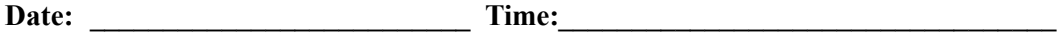

**You have completed the installation of Gentran:Control and are now ready to begin the verification procedures described in the next chapter.**

## **Chapter**

# **4 Installation Verification**

### **Overview**

After you have completed the installation steps described in the previous chapter, you must verify your work. To do this, execute major Gentran:Control components and review the resulting batch reports and screens.

This chapter contains the following topics:

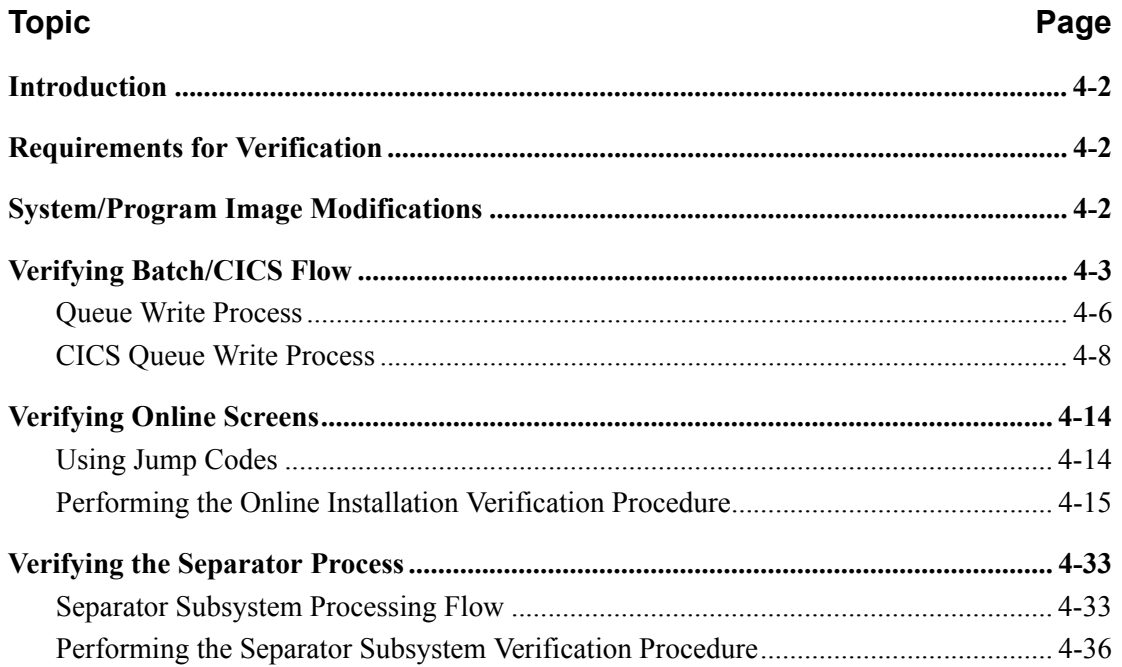

#### <span id="page-39-0"></span>**Introduction**

Data on sample screens and batch reports in this guide will not match exactly the data that you see in your reports and on your screens. For example:

- Your run date and time will be different.
- The install data may have changed since the release of this guide.

This chapter is designed to help you to:

- Verify correct flow from one screen to another.
- Verify correct fields and PF keys on each screen and make sure no superfluous text is displayed on the screens.
- Get familiar with the system components, such as how to update the system and how to navigate more easily through the system.
- Verify correct layout of each report and make sure no error messages exist.

When you encounter discrepancies on the screens or batch reports, you must review the respective section in Chapter 3, "Installing Gentran:Control," in this Installation Guide.

Complete the steps in this chapter in the order they are presented.

#### <span id="page-39-1"></span>**Requirements for Verification**

The installation verification procedure in this chapter requires access to both the online and batch environments. In particular, you need the following:

- A CICS user ID and password enabling access to the Gentran CICS region.
- A Gentran user ID and password providing update access. Obtain this information from your System Administrator (or the person who installed the Gentran CICS feature).
- A TSO or equivalent system, which enables you to submit, monitor, and review batch jobs (for example, ISPF).
- Your CICS region, which contains Gentran, must be running.

#### <span id="page-39-2"></span>**System/Program Image Modifications**

During the installation of Gentran:Control, if you changed the system and/or program image(s) to use a value other than EDI, you must make certain modifications so the tests in this chapter will perform according to the provided descriptions:

- Follow the instructions in Appendix B, "System Image and Program Image Features," to make the required changes. You will modify the queue options and separator options to reflect values that you have chosen.
- Replace the value **EDI** with your system image characters whenever you execute a CICS transaction that begins with the characters **EDI**.

### <span id="page-40-0"></span>**Verifying Batch/CICS Flow**

[Figure 4.1](#page-40-1) and [Figure 4.2](#page-41-0) illustrate the flow of the installation verification procedure you are about to perform. The numbers in the illustration correspond to the steps listed after [Figure 4.2](#page-41-0) that describe the flow.

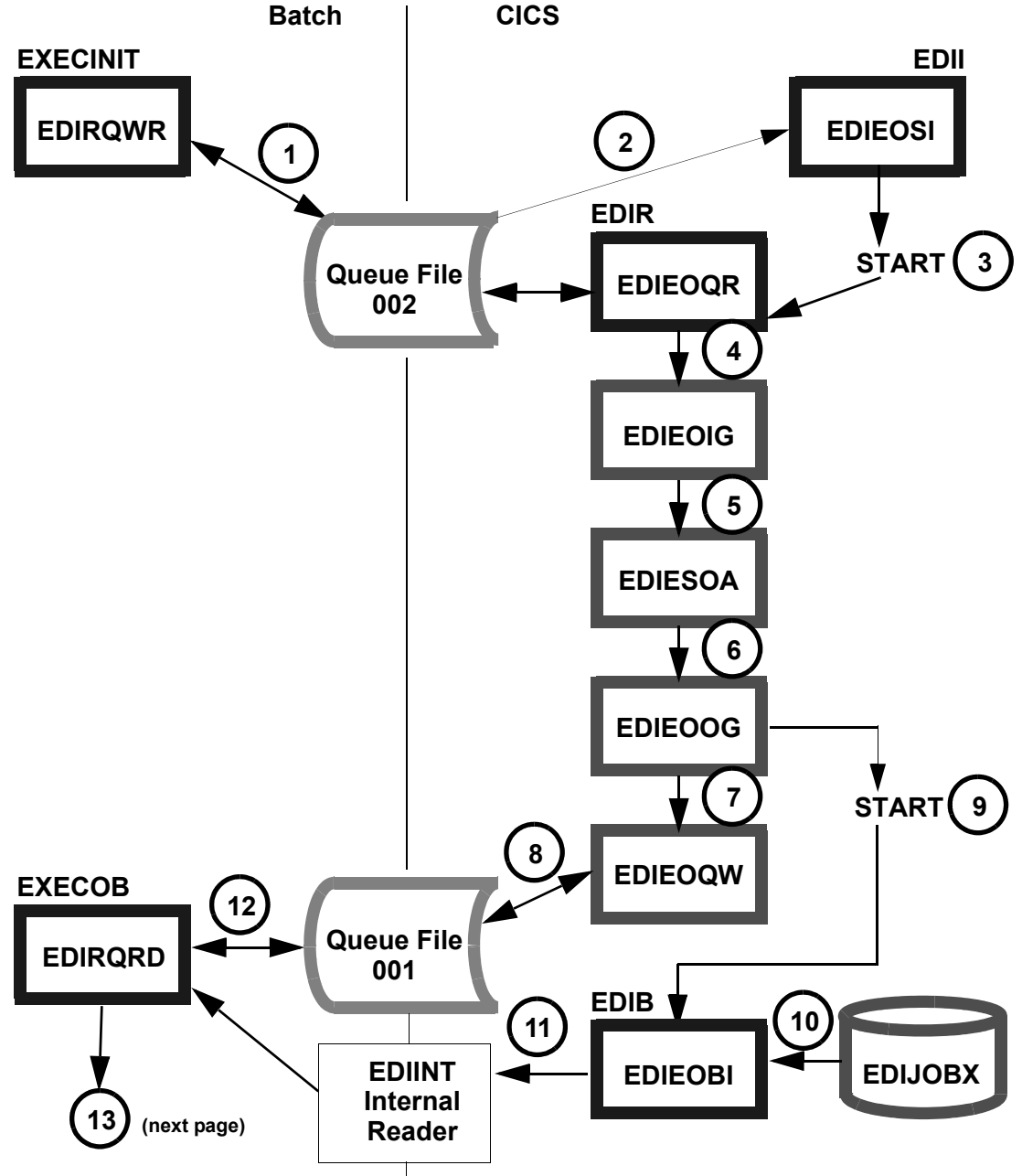

<span id="page-40-1"></span>**Figure 4.1 Batch/CICS Flow**

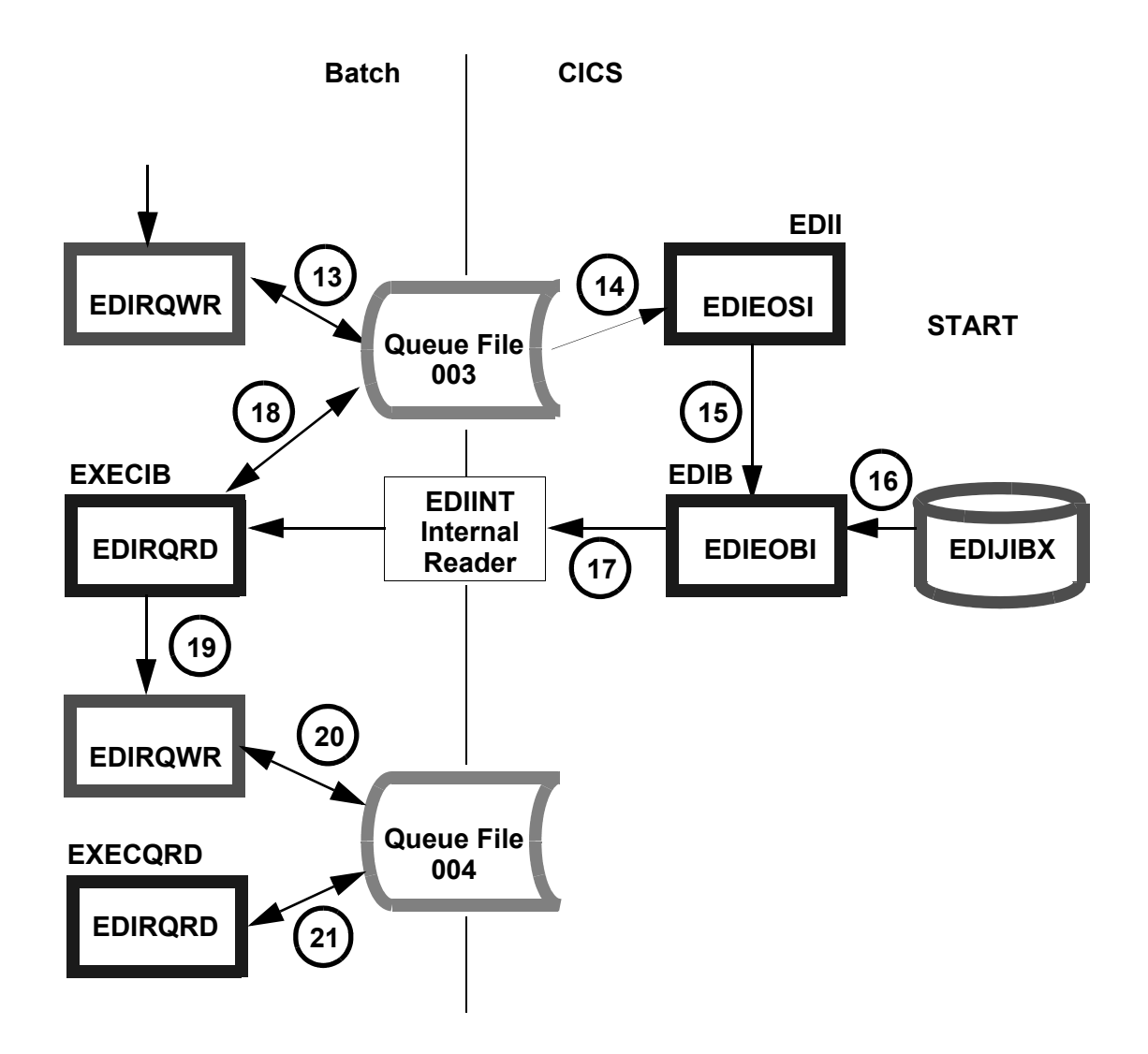

**Figure 4.2 Batch/CICS Flow**

<span id="page-41-0"></span>The following steps describe the batch/CICS flow for the verification procedures you will perform for queue file processing in this chapter.

- 1. The batch job EXECINIT begins and executes the Queue Write program EDIRQWR to write test data to Queue File 002.
- 2. The Online Scanner/Initiator program (EDIEOSI) determines if the criteria has been met to begin CICS processing for the data present in Queue File 002.
- 3. The EDIR transaction is started by the Online Scanner/Initiator to read the data found in Queue File 002.
- 4. The EDIR transaction begins the Online Queue Read program (EDIEOQR) to read the data in Queue File 002 and link to the Online Input Gateway program (EDIEOIG) to pass the data to the next process.
- 5. The Sample Online Application program (EDIESOA) receives the data from EDIEOIG creates a copy of the data to be passed to the Online Output Gateway program (EDIEOOG).
- 6. EDIESOA passes the data to the Online Output Gateway (EDIEOOG) and requests in the communication link area that the batch process be started immediately.
- 7. The Online Output Gateway (EDIEOOG) links to the Online Queue Write program (EDIEOQW) and passes the data to the next process.
- 8. The Online Queue Write program (EDIEOQW) writes the data to Queue File 001.
- 9. The Online Batch Initiator program (EDIEOBI) is started by the Online Output Gateway (EDIEOOG) after the Online Queue Write program has finished writing data to Queue File 001.
- 10. The JCL in the file EDIRJCL (with a key of EDIJOBX) is read by the Online Batch Initiator program (EDIEOBI).
- 11. The Online Batch Initiator program (EDIEOBI) writes the JCL to the EDIINT Transient Data queue and initiates batch processing by submitting the EXECOB JCL to the Internal Reader.
- 12. EXECOB executes the Queue Read program (EDIRQRD) to read the data from Queue File 001.
- 13. EXECOB executes the Queue Write program (EDIRQWR) to write the data to Queue File 003.
- 14. The Online Scanner/Initiator program (EDIEOSI) executes, finds data, and determines that the trigger level has been satisfied for Queue File 003.
- 15. EDIEOSI starts the Online Batch Initiator transaction (EDIB) to begin batch processing.
- 16. The Online Batch Initiator program (EDIEOBI) reads the JCL in the file EDIRJCL with a key of EDIJIBX.
- 17. The Online Batch Initiator program (EDIEOBI) writes the JCL to the EDIINT Transient Data queue and initiates batch processing by submitting EXECIB JCL to the Internal Reader.
- 18. EXECIB executes the Queue Read program (EDIRQRD) to read the data from Queue File 003.
- 19. EDIRQRD passes the data to the Queue Write program (EDIRQWR).
- 20. EXECIB executes the Queue Write program (EDIRQWR) to write the data to Queue File 004.
- 21. The JCL EXECQRD is submitted and executes the Queue Read program (EDIRQRD) to read the data from Queue File 004 and write the data to a sequential file.

#### <span id="page-43-0"></span>**Queue Write Process**

Perform the installation verification steps in this section to ensure that Gentran:Control was installed properly.

**Step 1** Execute the Queue Write program (**EDIRQWR**) found in JCL member **EXECINIT**. This job will write test data to Queue File 002.

*Typically performed by:* System Installer

Check the box next to each task as you complete it.

- Modify JCL member **EXECINIT** to meet your installation requirements and submit.
- Verify the job results. You should not receive a return code greater than 8. A return code of 8 usually indicates that during a step, Gentran tried to delete a file that does not exist. The file will be created during the job. The remaining steps should have a return code of 0.
- Compare your reports with the sample reports that follow.

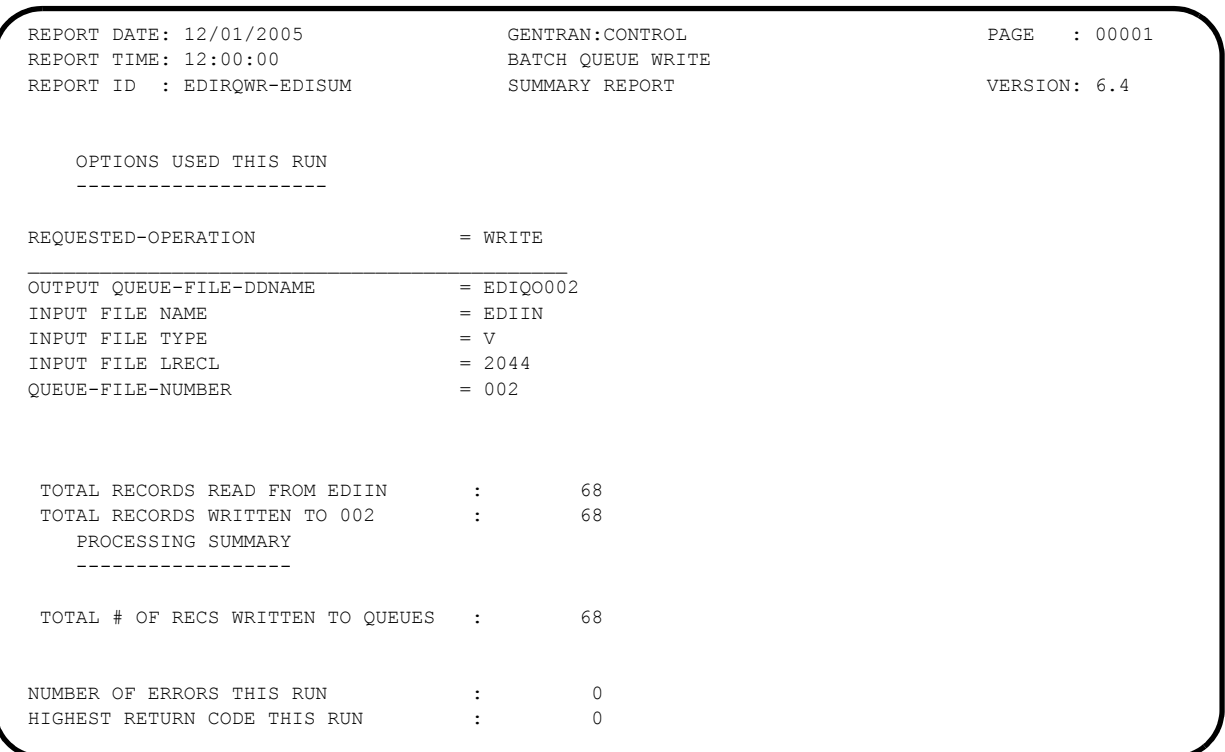

**Figure 4.3 Sample EDISUM DD Output from EDIRQWR (Queue Write)**

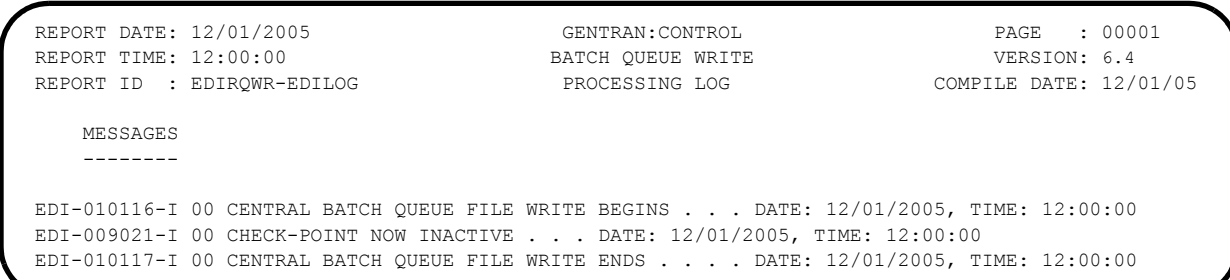

#### **Figure 4.4 Sample EDILOG DD Output from EDIRQWR**

**Completed by:** 

**Date: \_\_\_\_\_\_\_\_\_\_\_\_\_\_\_\_\_\_\_\_\_\_\_\_\_\_ Time: \_\_\_\_\_\_\_\_\_\_\_\_\_\_\_\_\_\_\_\_\_\_\_\_\_\_\_\_\_\_\_\_\_\_**

#### <span id="page-45-0"></span>**CICS Queue Write Process**

Perform the installation verification steps in this section to ensure that the outbound process was installed properly.

**Step 2** Verify the results of the Queue Write process.

*Typically performed by:* System Installer

Check the box next to each task as you complete it.

- Review the output of jobs **EXECOB** and **EXECIB**.
	- **Note:** You must wait for the Online Scanner/Initiator to run through two or three scans (this requires about four to six minutes) before each of these jobs run.
- $\Box$  Verify the job results. You should not receive a return code greater than 8. A return code of 8 usually indicates that during a step, Gentran tried to delete a file that does not exist. The file will be created during the job. The remaining steps should have a return code of 0.
- Compare your reports with sample reports for **EXECOB** that follow.

```
 **************************************************
 PROGRAM EDIRQRD COMPILED 12/01/0512.00.00
 VERSION 6.4 GENTRAN:CONTROL 12/01/05
 CURRENT DATE IS 12/01/05
 TIME STARTED IS 12:00:00
 **************************************************
 Rel # is......: 001
   QFile Num...: 001
  Out File....: EDIOUT
   File Type...: V
  File Lrecl..: 2040
 ENQ successful.....: GENTRAN-READQ001Y
  On QFile Num...: 001
```
#### **Figure 4.5 Sample SYSOUT DD Output from EDIRQRD**

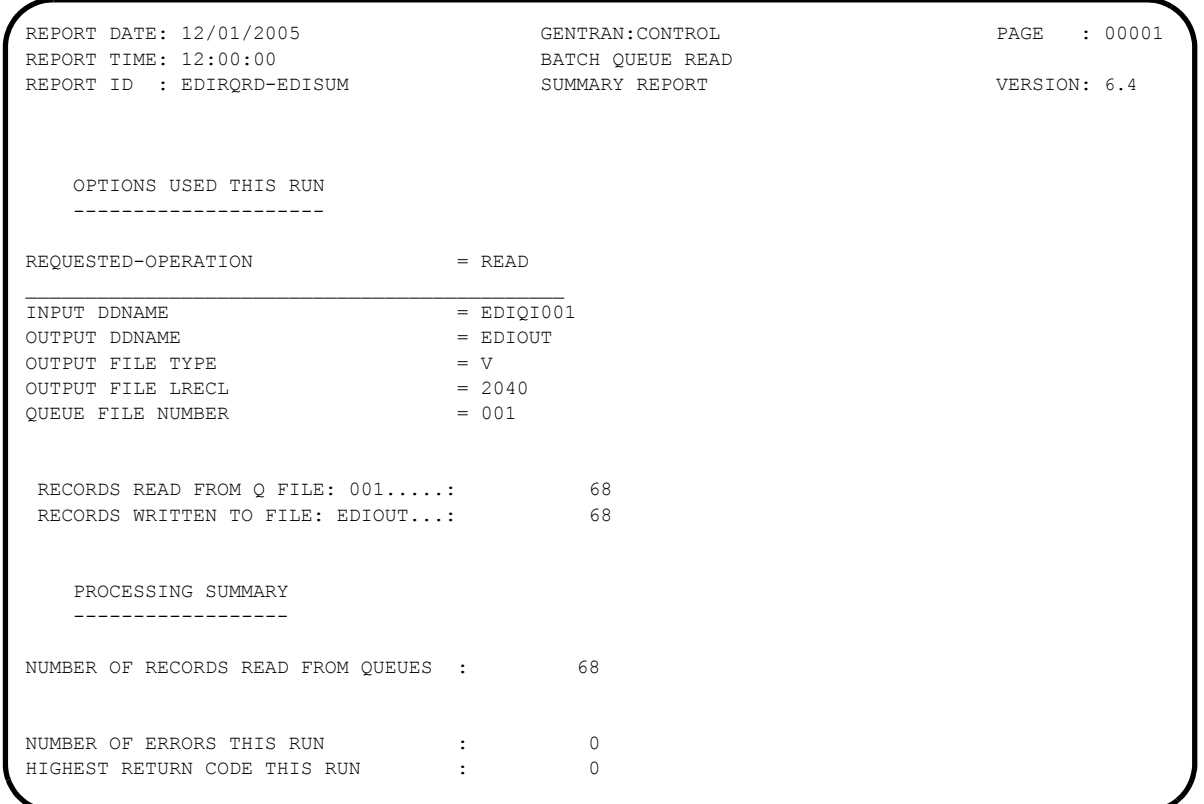

#### **Figure 4.6 Sample EDISUM DD Output from EDIRQRD**

 REPORT DATE: 12/01/2005 GENTRAN:CONTROL PAGE : 00001 REPORT TIME: 12:00:00 BATCH QUEUE READ VERSION: 6.4 REPORT ID : EDIRQRD-EDILOG PROCESSING LOG MESSAGES -------- EDI-010104-I 00 CENTRAL BATCH QUEUE FILE READ BEGINS . . . DATE: 12/01/2005, TIME: 12:00:00 EDI-009021-I 00 CHECK-POINT NOW INACTIVE . . . DATE: 12/01/2005, TIME: 12:00:00 EDI-010105-I 00 CENTRAL BATCH QUEUE FILE READ ENDS . . . . DATE: 12/01/2005, TIME: 12:00:00

#### **Figure 4.7 Sample EDILOG DD Output from EDIRQRD**

 \*\*\*\*\*\*\*\*\*\*\*\*\*\*\*\*\*\*\*\*\*\*\*\*\*\*\*\*\*\*\*\*\*\*\*\*\*\*\*\*\*\*\*\*\*\*\*\*\*\* PROGRAM EDIRQWR COMPILED 12/01/0512.00.00 VERSION 6.4 GENTRAN:CONTROL 12/01/05 CURRENT DATE IS 12/01/05 TIME STARTED IS 12:00:00 \*\*\*\*\*\*\*\*\*\*\*\*\*\*\*\*\*\*\*\*\*\*\*\*\*\*\*\*\*\*\*\*\*\*\*\*\*\*\*\*\*\*\*\*\*\*\*\*\*\* Rel # is......: 002 QFile Num...: 003 In File.....: EDIIN File Type...: F File Lrecl..: 000080 ENQ successful.....: GENTRAN-WRITQ003Y On QFile Num...: 003

#### **Figure 4.8 Sample SYSOUT DD Output from EDIRQWR**

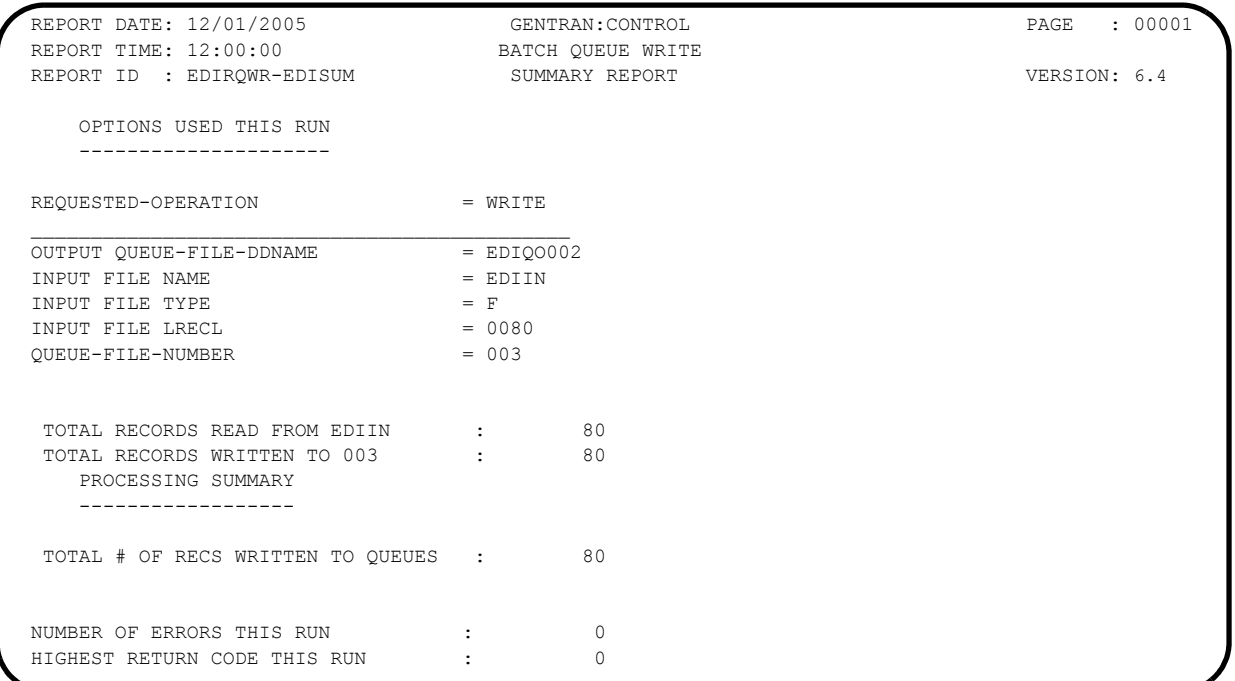

#### **Figure 4.9 Sample EDISUM DD Output from EDIRQWR**

REPORT DATE: 12/01/2005 GENTRAN:CONTROL GENERAL PAGE : 00001 REPORT TIME:  $12:00:00$  BATCH QUEUE WRITE BATCH COUNTERED WERSION: 6.4 REPORT ID : EDIRQWR-EDILOG PROCESSING LOG COMPILE DATE: 12/01/05 MESSAGES -------- EDI-010116-I 00 CENTRAL BATCH QUEUE FILE WRITE BEGINS . . . DATE: 12/01/2005, TIME: 12:00:00 EDI-009021-I 00 CHECK-POINT NOW INACTIVE . . . DATE: 12/01/2005, TIME: 12:00:00 EDI-010117-I 00 CENTRAL BATCH QUEUE FILE WRITE ENDS . . . . DATE: 12/01/2005, TIME: 12:00:00

#### **Figure 4.10 Sample EDILOG DD Output from EDIRQWR**

Compare your reports with sample reports for **EXECIB** that follow.

```
 **************************************************
 PROGRAM EDIRQRD COMPILED 12/01/0512.00.00
 VERSION 6.4 GENTRAN:CONTROL 12/01/05
 CURRENT DATE IS 12/01/05
 TIME STARTED IS 12:00:00
 **************************************************
 Rel # is......: 003
   QFile Num...: 003
  Out File....: EDIOUT
   File Type...: F
   File Lrecl..: 0080
 ENQ successful.....: GENTRAN-READQ003Y
  On QFile Num...: 003
```
#### **Figure 4.11 Sample SYSOUT DD Output from EDIRQRD**

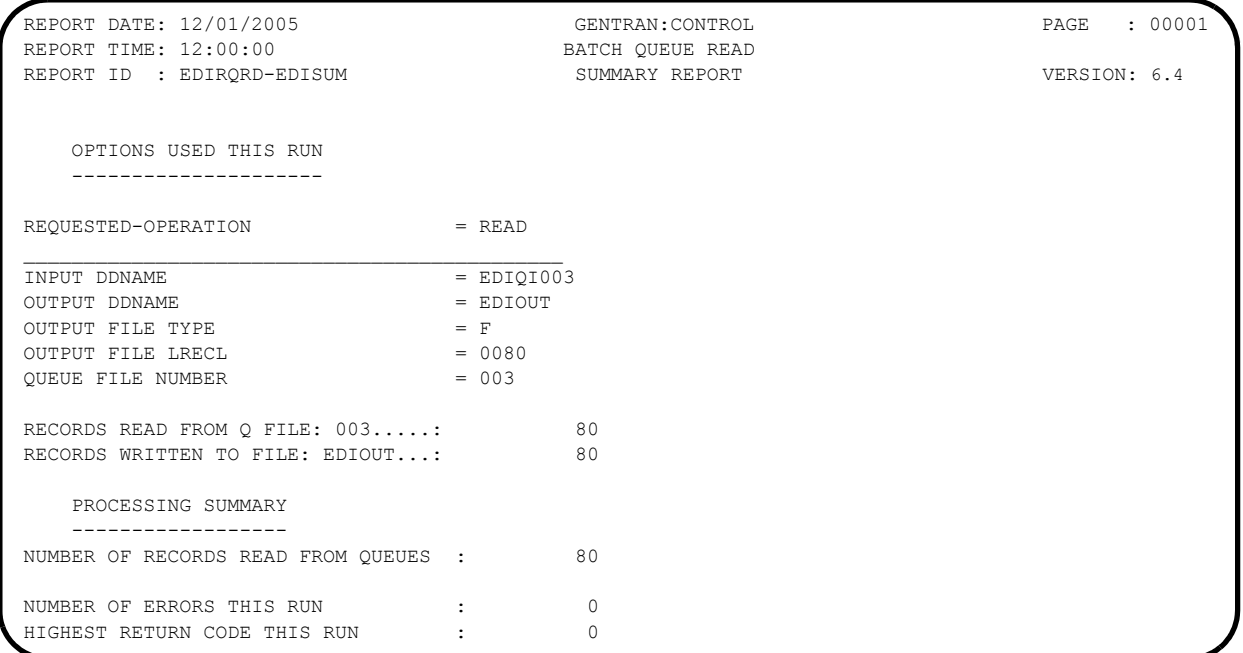

#### **Figure 4.12 Sample EDISUM DD Output from EDIRQRD**

REPORT DATE: 12/01/2005 GENTRAN:CONTROL PAGE : 00001 REPORT TIME:  $12:00:00$  BATCH QUEUE READ BATCH OURCH SAME VERSION: 6.4 REPORT ID : EDIRQRD-EDILOG PROCESSING LOG COMPILE DATE: 12/01/05 MESSAGES -------- EDI-010104-I 00 CENTRAL BATCH QUEUE FILE READ BEGINS . . . DATE: 12/01/2005, TIME: 12:00:00 EDI-009021-I 00 CHECK-POINT NOW INACTIVE . . . DATE: 12/01/2005, TIME: 12:00:00 EDI-010105-I 00 CENTRAL BATCH QUEUE FILE READ ENDS . . . . DATE: 12/01/2005, TIME: 12:00:00

#### **Figure 4.13 Sample EDILOG DD Output from EDIRQRD**

 \*\*\*\*\*\*\*\*\*\*\*\*\*\*\*\*\*\*\*\*\*\*\*\*\*\*\*\*\*\*\*\*\*\*\*\*\*\*\*\*\*\*\*\*\*\*\*\*\*\* PROGRAM EDIRQWR COMPILED 12/01/0512.00.00 VERSION 6.4 GENTRAN:CONTROL 12/01/05 CURRENT DATE IS 12/01/05 TIME STARTED IS 12:00:00 \*\*\*\*\*\*\*\*\*\*\*\*\*\*\*\*\*\*\*\*\*\*\*\*\*\*\*\*\*\*\*\*\*\*\*\*\*\*\*\*\*\*\*\*\*\*\*\*\*\* Rel # is......: 004 QFile Num...: 004 In File.....: EDIIN File Type...: V File Lrecl..: 000254 ENQ successful.....: GENTRAN-WRITQ004Y On QFile Num...: 004

#### **Figure 4.14 Sample SYSOUT DD Output from EDIRQWR**

| REPORT DATE: 12/01/2005<br>REPORT TIME: 12:00:00<br>REPORT ID : EDIRQWR-EDISUM                             | GENTRAN: CONTROL<br>BATCH OUEUE WRITE<br>SUMMARY REPORT      | : 00001<br>PAGE<br>VERSION: 6.4 |
|----------------------------------------------------------------------------------------------------|--------------------------------------------------------------|---------------------------------|
| OPTIONS USED THIS RUN<br>--------------------                                                              |                                                              |                                 |
| REQUESTED-OPERATION                                                                                        | $= WRTTE$                                                    |                                 |
| OUTPUT OUEUE-FILE-DDNAME<br>INPUT FILE NAME<br>INPUT FILE TYPE<br>INPUT FILE LRECL<br>OUEUE-FILE-NUMBER    | $=$ EDI00004<br>$=$ $EDTTN$<br>$= V$<br>$= 0254$<br>$= 0.04$ |                                 |
| TOTAL RECORDS READ FROM EDIIN :<br>TOTAL RECORDS WRITTEN TO 004 :<br>PROCESSING SUMMARY<br>--------------- | 68<br>68                                                     |                                 |
| TOTAL # OF RECS WRITTEN TO OUEUES :                                                                        | 68                                                           |                                 |
| NUMBER OF ERRORS THIS RUN<br>HIGHEST RETURN CODE THIS RUN                                                  | 0<br>$\Omega$                                                |                                 |

**Figure 4.15 Sample EDISUM DD Output from EDIRQWR**

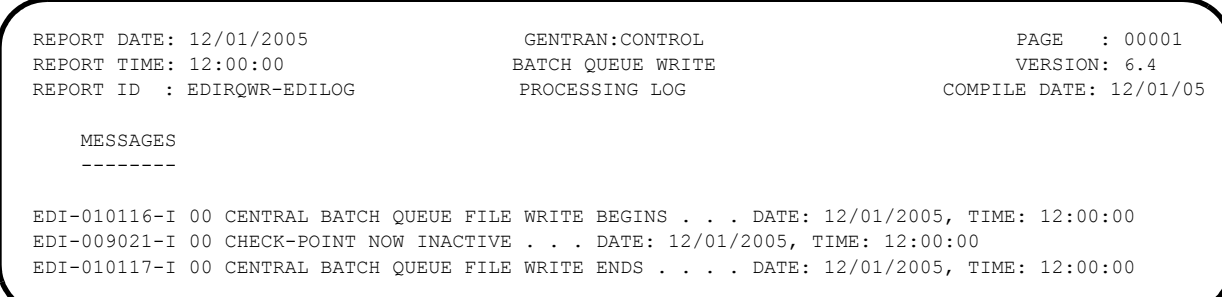

#### **Figure 4.16 Sample EDILOG DD Output from EDIRQWR**

**Completed by:\_\_\_\_\_\_\_\_\_\_\_\_\_\_\_\_\_\_\_\_\_\_\_\_\_\_\_\_\_\_\_\_\_\_\_\_\_\_\_\_\_\_\_\_\_\_\_\_\_\_\_\_\_\_\_\_\_\_\_**

**Date: \_\_\_\_\_\_\_\_\_\_\_\_\_\_\_\_\_\_\_\_\_\_\_\_\_\_ Time: \_\_\_\_\_\_\_\_\_\_\_\_\_\_\_\_\_\_\_\_\_\_\_\_\_\_\_\_\_\_\_\_\_\_**

#### <span id="page-51-0"></span>**Verifying Online Screens**

This section provides steps for testing online screens to validate the correct installation of the Gentran:Control subsystem.

This section also includes a summarization that explains jump codes, a feature that helps you navigate the system faster and more directly than the menu system.

#### <span id="page-51-1"></span>**Using Jump Codes**

In Gentran:Control, most screens have a jump code associated with them, which provides the capability to easily jump from screen to screen without navigating the menu system.

A jump code consists of up to 10 alphanumeric characters that appear in the upper left corner of the screen, to the right of the screen number. To navigate the Gentran:Basic/Control system using jump codes, do the following:

- 1. Press **Home** to move the cursor to the Jump Code field.
- 2. Type the jump code of the screen to which you want to jump and press **Enter**.

See "Jump Codes" in Chapter 3 of the *Gentran:Control for zSeries Release 6.4 User's Guide* for detailed information on jump codes and guidelines for using them.

For a listing of all numeric and alphabetic jump codes by Gentran:Control screen, see *Appendix A* of the *Gentran:Control for zSeries Release 6.4 User's Guide*.

#### <span id="page-52-0"></span>**Performing the Online Installation Verification Procedure**

Perform the installation verification steps in this section to test the Gentran:Control online functions.

This section lists steps you will perform to verify that the subsystem, Gentran:Control, has been correctly installed in the Gentran:Basic system.

The Gentran Main Menu provides access to all subsystems in Gentran:Basic. The first step in the verification procedure explains how to access the Gentran Main Menu to complete the remaining verification steps:

**Step 3** Access the Gentran: Control subsystem.

*Typically performed by:* System Installer

Check the box next to each task as you complete it.

 $\Box$  Navigate to the appropriate screen for the CICS terminal and clear the screen. Type the system image ID and press **Enter**.

The Gentran:Basic logon screen is displayed.

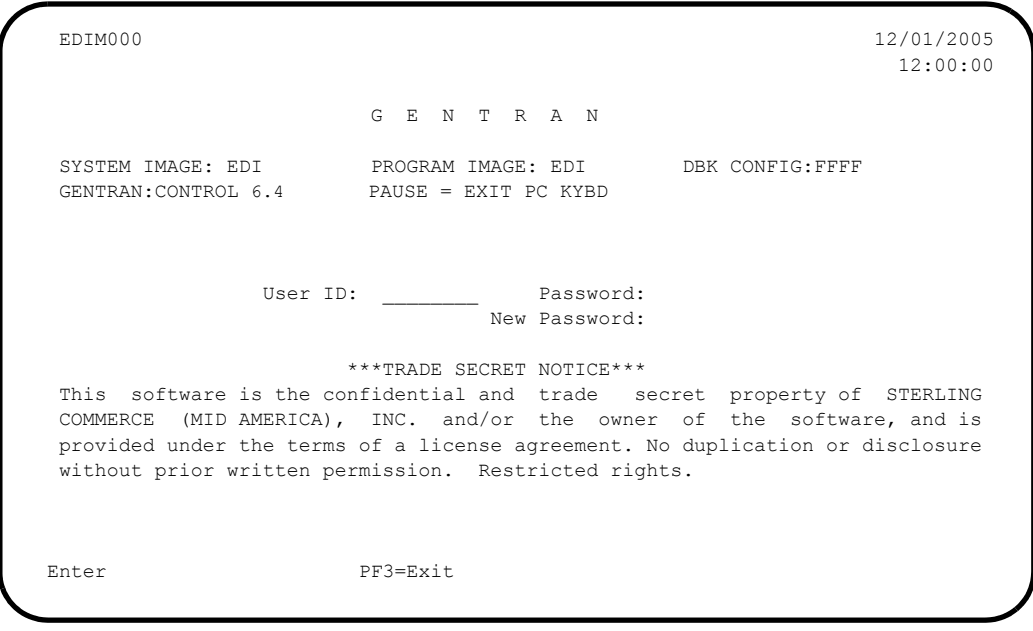

- **Note:** The four lines above the User ID and Password fields indicate which options are selected and which Gentran:Basic add-on products are installed on your system. See *Appendix C* for more information about the System Image Feature.
- Type **ADMIN** in the User ID field and press **Tab**. Type **SECURITY** in the Password field and press **Enter**.

The Gentran Main Menu (EDIM001) is displayed.

```
\begin{array}{cccccccccc} \texttt{EDIM001} & 0.0 & \texttt{GENTRAN MAN} & \texttt{MAIN} & \texttt{MENU} & & & & & & & 12/01/2005 \\ & & & & & & & & & & & 12:00:00 \\ \texttt{EDI/EDI} & & & & & & & & & & & 12:00:00 \\ \end{array} EDI/EDI XXXXXXXX 12:00:00
                 Type the number of your selection below and press ENTER, or
                 press the PF3 key to Exit.
                       1. Partner Maintenance Menu
                        2. Standards Maintenance Menu
                        3. Databank Maintenance Menu
                        4. Administrative Maintenance
                        5. Mapping Maintenance Menu
                        6. GENTRAN:Plus Main Menu (N/A)
                        7. GENTRAN:Control Main Menu 
                        8. GENTRAN:Realtime Main Menu (N/A)
                        9. GENTRAN:Viewpoint Main Menu (N/A)
Enter PF1=Help PF3=Exit
                                                                              PF15=Logoff
```
You can access all Gentran subsystems from this menu.

- **Note:** If you are a new customer and have not configured security to authorize the use of the Gentran:Control subsystem, you must complete the remaining tasks in this step. If you have previously authorized Gentran:Control, skip the rest of this step and proceed to **[Step 4](#page-58-0)**.
- Type **4** in the selection field and press **Enter**.

The Administrative Maintenance (EDIM210) screen is displayed.

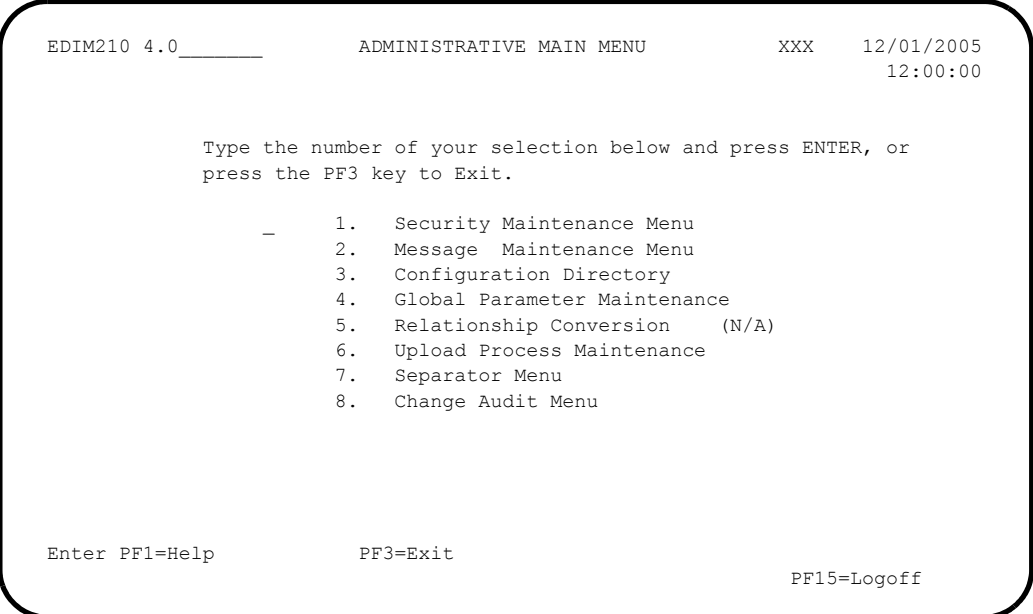

Type **1** in the selection field on the Administrative Main Menu and press **Enter**.

The Security Maintenance Menu (EDIM200) screen is displayed.

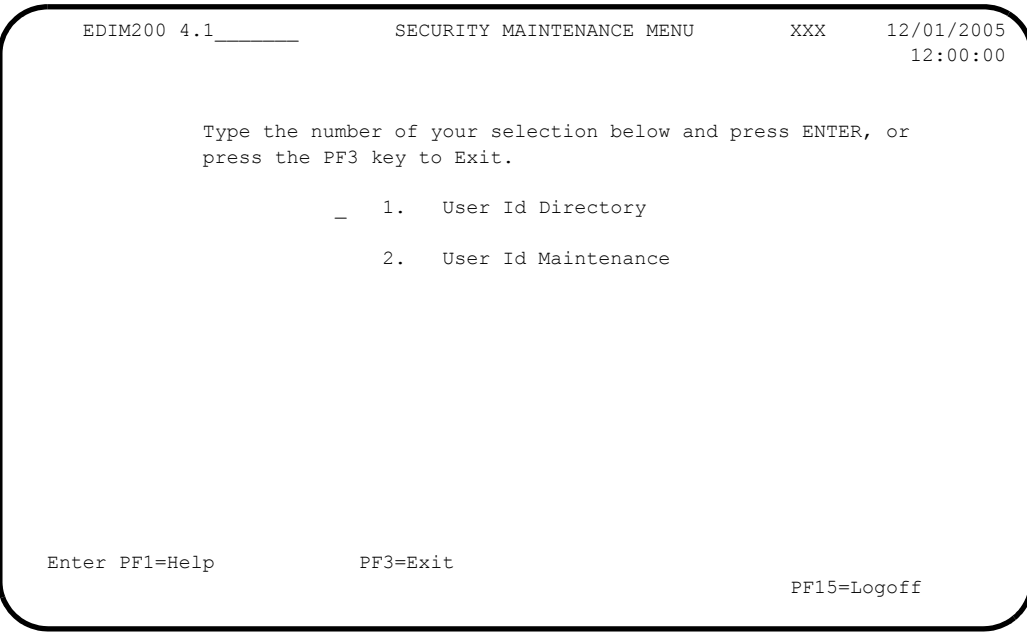

Type **2** in the selection field and press **Enter**.

The User ID Maintenance-1 menu (EDIM201) screen is displayed.

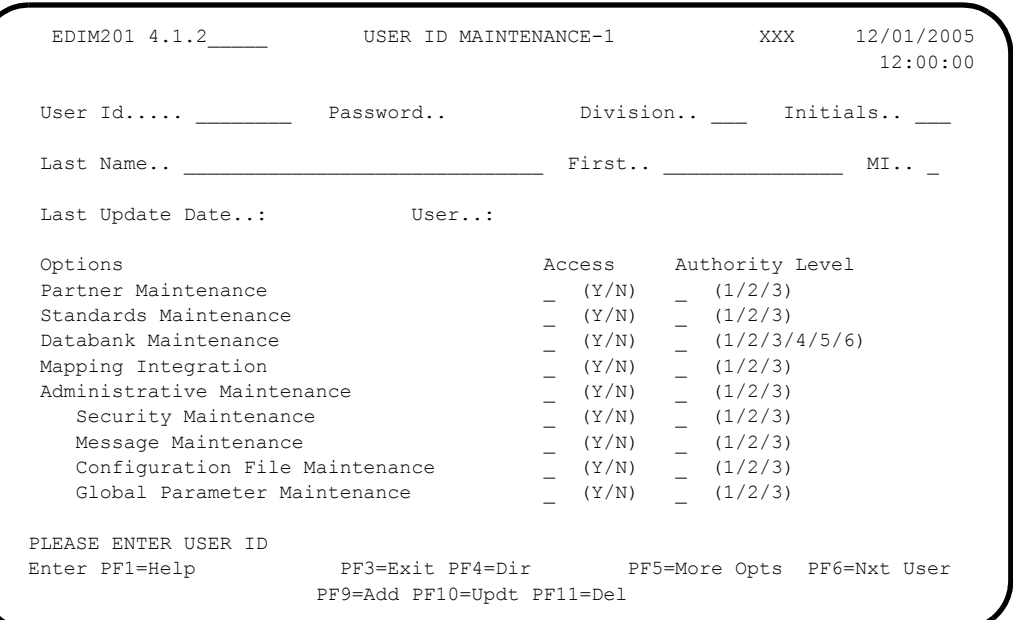

In the User Id field, type **ADMIN** and press **Enter**.

Note: Refer to Chapter 5, "The Administration Subsystem," in the *Gentran:Basic for zSeries Release 6.4 User's Guide* for a detailed description of the access and authority level settings.

The User ID Maintenance-1 menu (EDIM201) screen is displayed with the security settings for the ADMIN User ID.

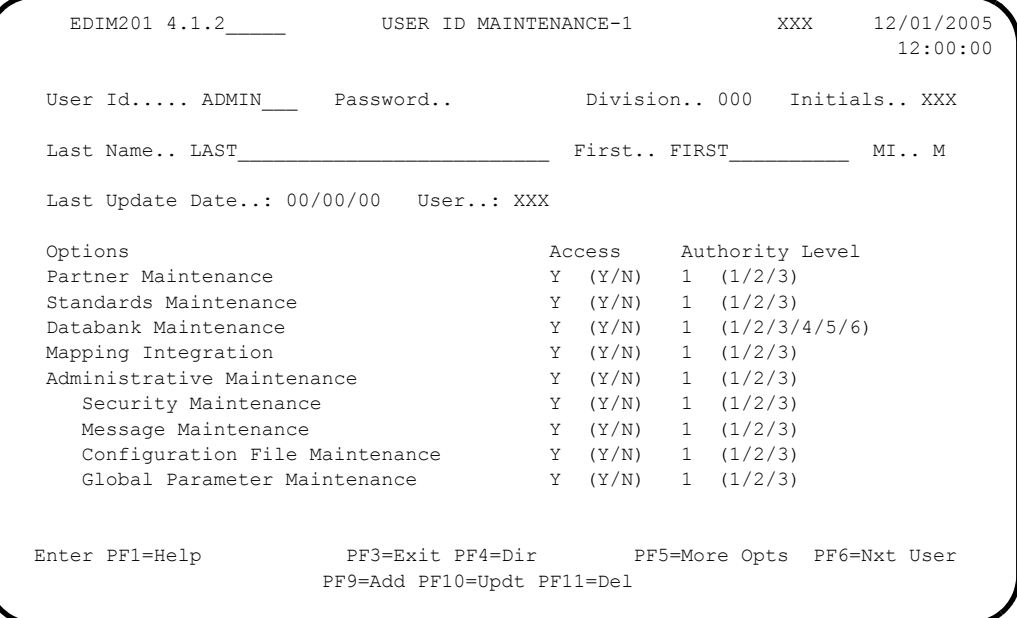

**Press PF5=More Opts** to display more options for this User ID.

The User ID Maintenance-2 (EDIM202) screen is displayed.

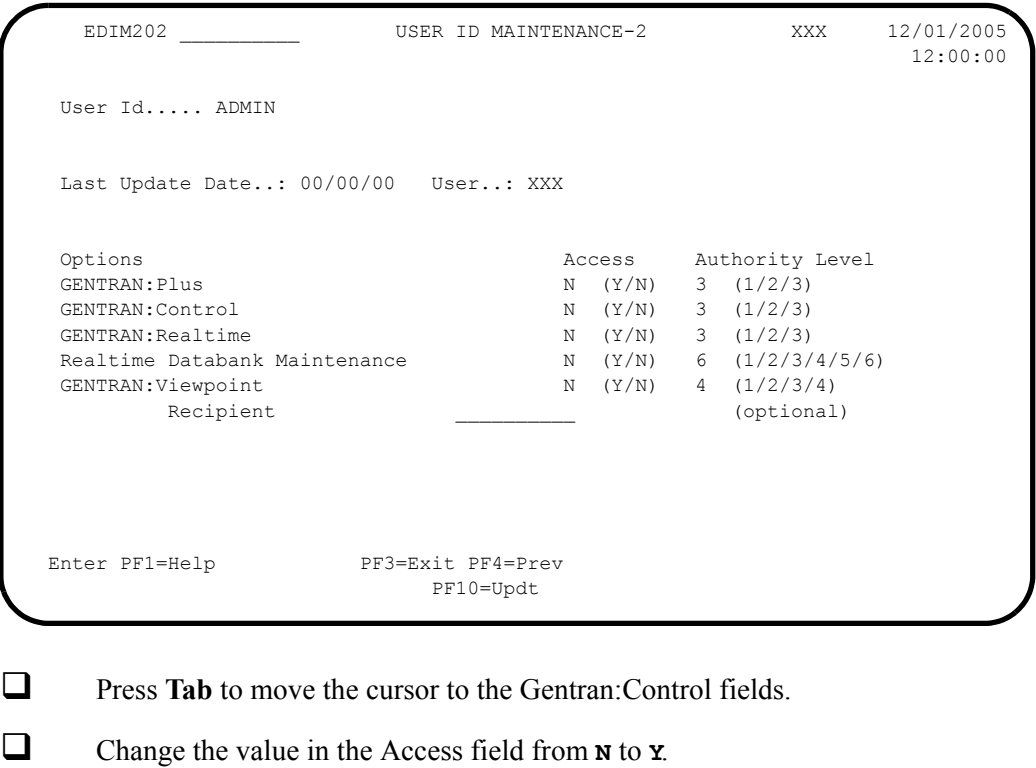

- 
- Change the value in the Authority Level field to **1**.
- $\Box$  Press **PF10=Updt** to update the security settings.

The User ID Maintenance-2 (EDIM202) screen is displayed with the updated security settings.

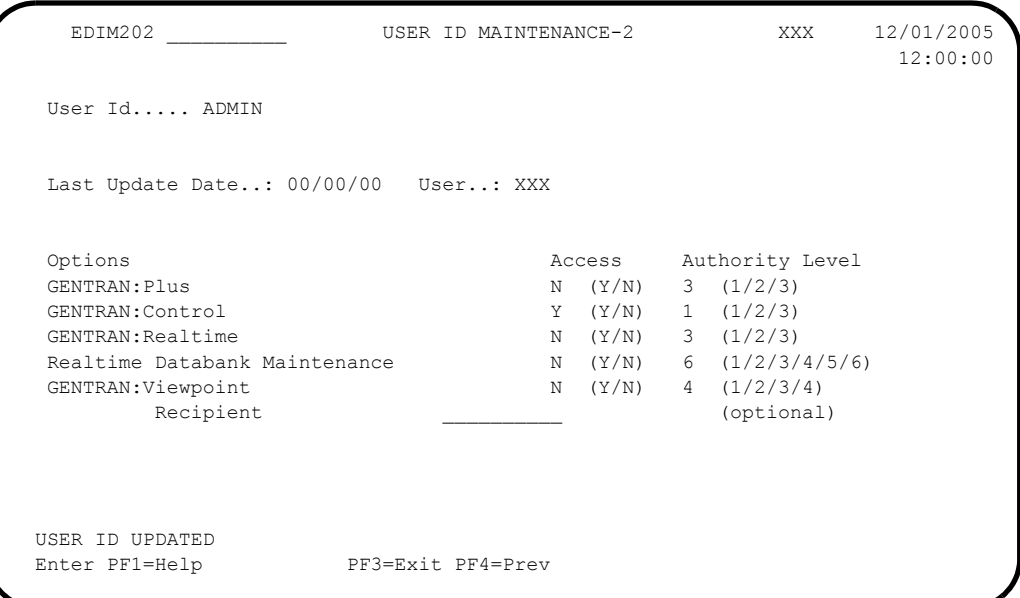

- $\Box$  For the changes you have made to take effect, you must exit and re-enter Gentran:Control by completing the following tasks:
	- Press **Home** to move the cursor to the Jump Code field, type **EXIT**, and press **Enter** to leave Gentran:Basic.

**OR**

- Press **PF3** several times to exit Gentran:Basic.
- Type your system image ID at the CICS terminal, and press **Enter**. At the Gentran:Basic logon screen, type your user ID and password and proceed to **[Step 4](#page-58-0)**.

**Completed by:\_\_\_\_\_\_\_\_\_\_\_\_\_\_\_\_\_\_\_\_\_\_\_\_\_\_\_\_\_\_\_\_\_\_\_\_\_\_\_\_\_\_\_\_\_\_\_\_\_\_\_\_\_\_\_\_\_\_\_**

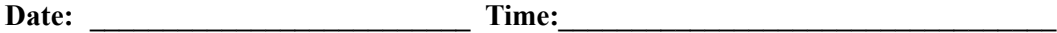

<span id="page-58-0"></span>**Step 4** Verify the online Gentran: Control system installation.

*Typically performed by:* System Installer

Check the box next to each task as you complete it.

 On the Gentran Main Menu, type **7** in the selection field (Gentran:Control Main Menu) and press **Enter**.

The Control Main Menu (EDIM300) is displayed.

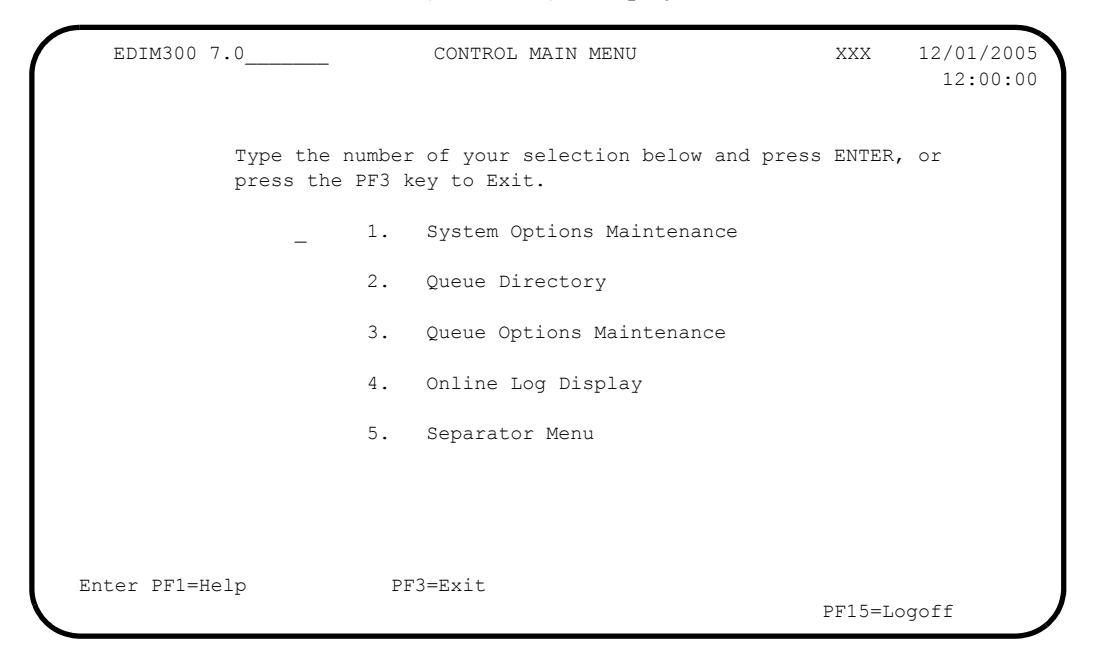

 On the Control Main Menu, type **1** in the selection field (Systems Options Maintenance) and press **Enter**.

The System Options Maintenance (EDIM301) screen is displayed.

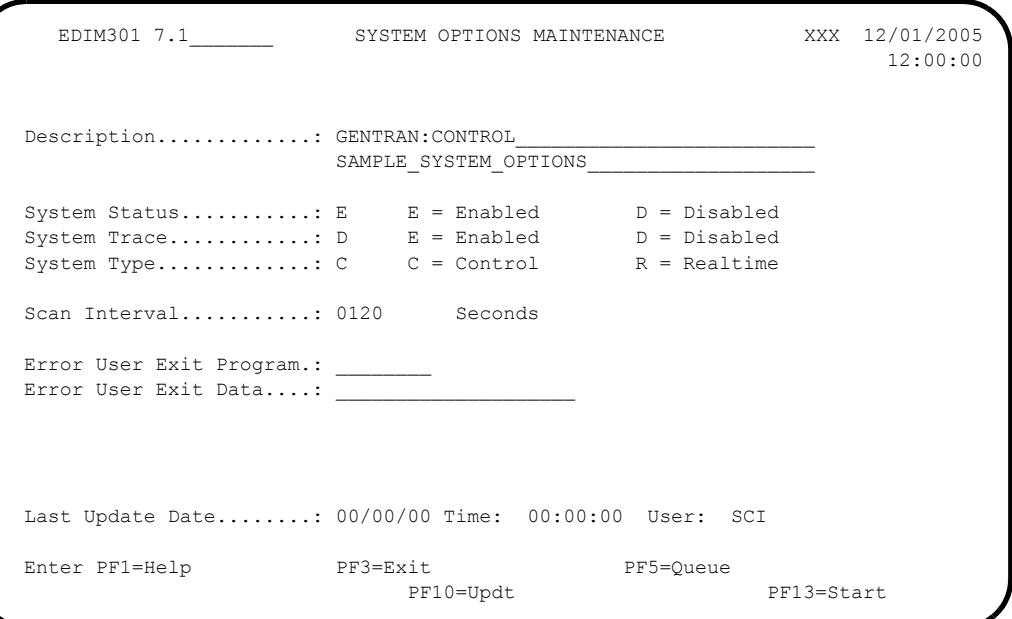

Press **PF5=Queue**.

The Queue Directory screen (EDIM302) is displayed.

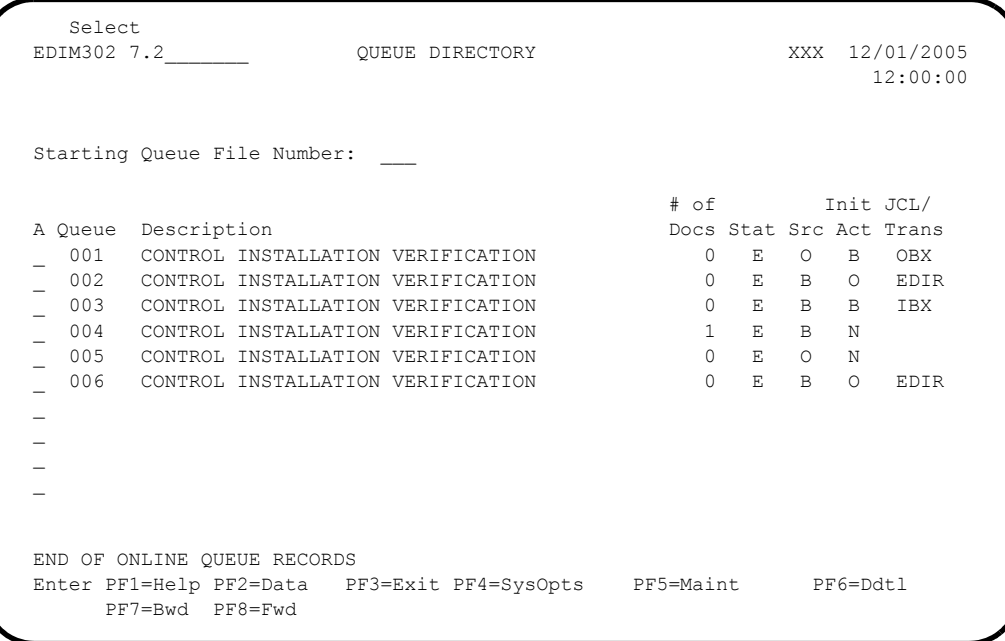

Type an **s** in the A (Action Code) field to the left of Queue File 004 and press **PF5=Maint**.

The Queue Options Maintenance screen (EDIM303) for Queue File 004 is displayed.

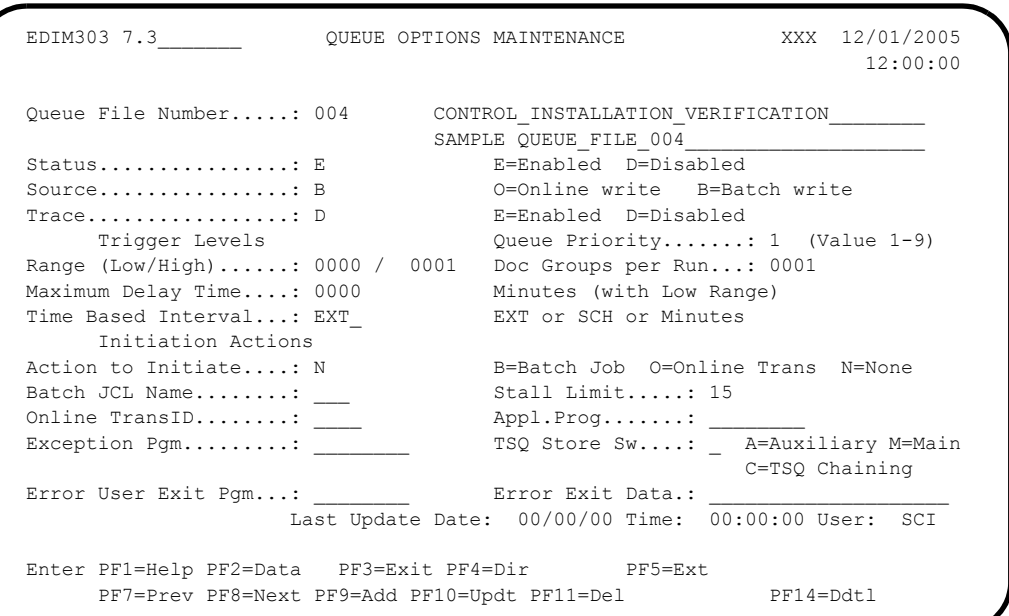

#### Press **PF2=Data**.

The Queue Options Data Display screen (EDIM307) for Queue file 004 is displayed.

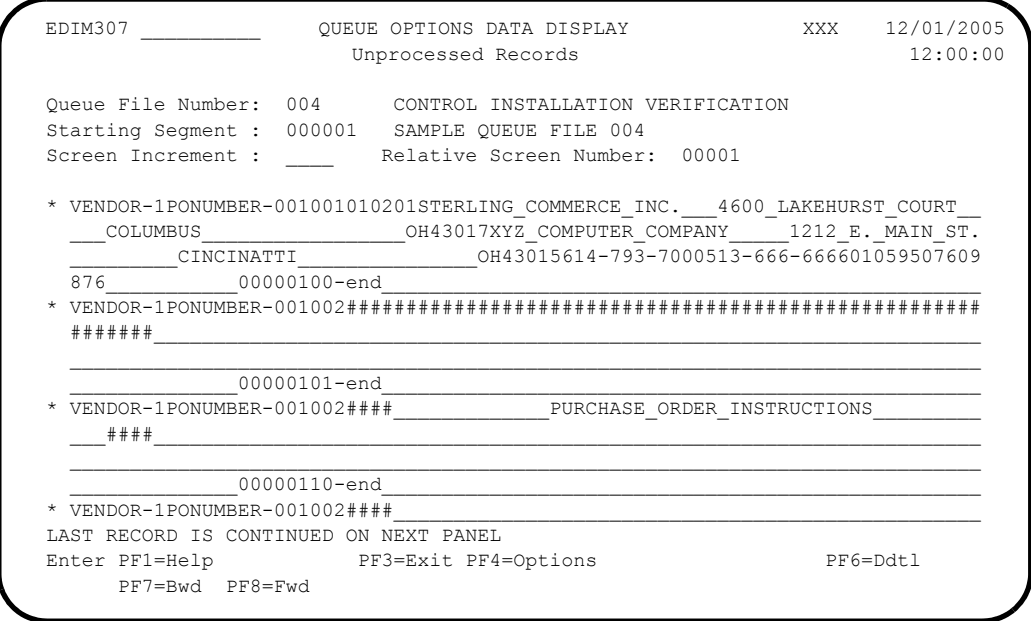

#### Press **PF6=Ddtl**.

The Queue Options Debug Detail screen (EDIM306) for Queue file 004 is displayed.

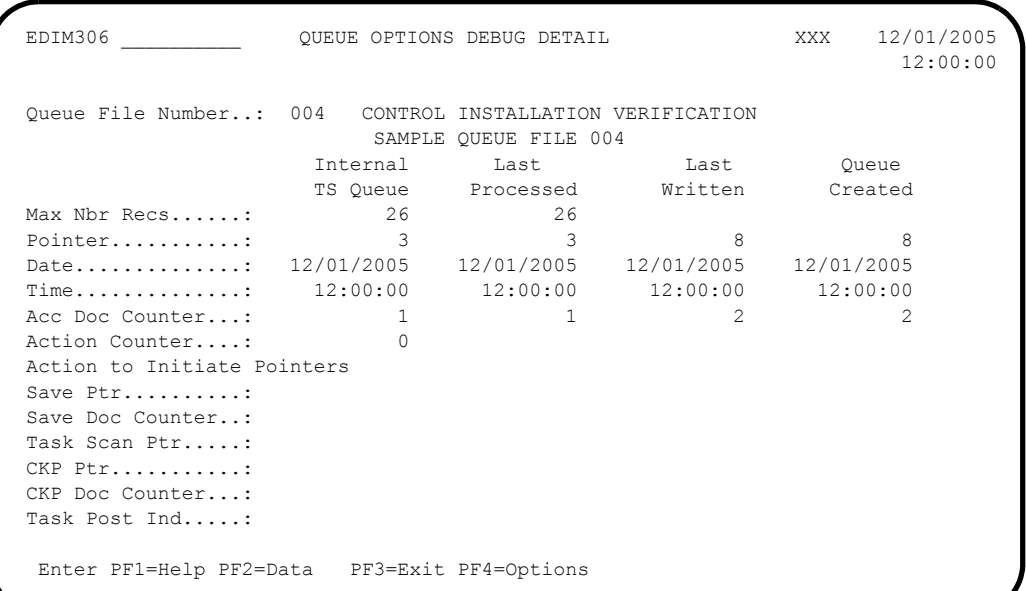

Press **PF4=Options** to return to the Queue Options Maintenance screen.

 The Queue Options Maintenance screen (EDIM303) for Queue file 004 is displayed.

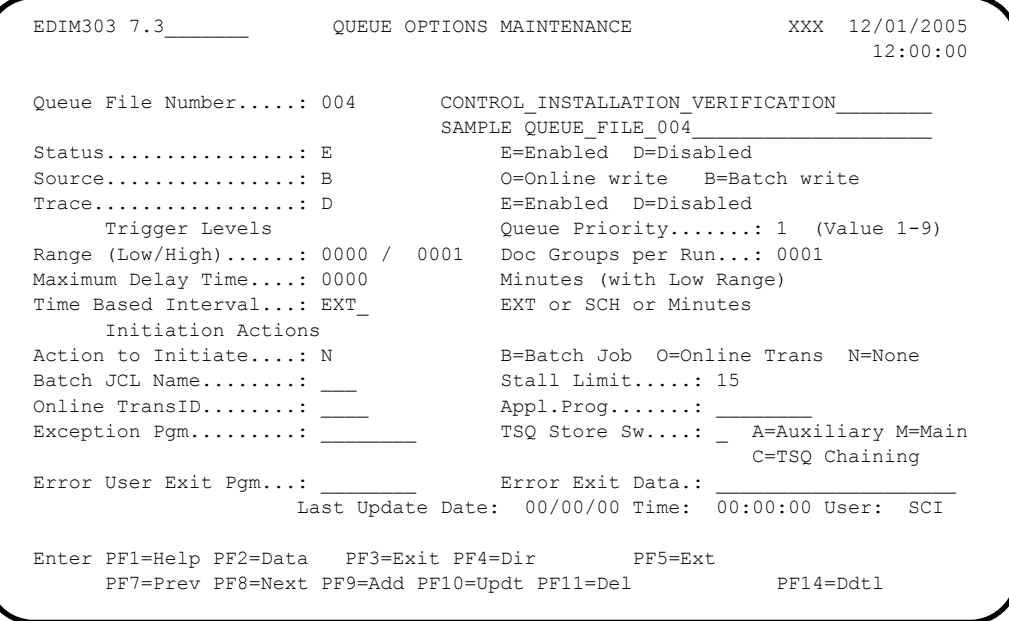

Press **PF5=Ext**.

The Extended Queue Options Maintenance screen (EDIM305) for Queue file 004 is displayed.

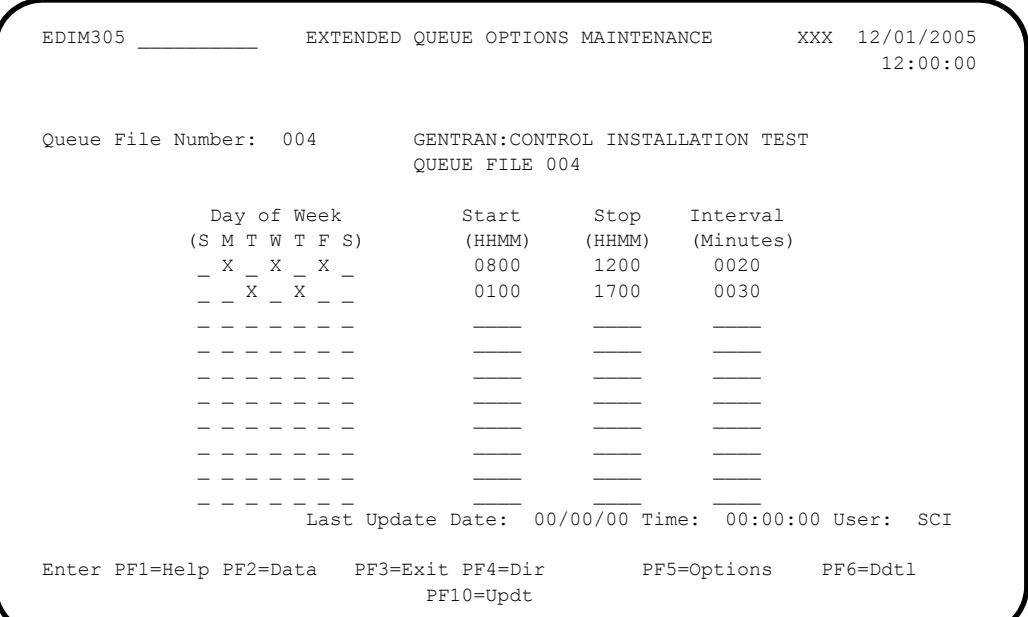

#### **Press PF3=Exit** to exit.

The Control Main Menu (EDIM300) is displayed.

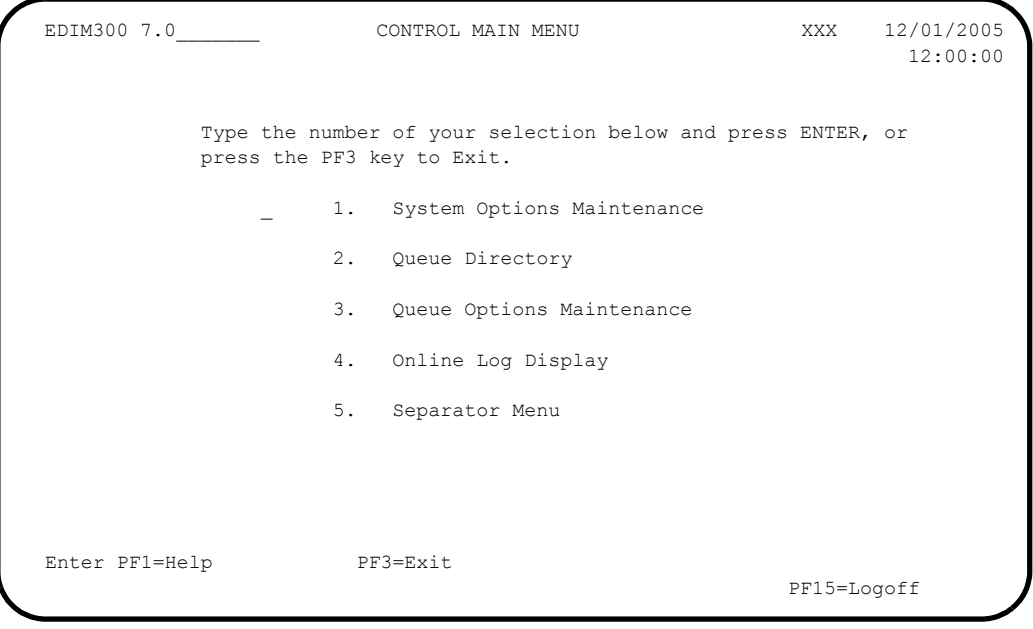

Type **4** in the selection field and press **Enter**.

The Online Log Display screen (EDIM304) is displayed.

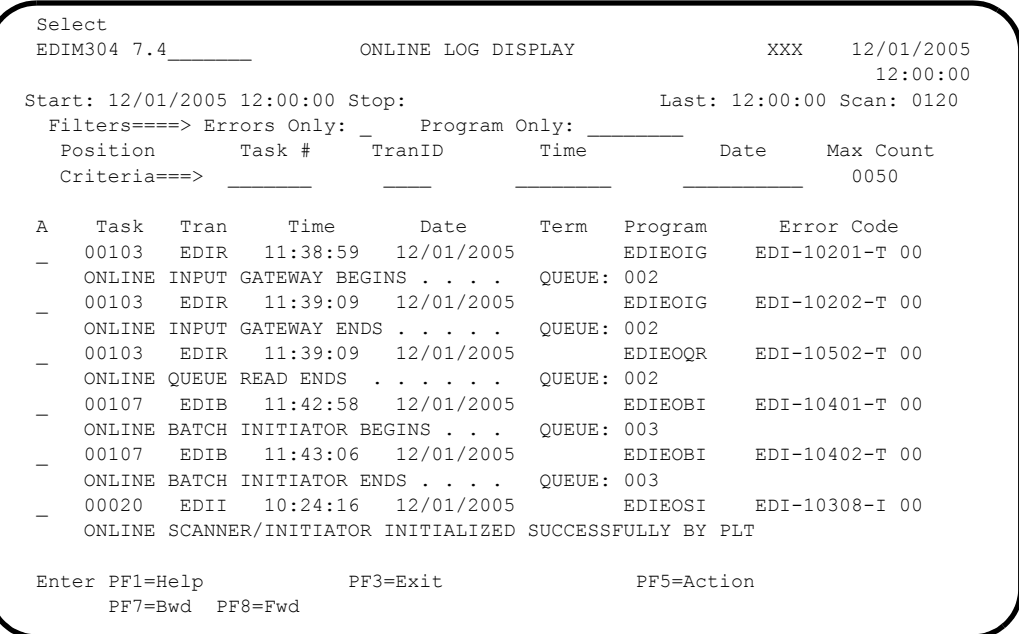

 On the Online Log Display screen, type an **S** in the A (Action Code) field to the left of any entry and press **PF5=Action**.

The Online Log Detailed Display screen (EDIM308) is displayed.

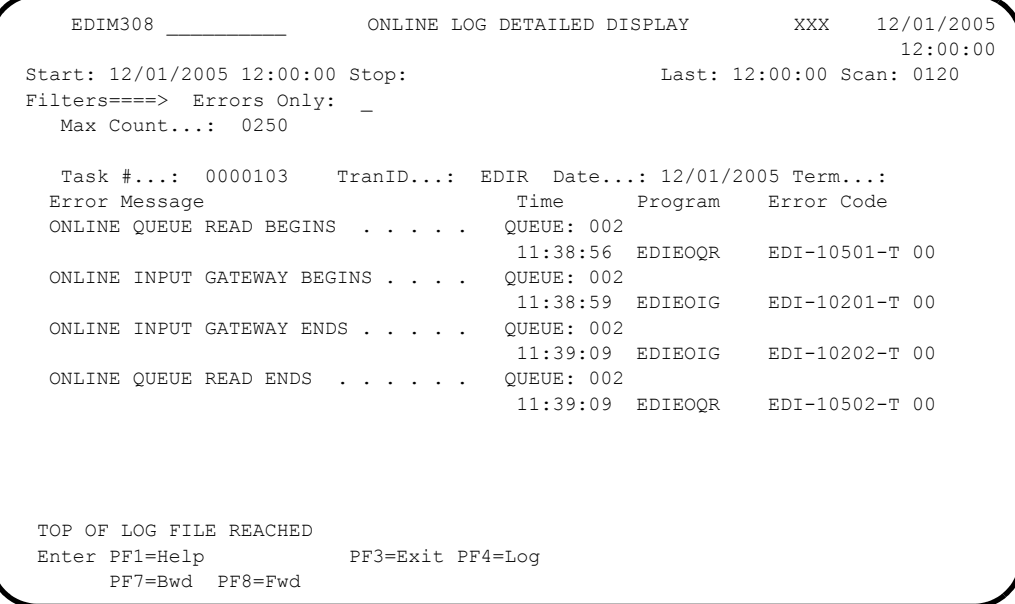

- **Note:** The messages that display on your Online Log Display and Online Log Detailed Display screens may be different than the messages in our examples.
- **Press PF3=Exit** to exit.

 EDIM300 7.0\_\_\_\_\_\_\_ CONTROL MAIN MENU XXX 12/01/2005 12:00:00 Type the number of your selection below and press ENTER, or press the PF3 key to Exit. 1. System Options Maintenance 2. Queue Directory 3. Queue Options Maintenance 4. Online Log Display 5. Separator Menu Enter PF1=Help PF3=Exit PF15=Logoff

The Control Main Menu screen (EDIM300) is displayed.

Type **5** in the selection field for Separator Menu and press **Enter**.

The Separator Main Menu screen (EDIM934) is displayed.

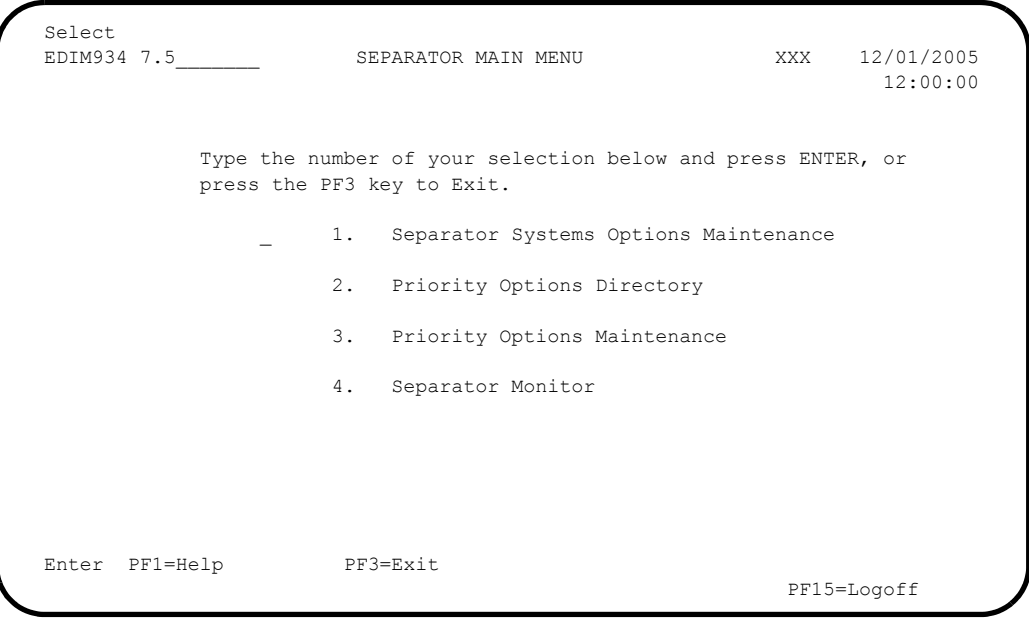

Type **1** in the selection field and press **Enter**.

The Separator Systems Options Maintenance screen (EDIM935) is displayed.

```
EDIM935 7.5.1 SEPARATOR SYSTEMS OPTIONS MAINTENANCE XXX 12/01/2005
 12:00:00
  Description.............: GENTRAN:CONTROL_SEPARATOR_SUBSYSTEM_____
\mathcal{L}_\mathcal{L} , which is a set of the set of the set of the set of the set of the set of the set of the set of the set of the set of the set of the set of the set of the set of the set of the set of the set of the set of
 X12 Interchange Program .........: EDIR931_ Key Usage Indicators
 EDIFACT Interchange Program.......: EDIR932_ Test/Prod Use.....: Y
 TRADACOMS Interchange Program.....: EDIR933_ Trn/Grp/Int Only..: T
User Interchange Program.........: EDISXIT_ Grp IDs Only......: Y
Monitor Indicator/Store Sw........: 1 / 1 Sndr/Rcvr Id Only.: Y
 Monitor Maintenance.....(630)...: _ DELETE PROCESSED DATA < TODAY'S DATE
 ..........(631)...: _ DELETE ALL DATA < TODAY'S DATE
 ..........(632)...: _ DELETE ALL DATA RECORDS
 Trace Indicator..................: D<br>
Exception Program..............: EDIEXCP_ Max Start cnt.....: 10<br>
TSQ Storage SW.................: M Max Wait Time.....: 00 05
 \texttt{Exception Program} \dots \dots \dots \dots \dots \dots \texttt{EDIEXCP}\_TSQ Storage SW....................: M
 Error User Exit Program...........: _________
 Error User Exit Data...............
                        Last Update Date: 00/00/00 Time: 00:00:00 User: SCI
 Enter PF1=Help PF3=Exit PF4=Run Maint PF5=Dir
                                   PF10=Updt
```
#### Press **PF5=Dir**.

The Priority Directory screen (EDIM936) is displayed.

```
 Select
 EDIM936 7.5.2_____ PRIORITY OPTIONS DIRECTORY XXX 12/01/2005
 12:00:00
 Starting Trans/Group id....: ______
 A Trans/ Sender ID Qual Version Test I/G/T
   Group Receiver ID Qual Description Prod Ind
 _ I
                             DEFAULT SEPARATION OPTI
 _ DELHDR P T
                             TRADACOMS DELHDR TEST D
  INVOIC TUNNOIC
                             EDIFACT INVOIC TEST DAT
  810 P T
                             X-12 810 TEST DATA
\mathcal{L} END OF FILE
Enter PF1=Help PF3=Exit PF4=Option PF5=Maint
    PF7=Bwd PF8=Fwd
```
- 
- From the Priority Options Directory screen, type **S** in the A (Action Code) field to the left of the Trans/Group ID entry INVOIC and press **PF5=Maint**.

The Priority Options Maintenance screen (EDIM937) is displayed.

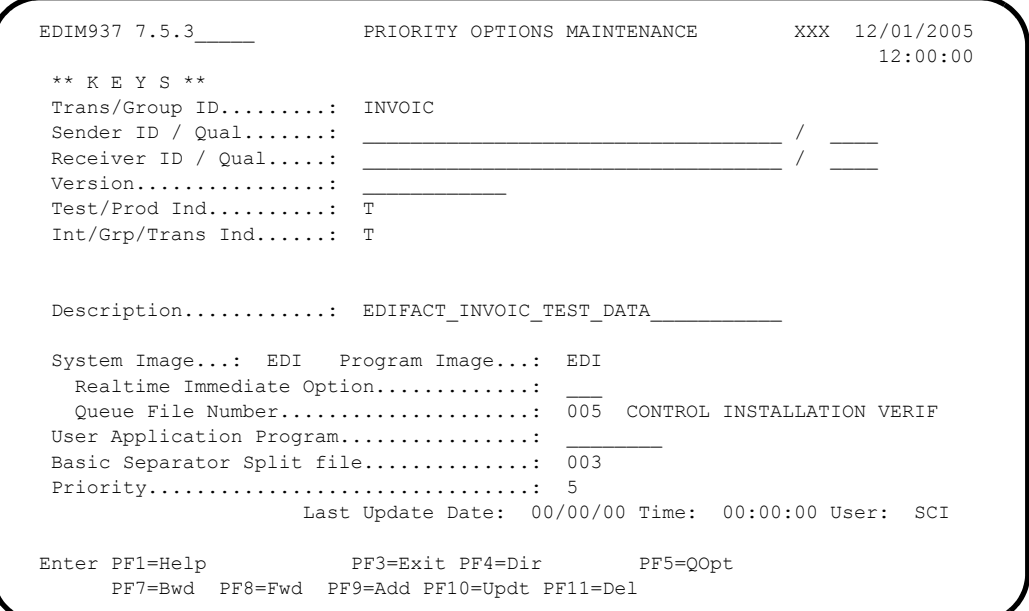

#### Press **PF5=QOpt**.

The Queue Options Maintenance screen (EDID303) for Queue file number 005 is displayed.

```
EDIM303 7.3____________ QUEUE OPTIONS MAINTENANCE XXX 12/01/2005<br>12:00:00
 12:00:00
  Queue File Number.....: 005 CONTROL INSTALLATION VERIFICATION ______
TEST QUEUE FILE 005
Status................: E E=Enabled D=Disabled
 Source................: O O=Online write B=Batch write
 Trace.................: D E=Enabled D=Disabled
 Trigger Levels Queue Priority.......: 1 (Value 1-9)
  Range (Low/High)......: 0000 / 0001 Doc Groups per Run...: 0001
 Maximum Delay Time....: 0000 Minutes (with Low Range)
 Time Based Interval...: 0000 EXT or SCH or Minutes
 Initiation Actions
Action to Initiate....: N B=Batch Job 0=Online Trans N=None
Batch JCL Name........: ____ Stall Limit.....: 15
Online TransID........: _____ Appl.Prog.......: _________
Exception Pgm........: __________ TSQ Store Sw....: _ A=Auxiliary M=Main
 C=TSQ Chaining
  Error User Exit Pgm...: ________ Error Exit Data.: ____________________
                 Last Update Date: 00/00/00 Time: 00:00:00 User: SCI
 Enter PF1=Help PF2=Data PF3=Exit PF4=Dir PF5=Ext
      PF7=Prev PF8=Next PF9=Add PF10=Updt PF11=Del PF14=Ddtl
```
Type **7.5.4** in the Jump Code field and press **Enter**.

The Separator Monitor screen (EDIM938) is displayed.

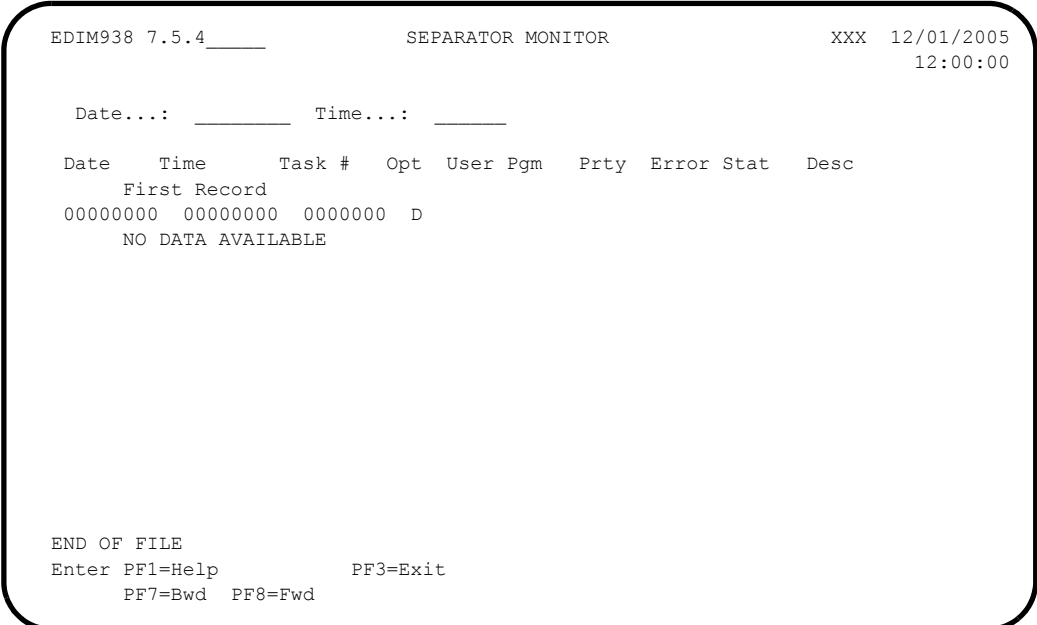

Exit the Gentran:Basic/Control system.

• Press **Home** to move the cursor to the Jump Code field, type **EXIT**, and press **Enter** to exit the Gentran:Basic/Control system.

**OR**

• Press **PF3=Exit** several times to exit Gentran:Basic/Control.

**Completed by:\_\_\_\_\_\_\_\_\_\_\_\_\_\_\_\_\_\_\_\_\_\_\_\_\_\_\_\_\_\_\_\_\_\_\_\_\_\_\_\_\_\_\_\_\_\_\_\_\_\_\_\_\_\_\_\_\_\_\_**

**Date: \_\_\_\_\_\_\_\_\_\_\_\_\_\_\_\_\_\_\_\_\_\_\_\_\_\_ Time: \_\_\_\_\_\_\_\_\_\_\_\_\_\_\_\_\_\_\_\_\_\_\_\_\_\_\_\_\_\_\_\_\_\_**

**Step 5** Remove all data from Queue File 004.

*Typically performed by:* System Installer

Check the box next to each task as you complete it.

- Modify JCL member **EXECQRD** and change the Queue file number from **???** to **004**.
- $\Box$  Submit the job.
- Verify the job results. You should not receive a return code greater than 8. A return code of 8 usually indicates that during a step, Gentran tried to delete a file that does not exist. The file will be created during the job. The remaining steps should have a return code of 0.

Compare your reports to the sample reports for **EXECQRD** that follow.

```
 **************************************************
 PROGRAM EDIRQRD COMPILED 12/01/0512.00.00
 VERSION 6.4 GENTRAN:CONTROL 12/01/05
 CURRENT DATE IS 12/01/05
 TIME STARTED IS 12:00:00
      **************************************************
 Rel # is......: 004
  QFile Num...: 004
   Out File....: EDIOUT
   File Type...: V
  File Lrecl..: 2040
 ENQ successful.....: GENTRAN-READQ004Y
  On QFile Num...: 004
```
**Figure 4.17 Sample SYSOUT DD Output from EDIRQRD**

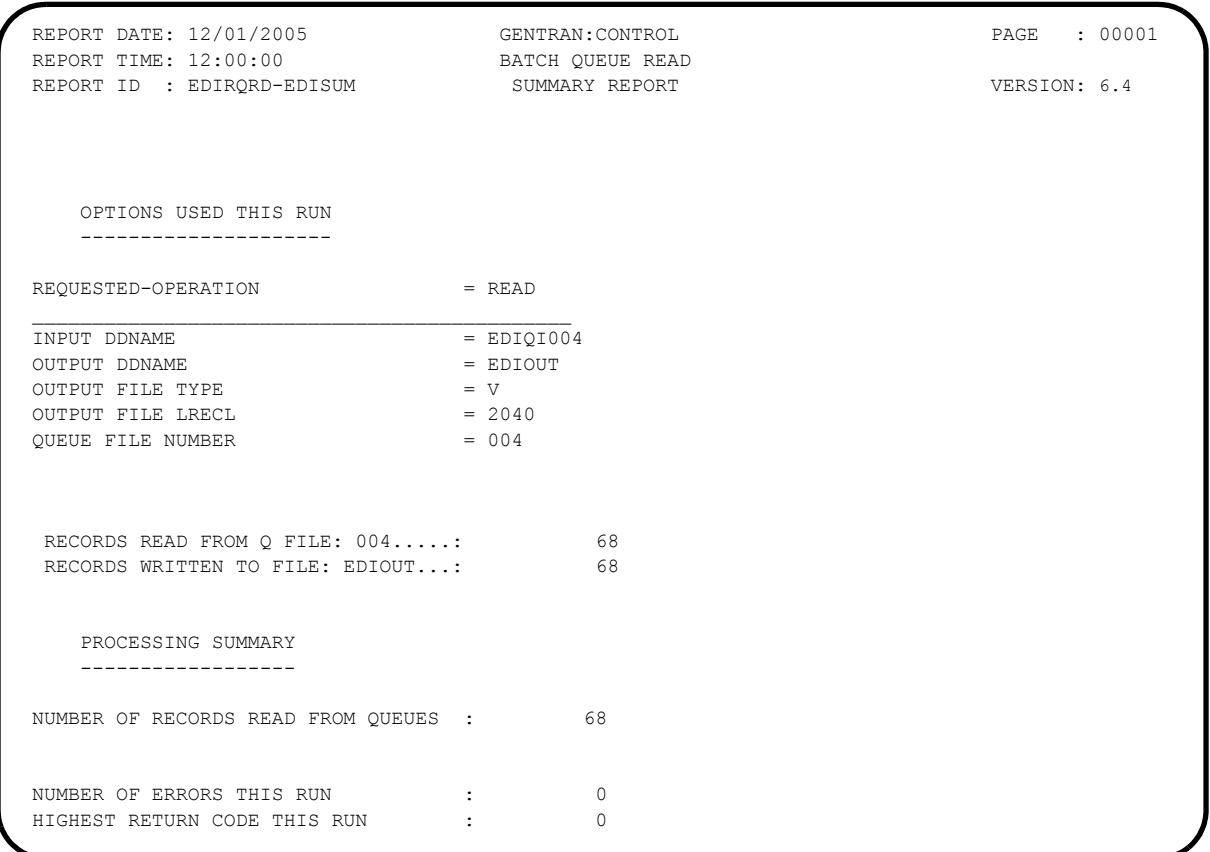

### **Figure 4.18 Sample EDISUM DD Output from EDIRQRD**

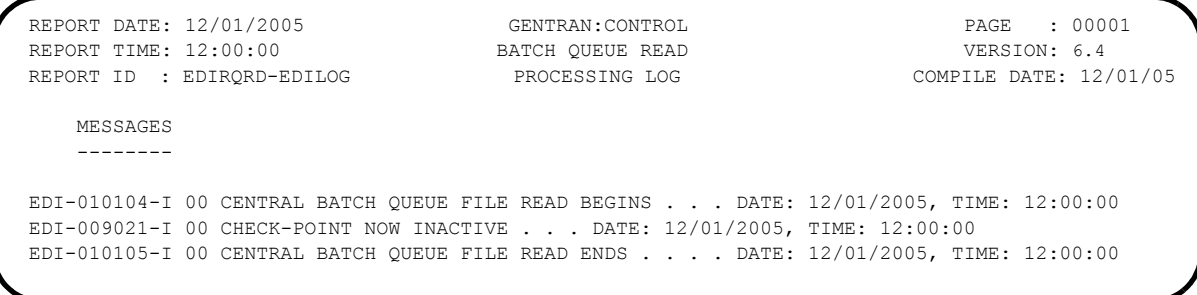

#### **Figure 4.19 Sample EDILOG DD Output from EDIRQRD**

**Completed by:\_\_\_\_\_\_\_\_\_\_\_\_\_\_\_\_\_\_\_\_\_\_\_\_\_\_\_\_\_\_\_\_\_\_\_\_\_\_\_\_\_\_\_\_\_\_\_\_\_\_\_\_\_\_\_\_\_\_\_**

**Date: \_\_\_\_\_\_\_\_\_\_\_\_\_\_\_\_\_\_\_\_\_\_\_\_\_\_ Time: \_\_\_\_\_\_\_\_\_\_\_\_\_\_\_\_\_\_\_\_\_\_\_\_\_\_\_\_\_\_\_\_\_\_**

#### <span id="page-70-0"></span>**Verifying the Separator Process**

In this section, the online Separator subsystem screens and reports are verified to ensure the proper installation of Gentran:Control.

#### <span id="page-70-1"></span>**Separator Subsystem Processing Flow**

[Figure 4.20](#page-71-0) illustrates the flow of the Separator subsystem portion of the installation verification that you are about to perform. The numbers in the illustration correspond to the steps listed after [Figure 4.20](#page-71-0) that describe the flow.

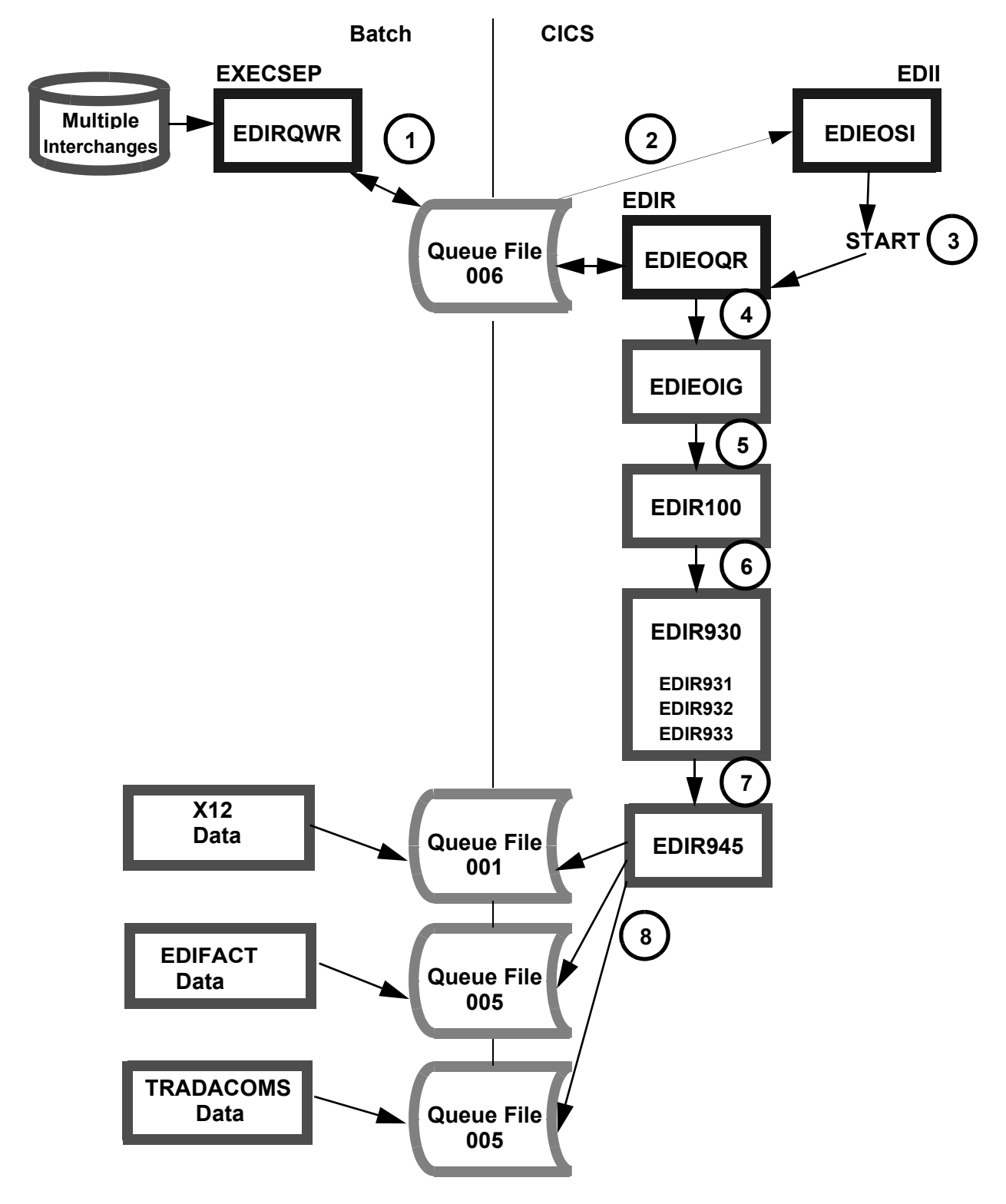

<span id="page-71-0"></span>**Figure 4.20 Separator Subsystem Processing Flow**
The following steps describe the Separator Subsystem processing flow shown in [Figure 4.20.](#page-71-0) This provides an overview of the processing that occurs during the verification procedure you perform in the next section.

- 1. When the JCL member EXECSEP is submitted, the Queue Write program EDIRQWR begins execution and writes the application data to Queue File 006.
- 2. The Online/Scanner Initiator program (EDIEOSI) initiates itself at the predetermined scan interval and determines that there is data in Queue File 006.
- 3. The EDIR transaction is then started, and the process to read the data from Queue File 006 begins.
- 4. After the Online Queue Read program (EDIEOQR) completes the process of reading all the data from Queue File 006, it links to the Online Input Gateway (EDIEOIG) that receives the data.
- 5. The data is then passed by the Online Input Gateway to the Separator subsystem using the Separator Gateway program (EDIR100).
- 6. The Separator Gateway program (EDIR100) passes the data to the Separator Driver program (EDIR930) to further separate the data into individual interchanges for processing. Data is then passed to the individual Interchange Priority Lookup programs (EDIR931, EDIR932, and EDIR933) to assign priorities and processes to individual interchanges.
- 7. After all data has been processed, the Separator Driver passes control to the Router program (EDIR945) to begin the translation process in the order of the priorities assigned.
- 8. The Router program (EDIR945) processes the separated interchanges and writes X-12 data to Queue files 001, EDIFACT data to Queue file 005, and TRADACOMS Data to Queue file 005.

For detailed information on the programs mentioned above, refer to the *Gentran:Control for zSeries Release 6.4 User's Guide*.

#### **Performing the Separator Subsystem Verification Procedure**

To access the Separator subsystem, you first must log on to the Gentran:Basic system.

The Gentran Main Menu provides access to all subsystems in Gentran:Basic/Control.

**Step 6** Access the Gentran Main Menu.

*Typically performed by:* System Installer

Check the box next to each task as you complete it.

Navigate to the appropriate screen for the CICS terminal and clear the screen. Type the system image ID and press **Enter**.

The Gentran:Basic logon screen is displayed.

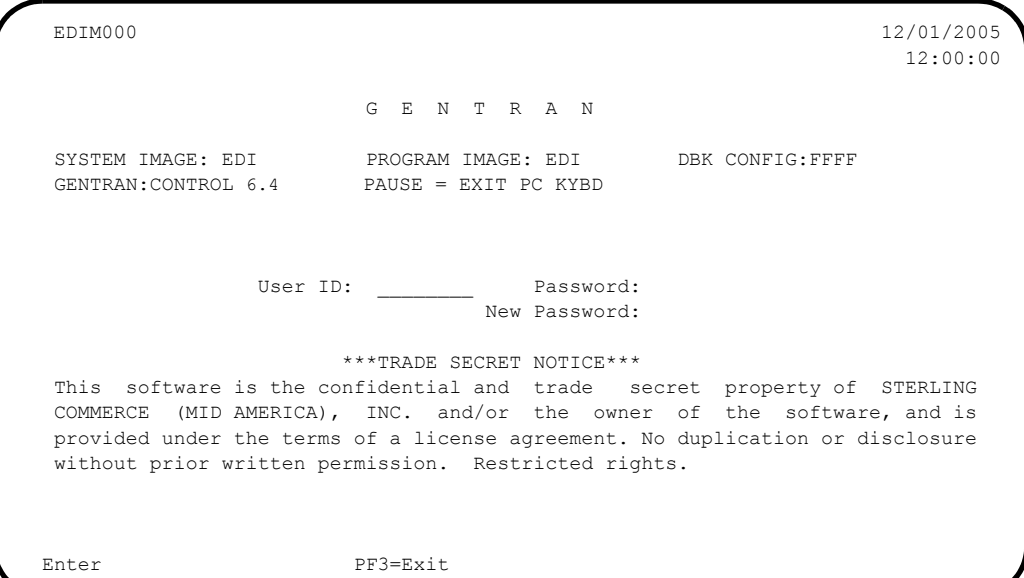

**Note:** The four lines above the User ID and Password fields indicate which options are selected and which Gentran:Basic add-on products are installed on your system.

> See *Appendix C* for more information about the System Image feature.

 Type **ADMIN** in the User ID field and press **Tab**. Type **SECURITY** in the Password field and press **Enter**.

The Gentran Main Menu (EDIM001) is displayed.

```
\begin{array}{cccccccccc} \texttt{EDIM001} & 0.0 & \texttt{CENTRAN MAIN MENU} & & & & & & & 12/01/2005 \\ & & & & & & & & & & 12101/2005 \\ \texttt{EDI/EDI} & & & & & & & & \end{array} EDI/EDI XXXXXXXX 12:00:00
              Type the number of your selection below and press ENTER, or
              press the PF3 key to Exit.
                   1. Partner Maintenance Menu
                    2. Standards Maintenance Menu
                     3. Databank Maintenance Menu
4. Administrative Maintenance
5. Mapping Maintenance Menu
                     6. GENTRAN:Plus Main Menu (N/A)
                    7. GENTRAN:Control Main Menu
8. GENTRAN:Realtime Main Menu (N/A)
9. GENTRAN:Viewpoint Main Menu (N/A)
Enter PF1=Help PF3=Exit
                                                                 PF15=Logoff
```
Completed by:

**Step 7** Change the trigger levels on Queue Files 001 and 005.

*Typically performed by:* System Installer

This step sets the trigger level to the number of documents present on the queue file when the translation starts.

Check the box next to each task as you complete it.

 On the Gentran Main Menu, type **7** in the selection field (Gentran:Control Main Menu) and press **Enter**.

The Control Main Menu screen (EDIM300) is displayed.

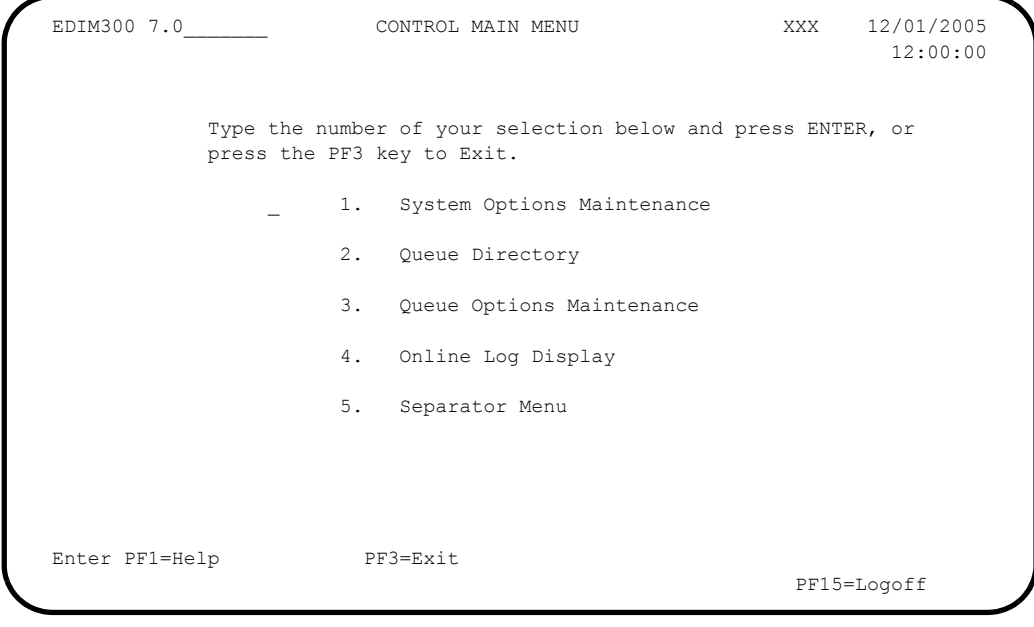

 On the Control Main Menu, type **2** in the selection field (Queue Directory) and press **Enter**.

The Queue Directory screen (EDIM302) is displayed.

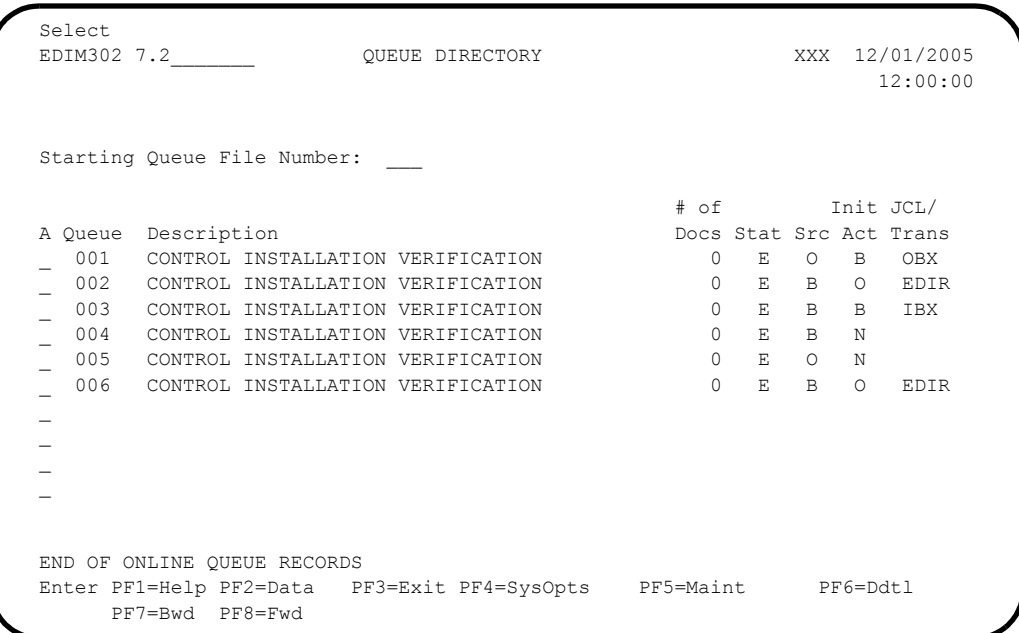

Type an **s** in the A (Action Code) field to the left of Queue 001 and press **PF5=Maint**.

The Queue Options Maintenance screen (EDIM303) for Queue file 001 is displayed.

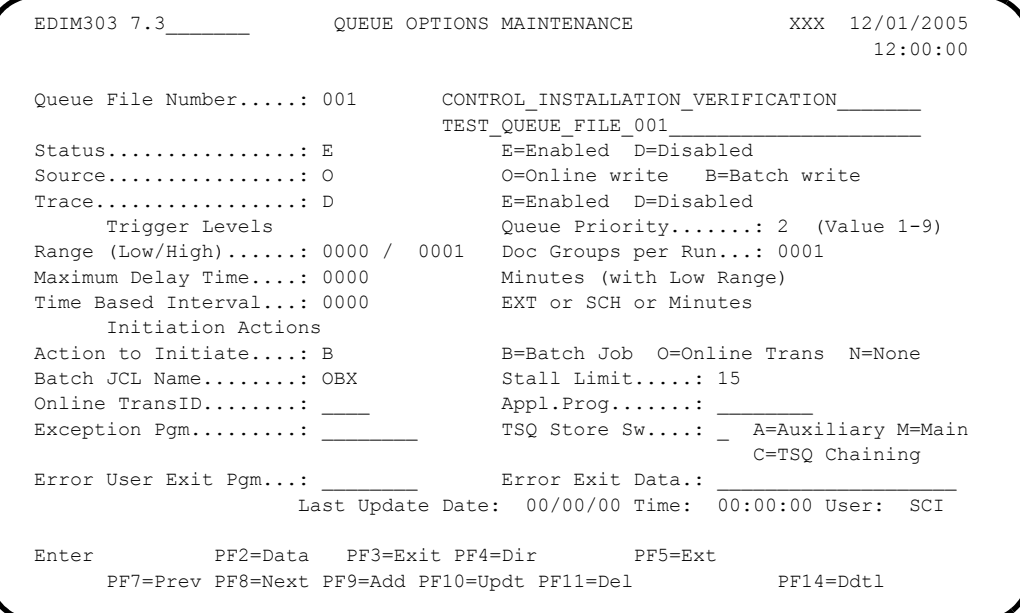

 Change the value in the Trigger Levels Range High field to **2** and press **PF10=Updt** to update the options set for Queue file 001.

The Queue Options Maintenance screen for Queue file 001 is displayed with the updated values.

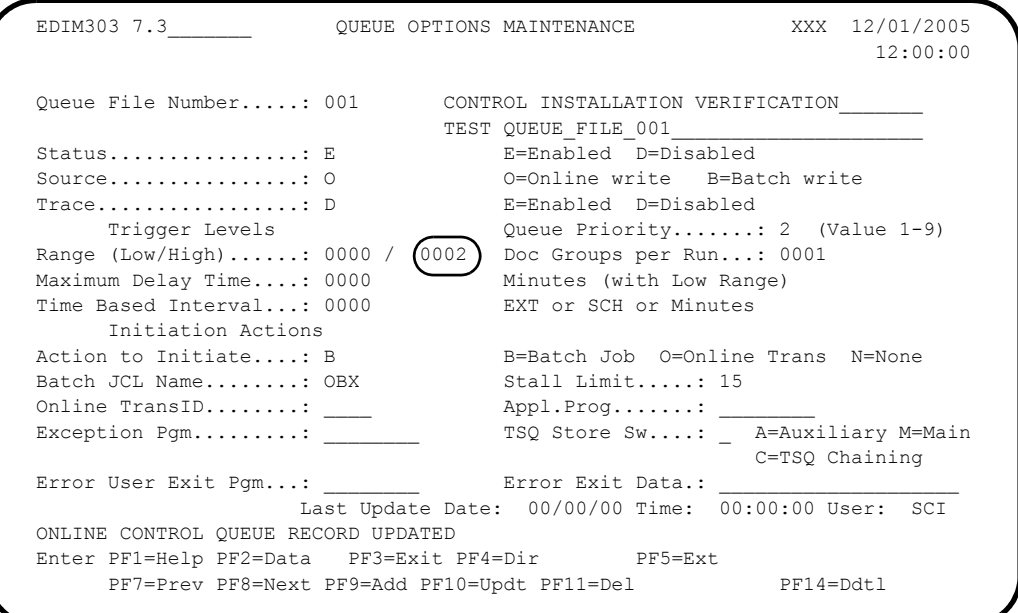

 Type **005** in the Queue File Number field and press **Enter** to view the options set for Queue file 005.

The Queue Options Maintenance screen for Queue file 001 is displayed.

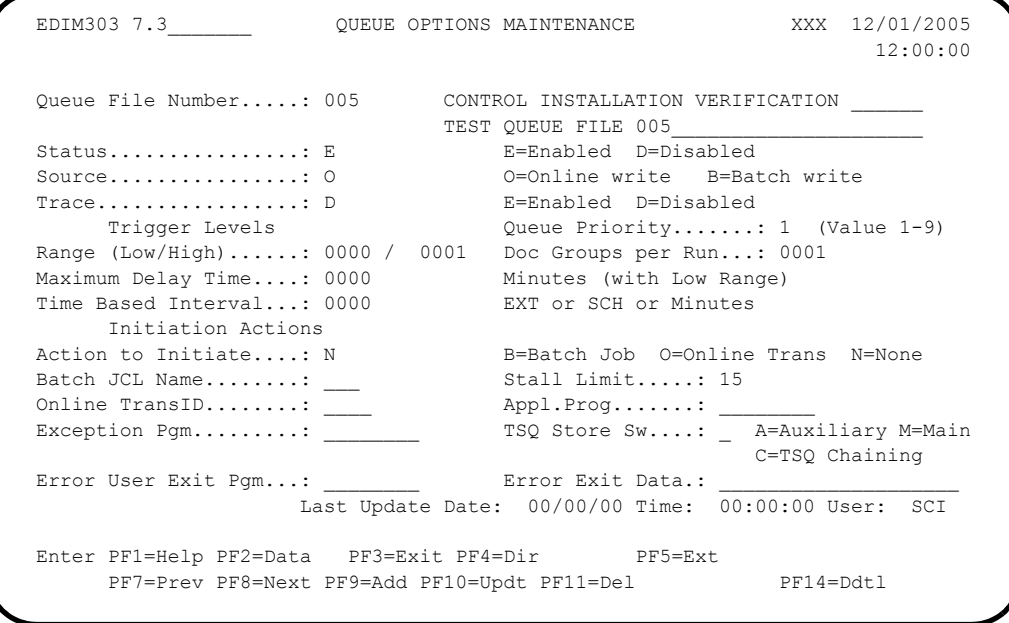

 Change the value in the Trigger Levels Range High field to **3** and press **PF10=Updt** to update the options set for Queue File 005.

The Queue Options Maintenance screen for Queue file 005 is displayed with the updated values.

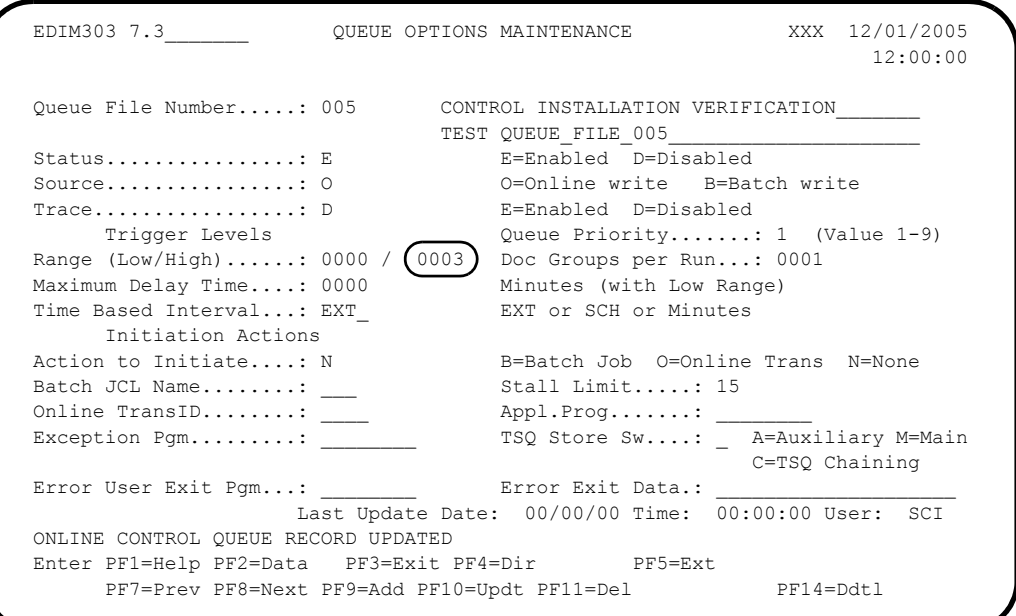

## **Completed by:\_\_\_\_\_\_\_\_\_\_\_\_\_\_\_\_\_\_\_\_\_\_\_\_\_\_\_\_\_\_\_\_\_\_\_\_\_\_\_\_\_\_\_\_\_\_\_\_\_\_\_\_\_\_\_\_\_\_\_**

**Step 8** Start the Separator process.

*Typically performed by:* System Installer

The tasks involved in submitting **EXECSEP** to execute program **EDIRQWR** to write the input test data to Queue File 006 are listed below.

Check the box next to each task as you complete it.

- Modify JCL member **EXECSEP** to meet your installation requirements and submit.
- Verify the job results. You should not receive a return code greater than 8. A return code of 8 usually indicates that during a step, Gentran tried to delete a file that does not exist. The file will be created during the job. The remaining steps should have a return code of 0.

 $\Box$  Compare your report with the sample reports that follow:

```
 **************************************************
PROGRAM EDIRQWR COMPILED 12/01/0512.00.00
VERSION 6.4 GENTRAN:CONTROL 12/01/05
CURRENT DATE IS 12/01/05
TIME STARTED IS 12:00:00
**************************************************
Rel # is......: 001
 QFile Num...: 006
 In File.....: EDIIN
 File Type...: F
 File Lrecl..: 000080
ENQ successful.....: GENTRAN-WRITQ006Y
 On QFile Num...: 006
```
**Figure 4.21 Sample SYSOUT DD Output from EDIRQWR (Queue Write)**

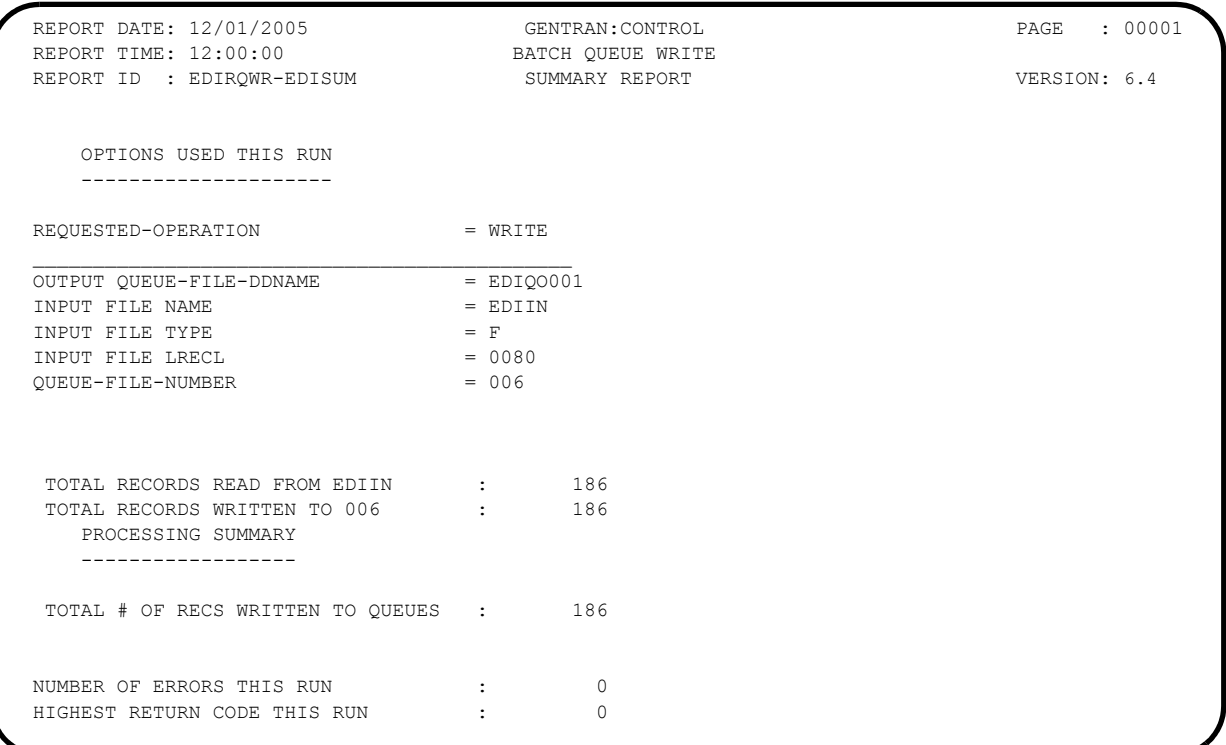

## **Figure 4.22 Sample EDISUM Output from EDIRQWR (Queue Write)**

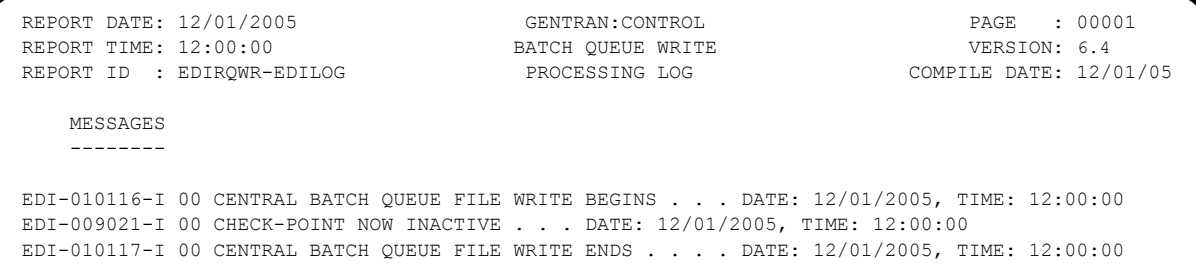

### **Figure 4.23 Sample EDILOG Output from EDIRQWR (Queue Write)**

**Completed by:\_\_\_\_\_\_\_\_\_\_\_\_\_\_\_\_\_\_\_\_\_\_\_\_\_\_\_\_\_\_\_\_\_\_\_\_\_\_\_\_\_\_\_\_\_\_\_\_\_\_\_\_\_\_\_\_\_\_\_**

**Step 9** Verify that data has been written to Queue File 006.

*Typically performed by:* System Installer

Check the box next to each task as you complete it.

Press **Home**. Type **7.2** in the Jump Code field and press **Enter**.

The Queue Directory screen (EDIM302) is displayed.

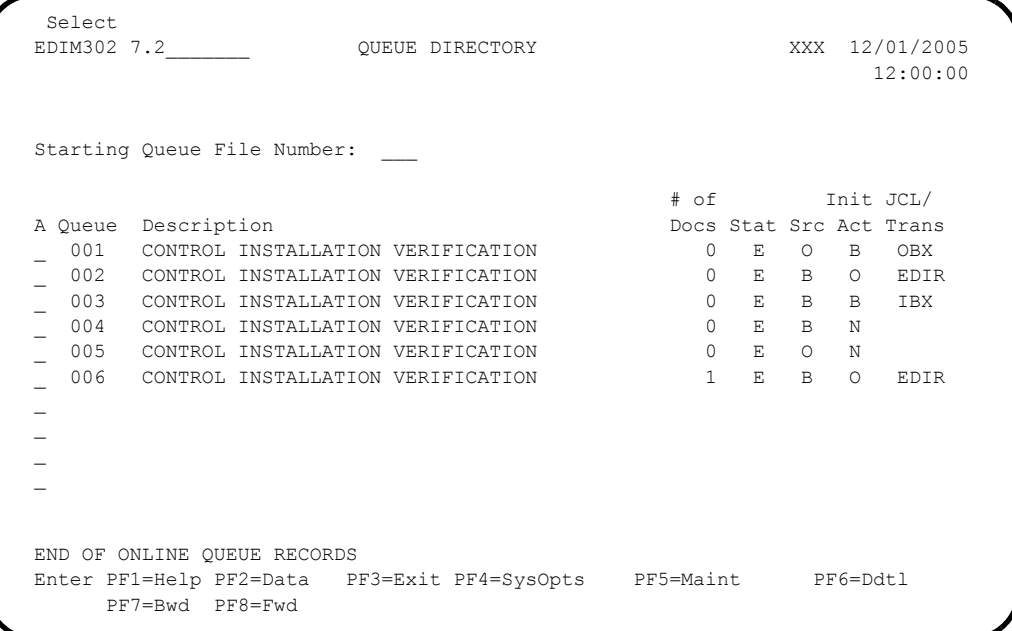

Verify that the value in the **# of Docs** field for Queue File 006 is **1**.

**Note:** If Queue File 006 has a value of **0** in the **# of Docs** field and Queue Files 001 and 005 have values of **1** and **2**, respectively, in the **# of Docs** field, this indicates that the Separator already has executed. Skip **[Step 10](#page-82-0)** and **[Step 11](#page-83-0)** and proceed to **[Step 12](#page-84-0)**.

**Completed by:\_\_\_\_\_\_\_\_\_\_\_\_\_\_\_\_\_\_\_\_\_\_\_\_\_\_\_\_\_\_\_\_\_\_\_\_\_\_\_\_\_\_\_\_\_\_\_\_\_\_\_\_\_\_\_\_\_\_\_**

Date: Time:

<span id="page-82-0"></span>**Step 10** View options on Queue File 006.

*Typically performed by:* System Installer

The tasks involved in viewing the options are listed below.

Check the box next to each task as you complete it.

 On the Queue Directory screen, type an **S** in the A (Action Code) field to the left of Queue File 006 and press **PF5=Maint**.

The Queue Options Maintenance screen (EDIM303) is displayed.

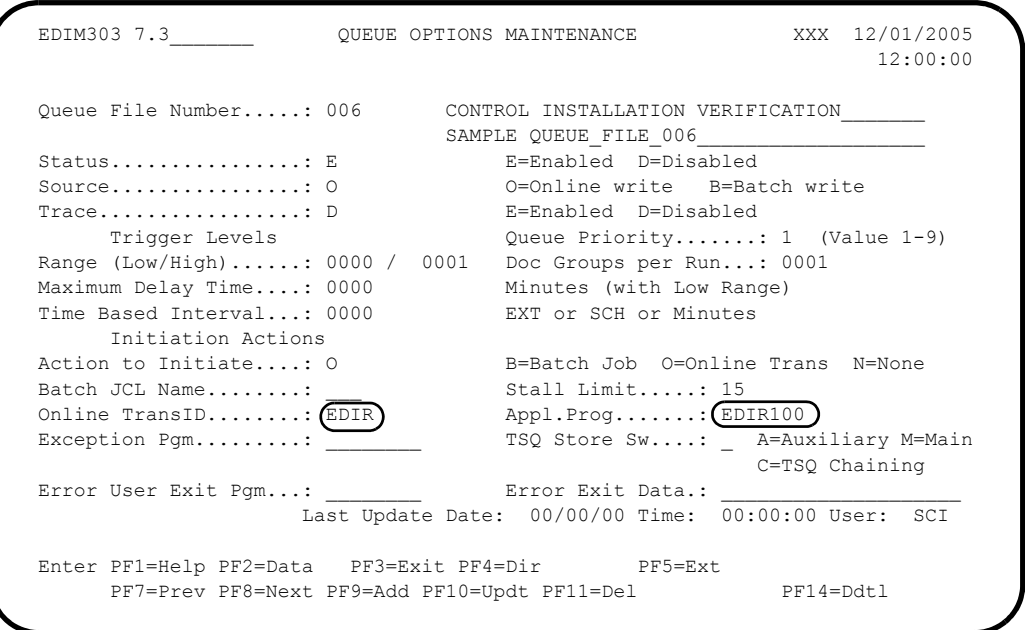

- Verify that the Appl.Prog field contains the value **EDIR100** for the Separator Gateway program.
- Verify that the Online TransID field contains the value **EDIR** for the Online Queue Read Transaction.

**Completed by:\_\_\_\_\_\_\_\_\_\_\_\_\_\_\_\_\_\_\_\_\_\_\_\_\_\_\_\_\_\_\_\_\_\_\_\_\_\_\_\_\_\_\_\_\_\_\_\_\_\_\_\_\_\_\_\_\_\_\_**

<span id="page-83-0"></span>**Step 11** Verify completion of the next scan interval.

*Typically performed by:* System Installer

Check the box next to each task as you complete it.

Press **Home**. Type **7.4** in the Jump Code field to exit.

The Online Log Display screen (EDIM304) is displayed.

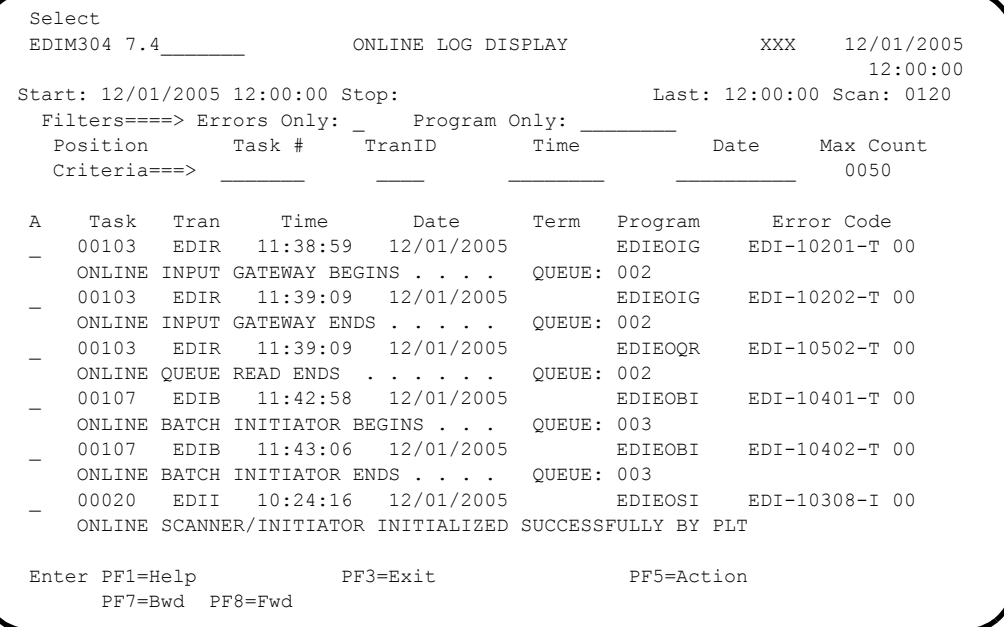

**Note:** The Online Log Display screen illustrated in the above figure is a sample. The messages that display on your screen may be different than the ones displayed here.

- Press **Enter** to refresh the screen until the time value in the **Last** field (located near the top right corner of the screen) changes, indicating that the scan completed.
	- **Note:** The value in the Last field indicates the time of the most recent completion of the scanner.

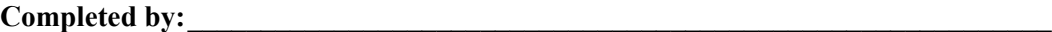

<span id="page-84-0"></span>**Step 12** Verify the values in the # of Docs field for Queue files 001, 003, and 005.

*Typically performed by:* System Installer

Check the box next to each task as you complete it.

Press **Home**. Type **7.2** in the Jump Code field and press **Enter**.

The Queue Directory screen (EDIM302) is displayed.

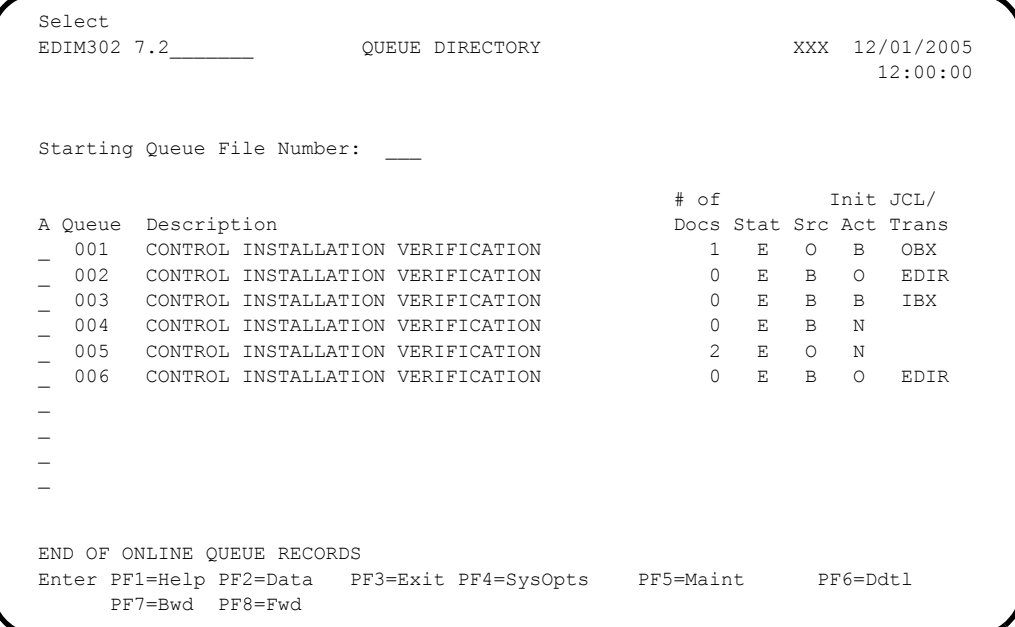

 Verify that after the next run of the Online Scanner/Initiator, values are **1** and **2** in the **# of Docs** field for Queue files 001 and 005, respectively.

**Completed by:\_\_\_\_\_\_\_\_\_\_\_\_\_\_\_\_\_\_\_\_\_\_\_\_\_\_\_\_\_\_\_\_\_\_\_\_\_\_\_\_\_\_\_\_\_\_\_\_\_\_\_\_\_\_\_\_\_\_\_**

**Step 13** Verify that the Separator program has run properly.

*Typically performed by:* System Installer

Check the box next to each task as you complete it.

 From the Queue Directory screen (EDIM302), type an **S** in the A (Action Code) field to the left of Queue File 001 and press **PF5=Maint**.

The Queue Options Maintenance screen (EDIM303) is displayed.

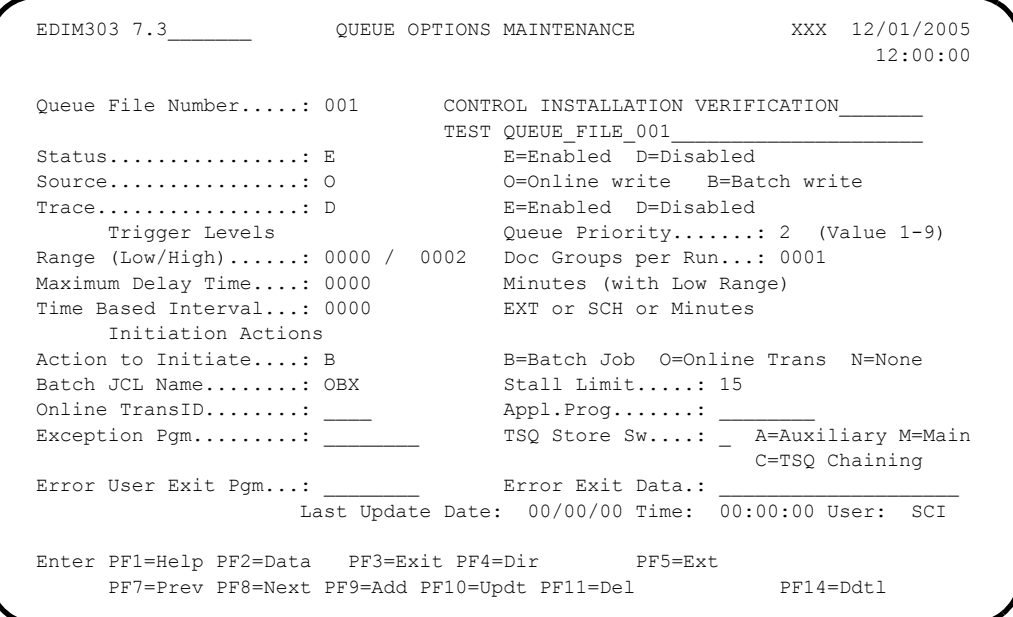

**Press PF2=Data** to view the data for Queue File 001.

The Queue Options Data Display screen (EDIM307) is displayed with the data for Queue File 001.

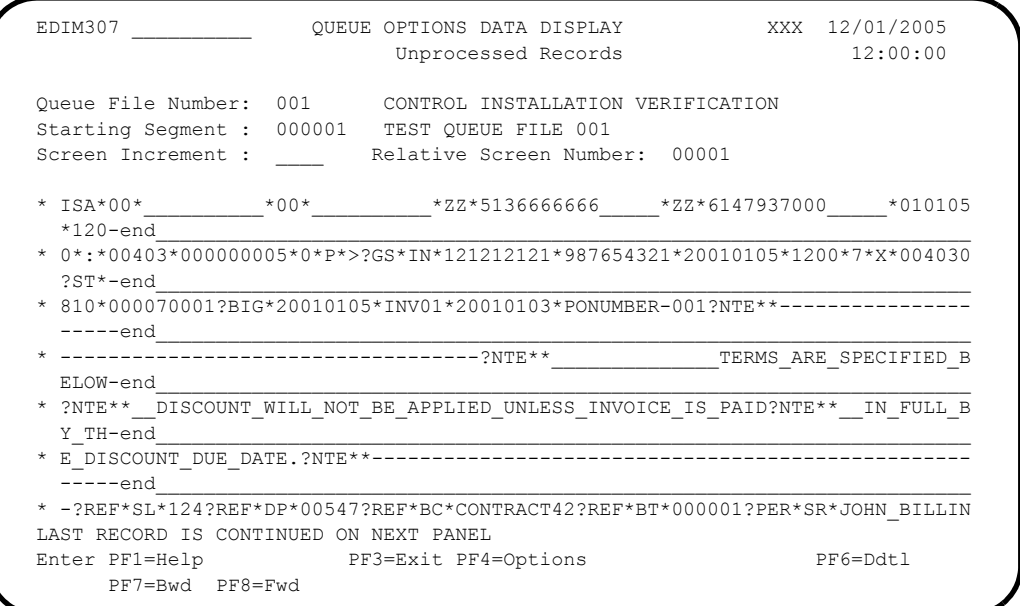

 Type **005** in the Queue File Number field and press **Enter** to view the data for Queue File 005.

The Queue Options Data Display screen (EDIM307) is displayed with the data for Queue File 005

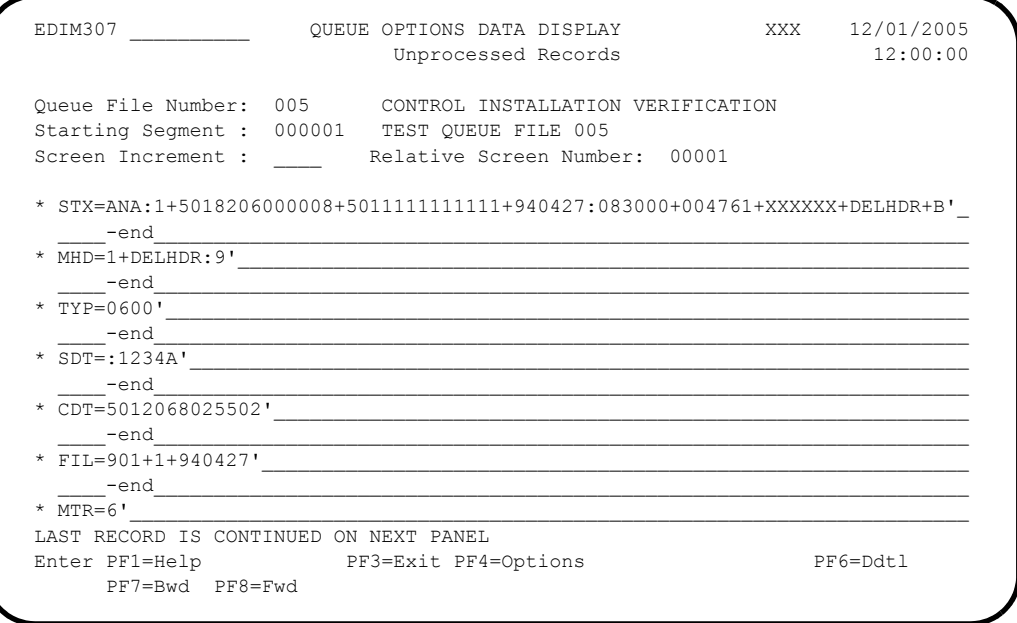

 On the Queue Options Data Display screen, scroll down about 14 times to see EDIFACT data for Queue File 005, as shown below.

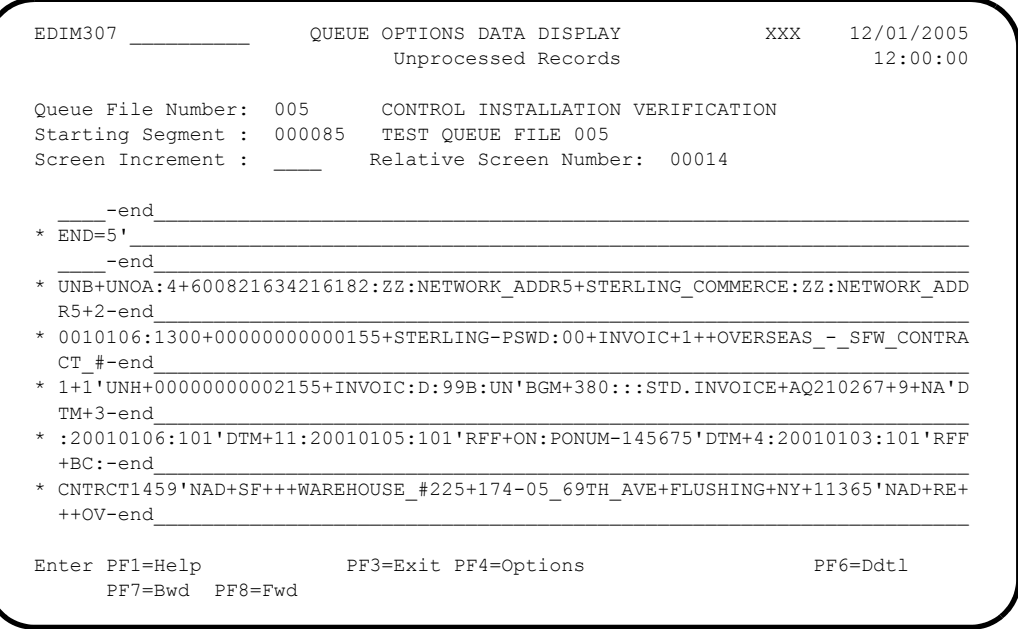

## **Completed by:\_\_\_\_\_\_\_\_\_\_\_\_\_\_\_\_\_\_\_\_\_\_\_\_\_\_\_\_\_\_\_\_\_\_\_\_\_\_\_\_\_\_\_\_\_\_\_\_\_\_\_\_\_\_\_\_\_\_\_**

**Step 14** Remove test data from Queue Files 001 and 005 to complete the verification.

*Typically performed by:* System Installer

The tasks involved in deleting, redefining, and formatting Queue Files 001 and 005 to remove test data are listed below.

Check the box next to each task as you complete it.

- $\Box$  Turn off all functions within the system to halt processing of data by disabling the System Status.
	- Press PF3=Exit to leave the Queue Option Data Display screen and return to the Control Menu. Type **1** to select System Options Maintenance screen (EDIM301) and press **Enter**.

**OR**

• Type **7.1** in the Jump Code Field and press **Enter**.

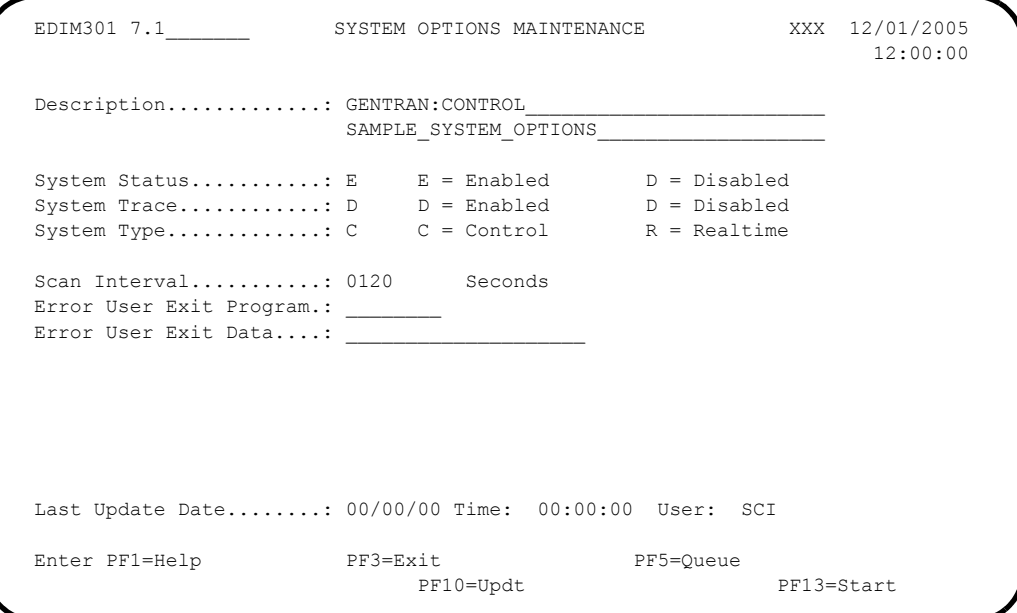

 Type **D** in the System Status field to disable the system and press **PF10=Updt** to update the systems options.

The System Options Maintenance screen is displayed with the updated values.

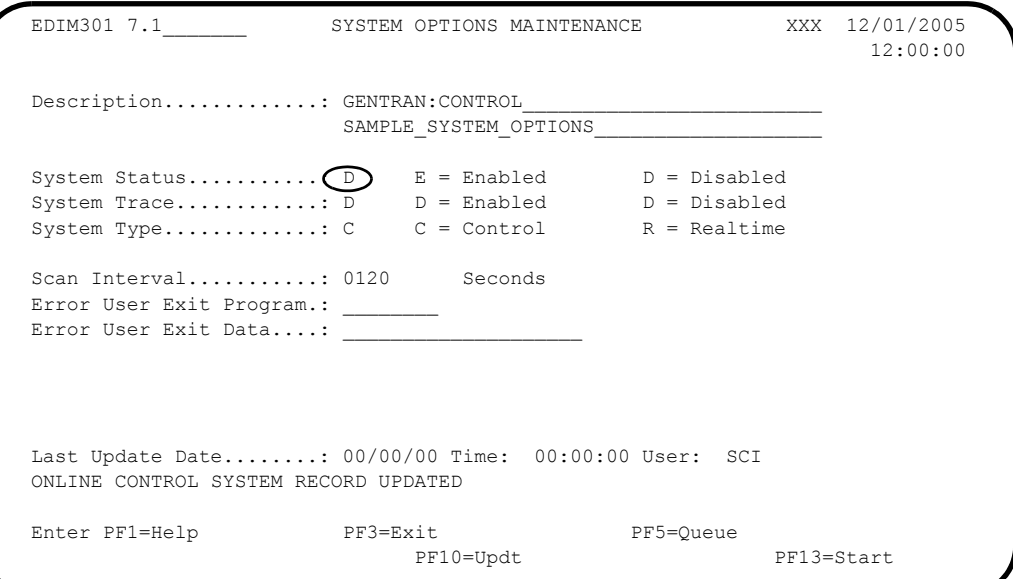

- Exit the Gentran:Basic/Control system.
	- Press **Home** to move the cursor to the Jump code field, type **EXIT**, and press **Enter**.

**OR**

- Press **PF3=Exit** several times to exit Gentran:Basic/Control.
- Close and disable Queue Files **EDIQ001** and **EDIQ005** by issuing the following CICS commands from your CICS terminal:

**CEMT SET FILE(SIMQ001) CLO DIS CEMT SET FILE(SIMQ005) CLO DIS**

- Use job **EXECQMT** to recreate Queue File **EDIQ001**. Modify JCL member **EXECQMT** to meet your installation requirements and submit.
- $\Box$  Verify the job results. You should not receive a return code greater than 8. A return code of 8 usually indicates that during a step, Gentran tried to delete a file that does not exist. The file will be created during the job. The remaining steps should have a return code of 0.
- Repeat the previous two items for Queue File **EDIQ005**.
- Open and enable Queue Files **EDIQ001** and **EDIQ005** by issuing the following CICS commands from your CICS terminal:

**CEMT SET FILE(SIMQ001) OPE ENA CEMT SET FILE(SIMQ005) OPE ENA**

- $\Box$  Turn on all functions within the system to begin processing of data by enabling the System Status.
	- Clear your CICS terminal screen, type your system image ID, and press **Enter** to display the Gentran logon screen.
	- Type your User ID and Password and press **Enter** to display the Gentran Main Menu.
	- Type **7** and press **Enter** to display the Gentran:Control Main Menu.
	- From the Control Menu, type **1** to select Systems Options Maintenance screen (EDIM301) and press **Enter**.

**OR**

• Type **7.1** in the Jump Code Field and press **Enter**.

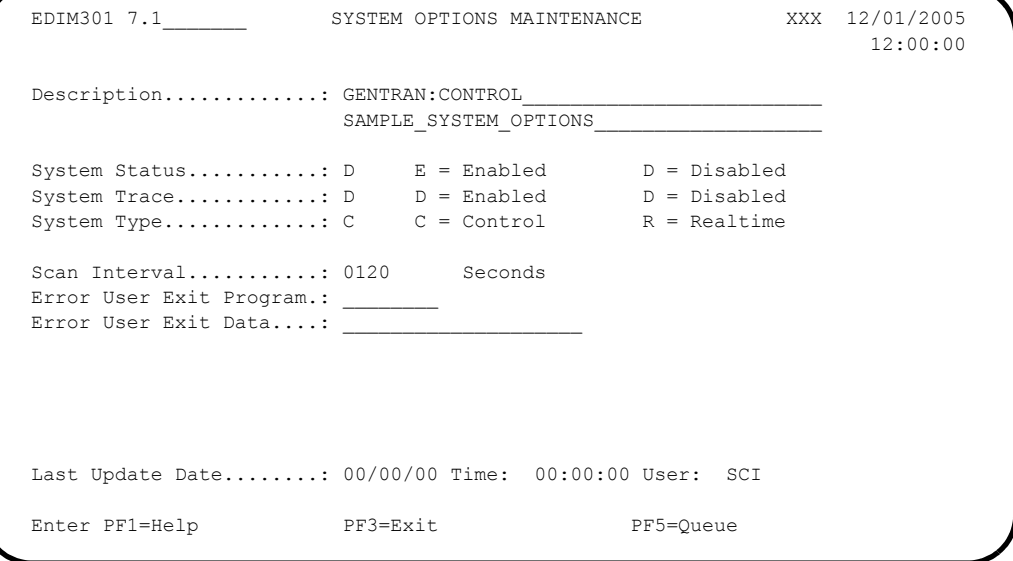

 Type **E** in the System Status field to enable the system and press **PF10=Updt** to update the systems options.

The System Options Maintenance screen is displayed with the updated values.

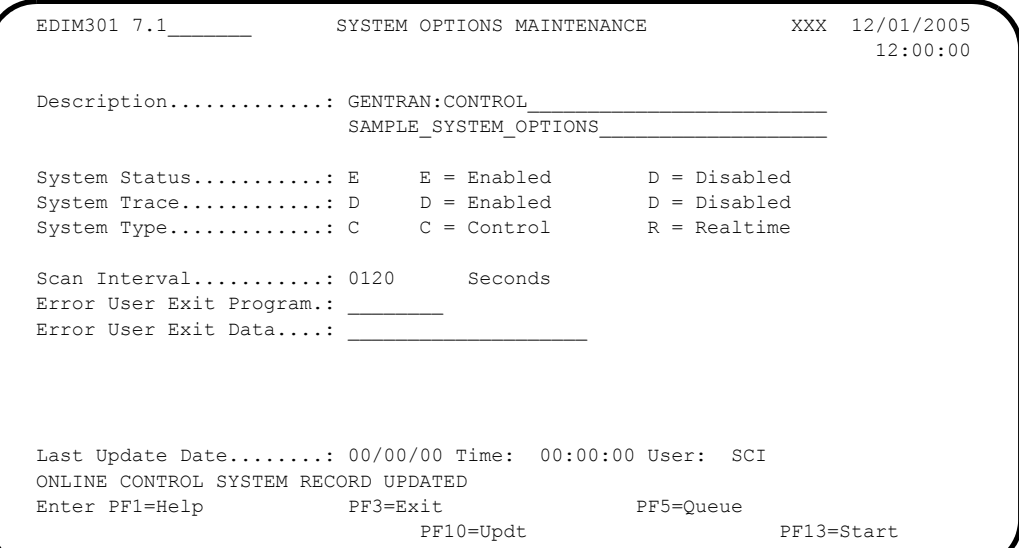

 Press **PF13=Start** option to start Gentran:Control and the Online Scanner/ Initiator processing.

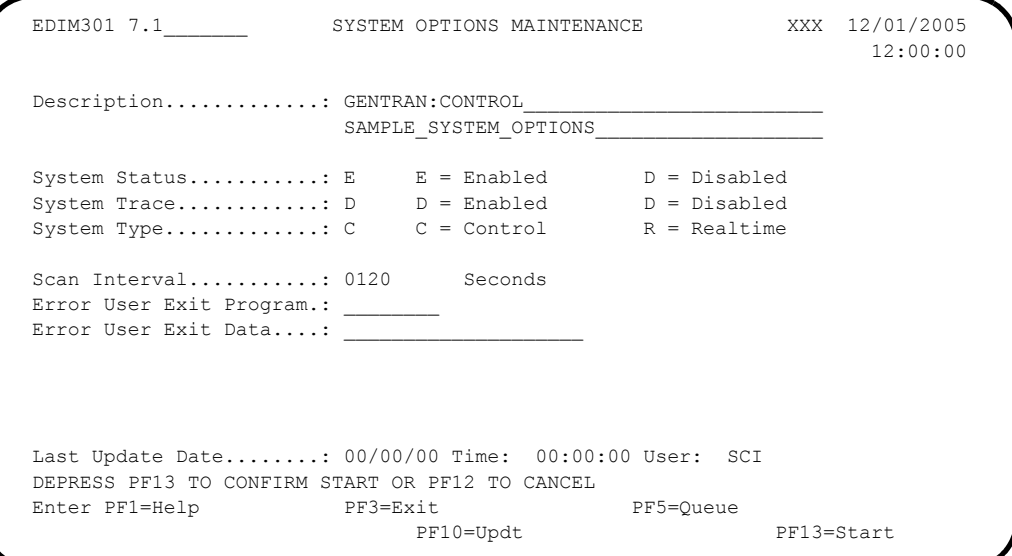

Confirmation is required to complete this action. Press **PF13=Start** again.

The following message is displayed: **Scanner has been started successfully**.

**Completed by:\_\_\_\_\_\_\_\_\_\_\_\_\_\_\_\_\_\_\_\_\_\_\_\_\_\_\_\_\_\_\_\_\_\_\_\_\_\_\_\_\_\_\_\_\_\_\_\_\_\_\_\_\_\_\_\_\_\_\_**

**Date: \_\_\_\_\_\_\_\_\_\_\_\_\_\_\_\_\_\_\_\_\_\_\_\_\_\_ Time: \_\_\_\_\_\_\_\_\_\_\_\_\_\_\_\_\_\_\_\_\_\_\_\_\_\_\_\_\_\_\_\_\_\_**

**The installation verification procedures are complete.**

## **Chapter**

# **5 Converting to Release 6.4**

## **Overview**

This chapter explains the steps involved in converting to Gentran:Control for zSeries Release 6.4 from Gentran:Control for MVS Release 6.0, Gentran:Control for OS/390 Release 6.1, Gentran:Control for zSeries Release 6.2, or Gentran:Control for zSeries Release 6.3. Customers who are using earlier releases of Gentran:Control should contact the Gentran Customer Support Center.

> **Note:** If you are a new Gentran:Control customer, this procedure does not pertain to your system. Skip this chapter.

The chapter contains the following topics.

## **Topic Page Introduction .......................................................................................................................... 5-2 Converting Files to the Release 6.4 Formats...................................................................... 5-3** Convert the Checkpoint File ............................................................................................ 5-3 Convert the Queue Files................................................................................................... 5-4 Convert the Online Control File....................................................................................... 5-5 Convert the JCL Files ...................................................................................................... 5-6 Convert the Separator Files.............................................................................................. 5-9 [Modify system image and program image..................................................................... 5-10](#page-101-0)

### <span id="page-93-0"></span>**Introduction**

You must complete the installation verification procedure (see Chapter 4 of this guide) before you perform the conversion process.

> **Note:** All JCL members referenced in this chapter are located in either GENTRAN.V6X4.JCL or GENTRAN.V6X4.CTL.JCL.

> > When you are using the system image feature, file names will be different for tasks requiring you to close, disable, open, and enable files.

If you are converting your production system, verify that no data is currently being written to the Queue files and that all Queue files are empty before you convert to the new system. To do this, set all high trigger levels to 0001 on the Queue Options Maintenance screens, then wait until the Scanner empties all of the files. See the *Gentran:Control for zSeries Release 6.4 User's Guide* for additional information.

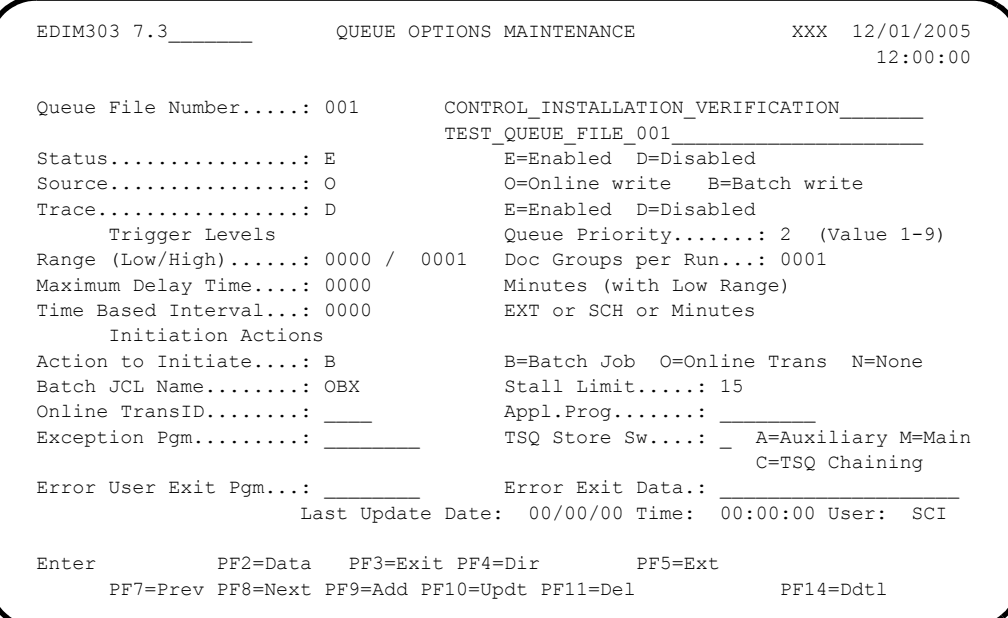

**Caution:** Back up all of your files and close the files before beginning the conversion steps.

### <span id="page-94-0"></span>**Converting Files to the Release 6.4 Formats**

#### <span id="page-94-1"></span>**Convert the Checkpoint File**

**Step 1** This step defines the Gentran: Control system Checkpoint file.

*Typically performed by:* System Installer

There is no actual conversion of the Checkpoint file. This step simply deletes and redefines it. It is then initialized during the initialization of the Queue files in **[Step 2](#page-95-1)**.

Check the box next to each task as you complete it.

- Customize JCL member **DEFCKP**.
- If necessary, close and disable the **SIMCKP** file in the Release 6.4 CICS environment.
- Submit the **DEFCKP** job.
- Verify that the job completed with a return code of zero.
- Open and enable the **SIMCKP** file in the Release 6.4 CICS environment.

Completed by:

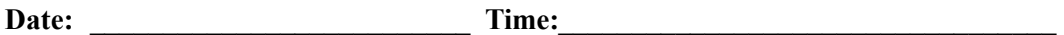

#### <span id="page-95-0"></span>**Convert the Queue Files**

- <span id="page-95-1"></span>**Step 2** This step deletes and redefines the Queue files. Each queue file is formatted and initialized and entries for the queue file are created in the Checkpoint file.
	- **Note:** Queue file conversion involves executing the Queue Format program to build Release 6.4 versions of your current Queue files. Make a list of your current queue files and their sizes to use when redefining the new Release 6.4 queue files.

#### *Typically performed by*: System Installer

There is no actual conversion of the Queue files, therefore no data is copied from your previous Queue files. This step simply deletes, redefines, and initializes the new Queue files.

Check the box next to each task as you complete it.

- Customize JCL member **EXECQMT**.
- If necessary, close and disable the **SIMQnnn** file in the Release 6.4 CICS environment.
- Submit the **EXECOMT** job.
- $\Box$  Verify that the job completed with a return code of zero.
- If necessary, define and install the **SIMQnnn** file in the CICS System Definition file of the Release 6.4 CICS environment.
- Open and enable the **SIMQnnn** file in the Release 6.4 CICS environment.
- Repeat the tasks in this step for each Queue file you need to convert.

#### Completed by:

Date: Time:

#### <span id="page-96-0"></span>**Convert the Online Control File**

- **Step 3** This step deletes and redefines the Online Control file. The old Control file is converted to the Release 6.4 file.
	- **Note:** If you are converting from Release 6.0, use JCL member **CNVOCF60**. If you are converting from Release 6.1, use JCL member **CNVOCF61**. If you are converting from Release 6.2, use JCL member **CNVOCF62**. If you are converting from Release 6.3, use JCL member **CNVOCF63**.

*Typically performed by:* System Installer

Check the box next to each task as you complete it.

- Customize JCL member **CNVOCF60**, **CNVOCF61**, **CNVOCF62**, or **CNVOCF63**.
- If necessary, close and disable the **SIMOCF** file in the Release 6.4 CICS environment.
- Submit the **CNVOCFxx** job.
- $\Box$  Verify that the job completed with a return code of zero.
- Open and enable the **SIMOCF** file in the Release 6.4 CICS environment.
- Review your online Queue file options and, if necessary, update new fields or required values. See Chapter 3 in the *Gentran:Control for zSeries Release 6.4 User's Guide* for more information.

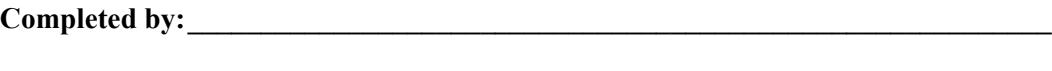

**Date: \_\_\_\_\_\_\_\_\_\_\_\_\_\_\_\_\_\_\_\_\_\_\_\_\_\_ Time: \_\_\_\_\_\_\_\_\_\_\_\_\_\_\_\_\_\_\_\_\_\_\_\_\_\_\_\_\_\_\_\_\_\_**

**Gentran:Control for zSeries Release 6.4 Installation Guide 5 - 5**

#### <span id="page-97-0"></span>**Convert the JCL Files**

<span id="page-97-1"></span>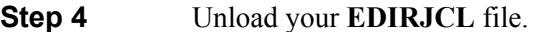

**Note:** The JCL members used in this step are in the Gentran:Basic file **GENTRAN.V6X4.JCL**.

*Typically performed by*: System Installer

Check the box next to each task as you complete it.

- Customize JCL member **EXECJCLR** and submit. This job will read your **EDIRJCL** file and generate a report that lists all of the JCL members contained in this file. Change the data set name in the DD statement **EDIRJCL** in STEP01 to reference your 6.0, 6.1, 6.2, or 6.3 EDIRJCL file.
- Review the report created by **EXECJCLR**. You will use the names listed on this report in the next task to unload the **EDIRJCL** file.
- Customize JCL member **UNLDJCL**. Read the comments within the JCL member and follow additional instructions. Change the data set name in the DD statement **EDIRJCL** in STEP02 to reference your 6.0, 6.1, 6.2, or 6.3 **EDIRJCL** file.
- Replace **########** with the JCL name to be unloaded.
- $\Box$  Submit the JCL member.
- $\Box$  Verify job results. You should never receive a return code greater than 0.
- $\Box$  Repeat the tasks in this step for each JCL name listed on the report created above.

**Completed by: \_\_\_\_\_\_\_\_\_\_\_\_\_\_\_\_\_\_\_\_\_\_\_\_\_\_\_\_\_\_\_\_\_\_\_\_\_\_\_\_\_\_\_\_\_\_\_\_\_\_\_\_\_\_\_\_\_\_**

Date: Time:

<span id="page-98-0"></span>**Step 5** Migrate the sequential JCL to Release 6.4.

*Typically performed by:* System Installer

Check the box next to each task as you complete it.

Review and update each sequential JCL file created by **[Step 4](#page-97-1)**.

Typical changes that may be needed include:

- Data set name changes for new 6.4 file names
- Release 6.4 load libraries
- Addition of new files for Release 6.4
- Deletion of files/DD statements
- DCB changes
- **Note:** For a complete list of Release 6.4 JCL changes, see the JCL impact sections in the *Gentran for zSeries Release 6.4 Release Notes and Impact Guide.*
- **Note:** If you are converting from Gentran:Control for zSeries Release 6.2, also see the JCL impact sections in the *Gentran for zSeries Release 6.3 Release Notes and Impact Guide.*
- **Note:** If you are converting from Gentran:Control for OS/390 Release 6.1, also see the JCL impact sections in the *Gentran for zSeries Release 6.2 Release Notes and Impact Guide.*
- **Note:** If you are converting from Gentran:Control for MVS Release 6.0, also see the JCL impact sections of the following documents:
	- *Gentran:Basic for OS/390 Release 6.1 Release Notes*
	- *Gentran:Control for OS/390 Release 6.1 Release Notes*
	- *Gentran:Plus for OS/390 Release 6.1 Release Notes*
	- *Gentran:Realtime for OS/390 Release 6.1 Release Notes*
	- *Gentran:Structure for OS/390 Release 6.1 Release Notes*
	- *Gentran:Viewpoint for OS/390 Release 6.1 Release Notes*
- Execute a Syntax check on customized JCL members to reduce the chance of errors during processing.
- $\Box$  Repeat the tasks in this step for each sequential JCL file created above.

#### **Completed by:\_\_\_\_\_\_\_\_\_\_\_\_\_\_\_\_\_\_\_\_\_\_\_\_\_\_\_\_\_\_\_\_\_\_\_\_\_\_\_\_\_\_\_\_\_\_\_\_\_\_\_\_\_\_\_\_\_\_\_**

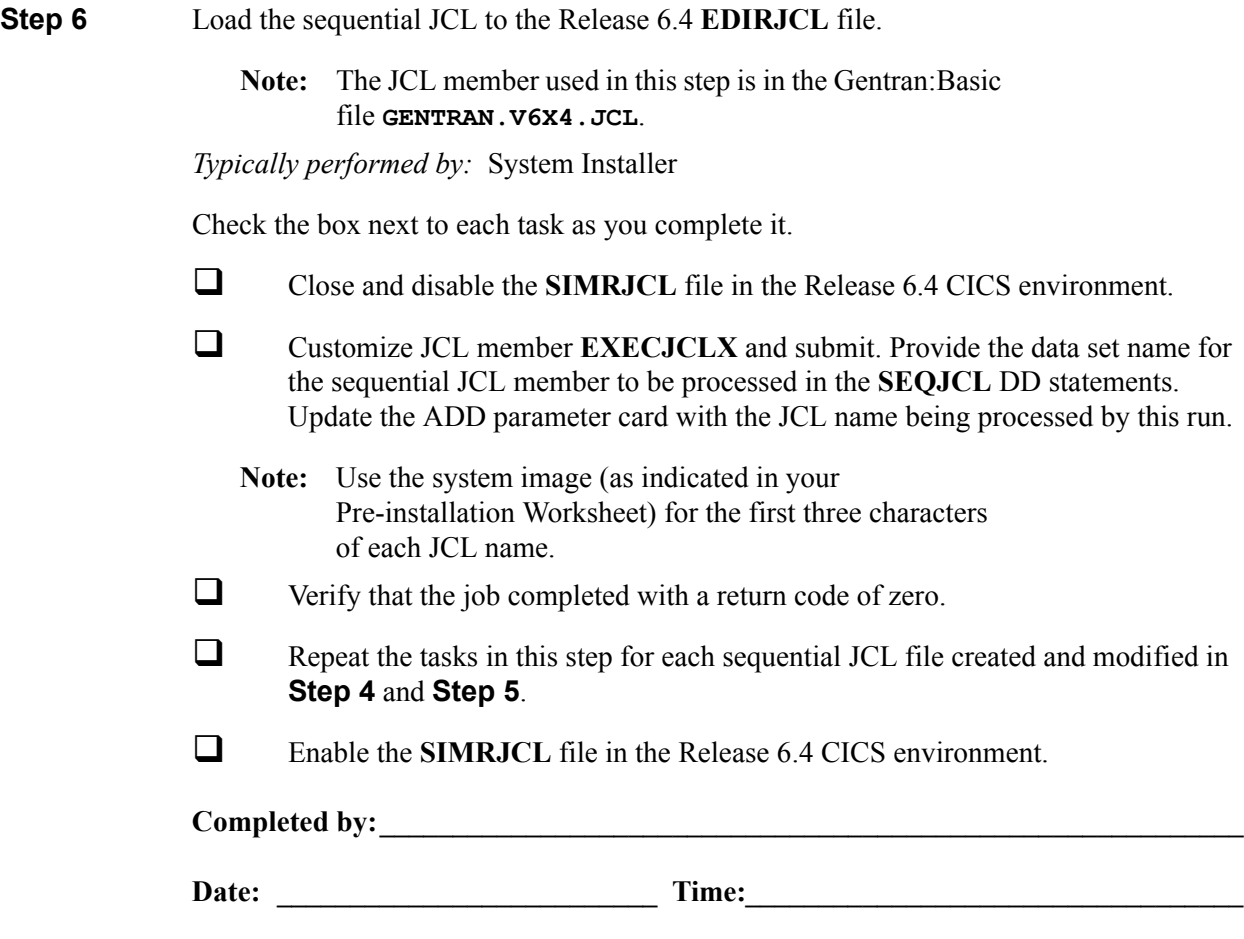

#### <span id="page-100-0"></span>**Convert the Separator Files**

**Step 7** This step deletes and redefines the Separator system files.

- The Separator Control file **EDIRSEP** is converted from the Gentran:Control Release 6.0, 6.1, 6.2, or 6.3 file.
- The Monitor header file **EDIRMNH** and the Monitor store file **EDIRMNS** are created as empty VSAM files.
	- **Note:** If you are converting from Release 6.0, use JCL member CNVSEP60. If you are converting from Release 6.1, use JCL member CNVSEP61. If you are converting from Release 6.2, use JCL member CNVSEP62. If you are converting from Release 6.3, use JCL member CNVSEP63.

*Typically performed by:* System Installer

Check the box next to each task as you complete it.

- Customize JCL member **CNVSEP60**, **CNVSEP61**, **CNVSEP62**, or **CNVSEP63**.
- $\Box$  If necessary, close and disable these files in the Release 6.4 CICS environment:
	- SIMRSEP
	- SIMRMNH
	- SIMRMNS
- Submit the **CNVSEPxx** job.
- $\Box$  Verify that the job completed with a return code of zero.

 $\Box$  Open and enable these files in the Release 6.4 CIC environment:

- SIMRSEP
- SIMRMNH
- SIMRMNS

Completed by:

#### <span id="page-101-0"></span>**Modify system image and program image.**

**Step 8** If you are using system and/or program images that are not the same as you used previously, you must follow the instructions in the "Modifying Gentran:Control Files" step in Appendix B, "System Image and Program Image Features," to ensure that the queue options and separator options reflect the values that you have chosen.

Completed by:

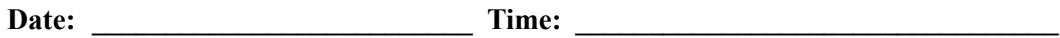

**You have now completed the conversion process.**

## **Chapter**

# **6 Implementing Gentran:Control**

## **Overview**

This chapter explains the final tasks to be completed to implement Gentran:Control.

This chapter contains the following topics:

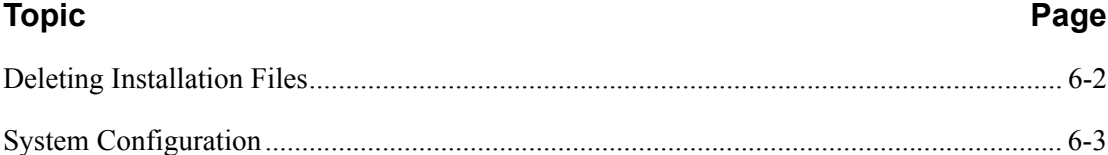

## <span id="page-103-0"></span>**Deleting Installation Files**

After the successful installation of Gentran:Control, the files that you uploaded to your mainframe and the files that you used to build the permanent Gentran:Control files are no longer needed. The instructions in this topic explain how to delete those files, which frees up disk space.

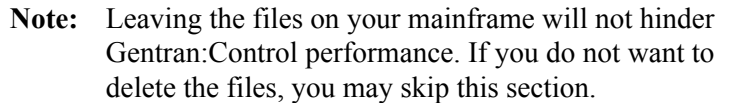

**Step 1** Customize JCL member **DELFILES** and submit.

Typically performed by: *System Installer*

Check the box next to each task as you complete it.

- $\Box$  Add a job card.
- $\Box$  Change the data set names as required by your installation. Change only the first two index levels (**GENTRAN.V6X4**).
- $\Box$  Read the comments within the JCL and follow any additional instructions.
- $\Box$  Submit the job.
- $\Box$  Verify the job results. You should never receive a return code greater than 0.

Completed by:

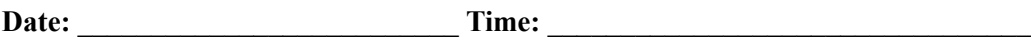

## <span id="page-104-0"></span>**System Configuration**

You will use the Configuration Maintenance subsystem to complete the tasks in this section to configure your system.

**Step 2** Implement Gentran: Control.

*Typically performed by:* System Installer

Check the box next to each task as you complete it.

- **Log on to Gentran.**
- From the Gentran Main Menu, type **4** in the selection field and press **Enter** to display the Administrative Main Menu (EDIM210).

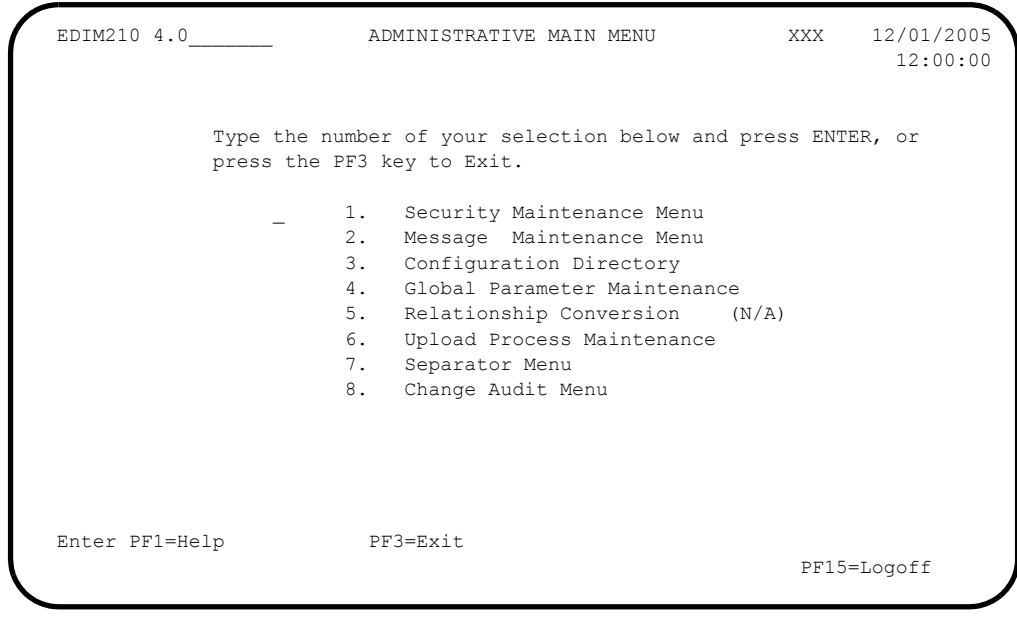

Type **3** in the selection field and press **Enter**.

The system displays the Configuration Directory (EDIM230)

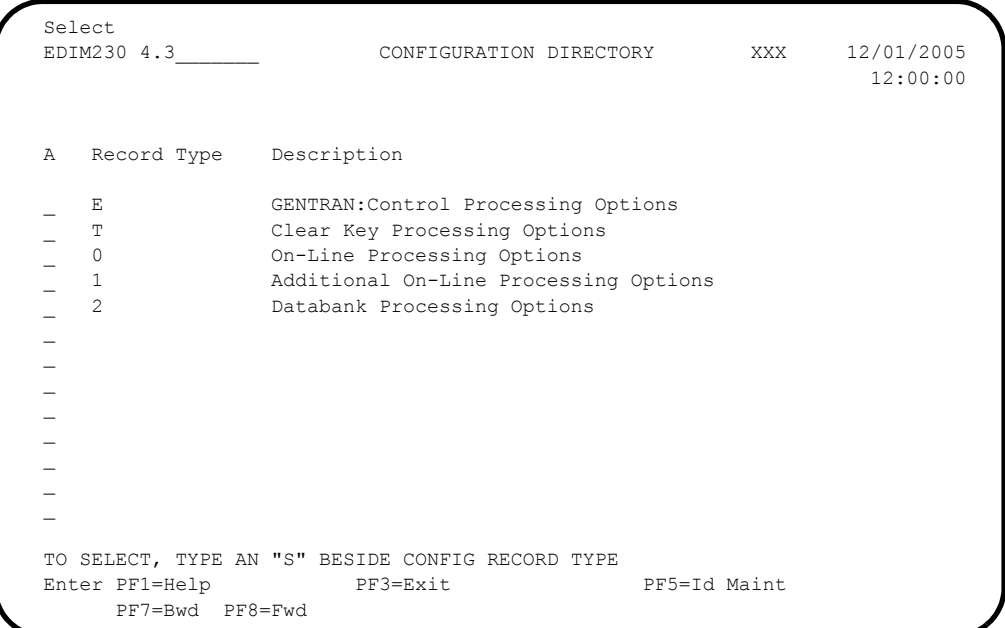

 Use the **Tab** key to move to the A (Action Code) field for Record Type 0, On-Line Processing Options. Type **S** and press **PF5** to display the Configuration Maintenance (EDIM231) screen, Panel 1 of 3.

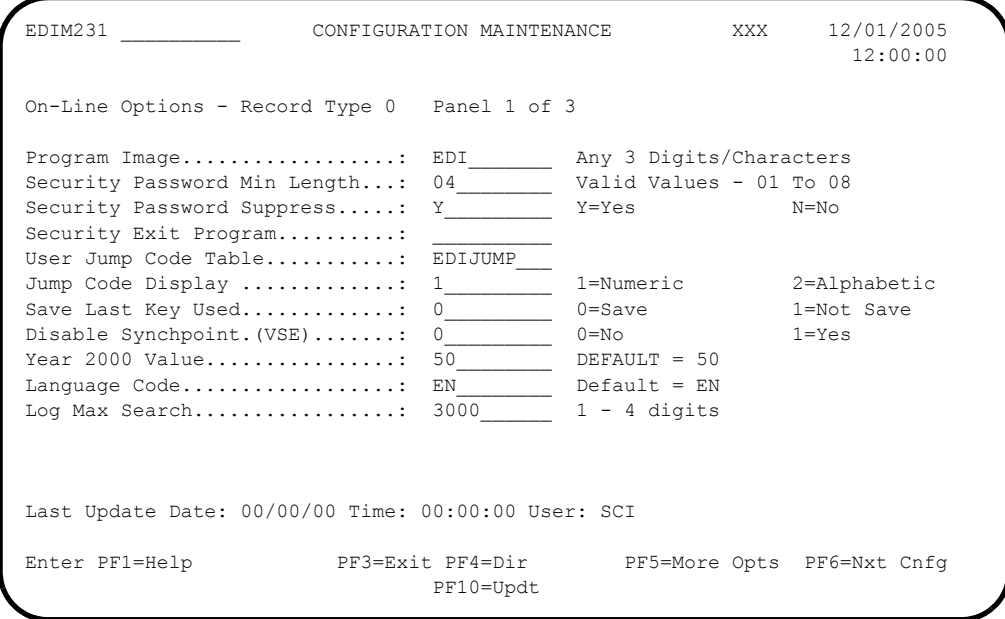

#### Press **PF5** to display the Configuration Maintenance (EDIM231) screen, Panel 2 of 3.

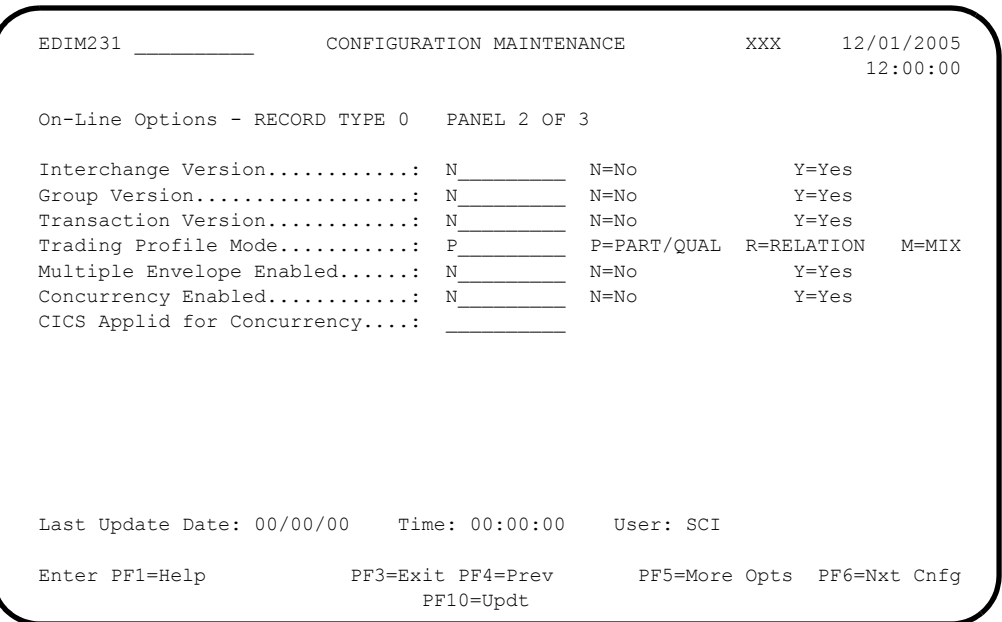

 Press **PF5** to display the Configuration Maintenance (EDIM231) screen, Panel 3 of 3.

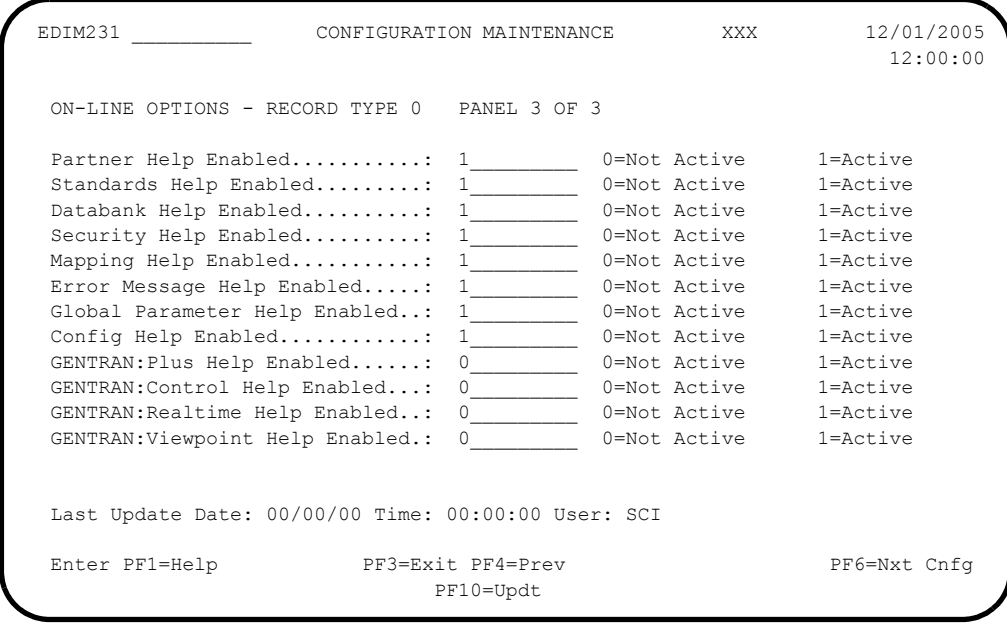

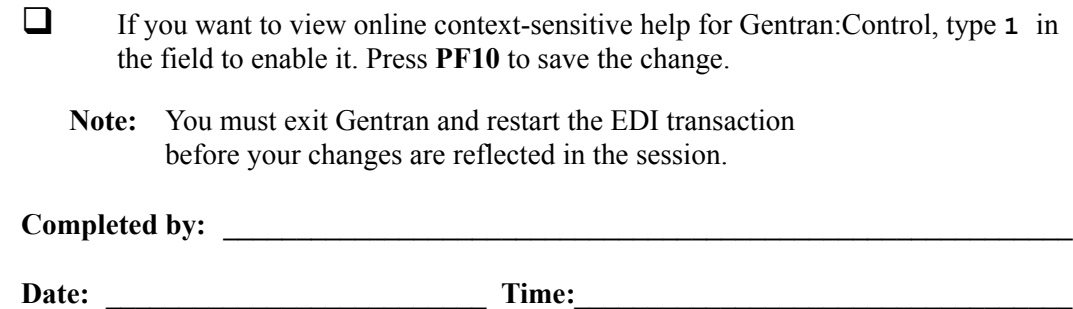

**You have now completed the Gentran:Control installation process.**
Appendix

A

# **Gentran: Control Library Descriptions**

This appendix contains the following library descriptions:

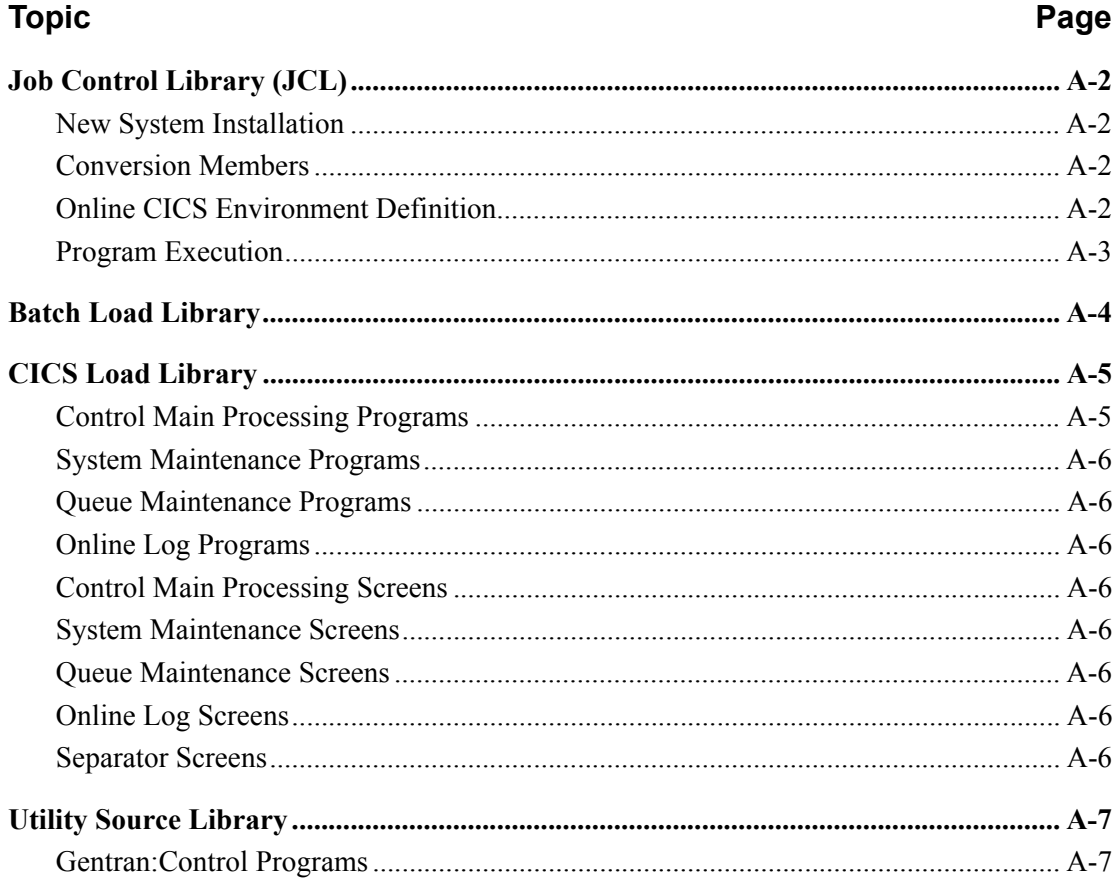

## <span id="page-109-0"></span>**Job Control Library (JCL)**

## <span id="page-109-1"></span>**New System Installation**

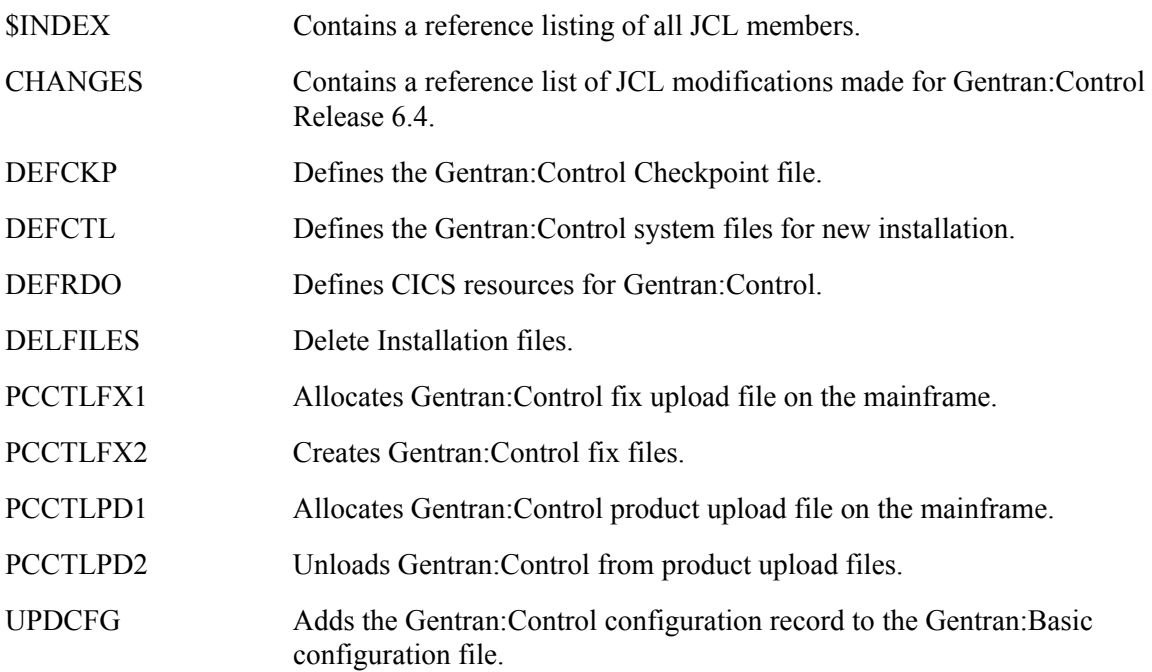

#### <span id="page-109-2"></span>**Conversion Members**

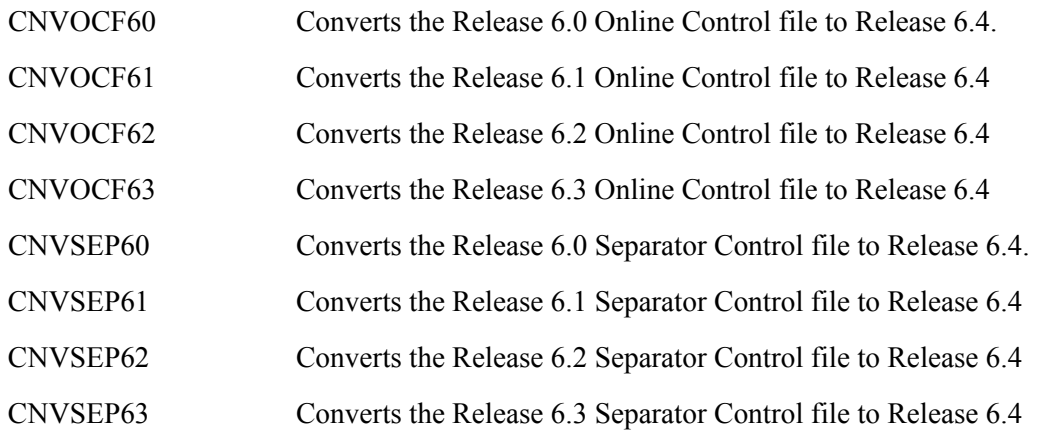

### <span id="page-109-3"></span>**Online CICS Environment Definition**

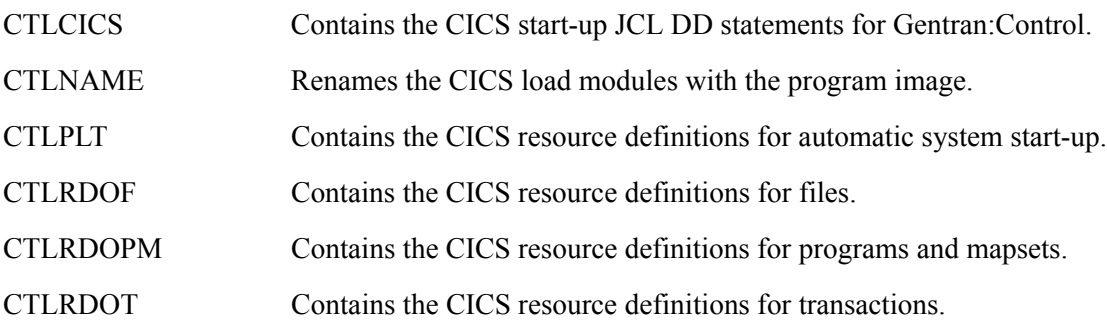

## <span id="page-110-0"></span>**Program Execution**

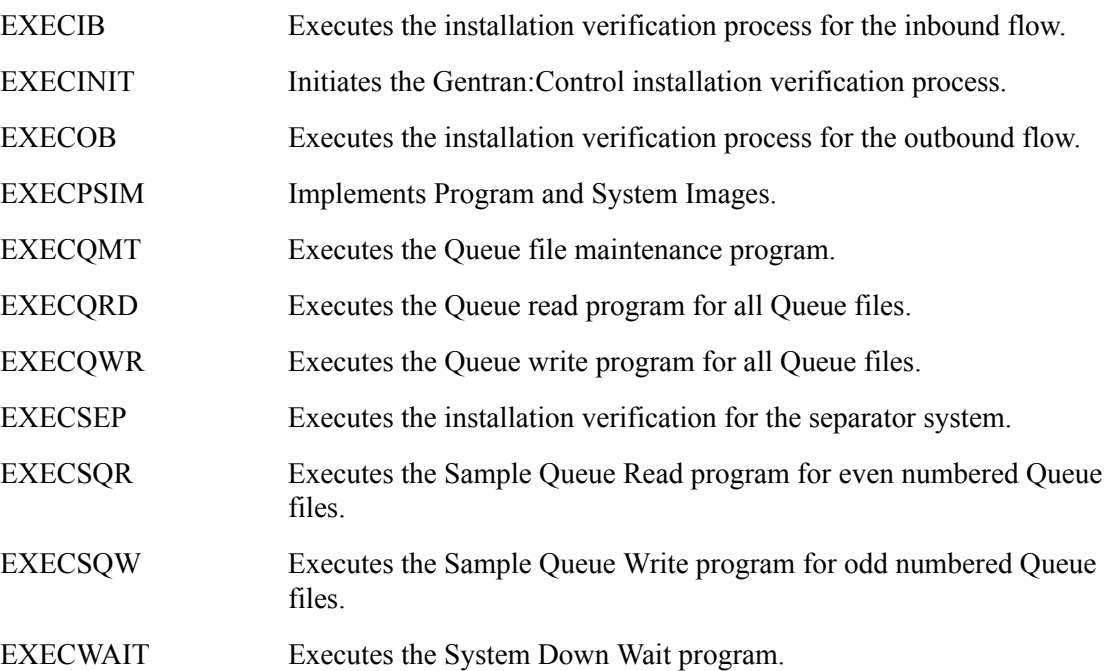

# <span id="page-111-0"></span>**Batch Load Library**

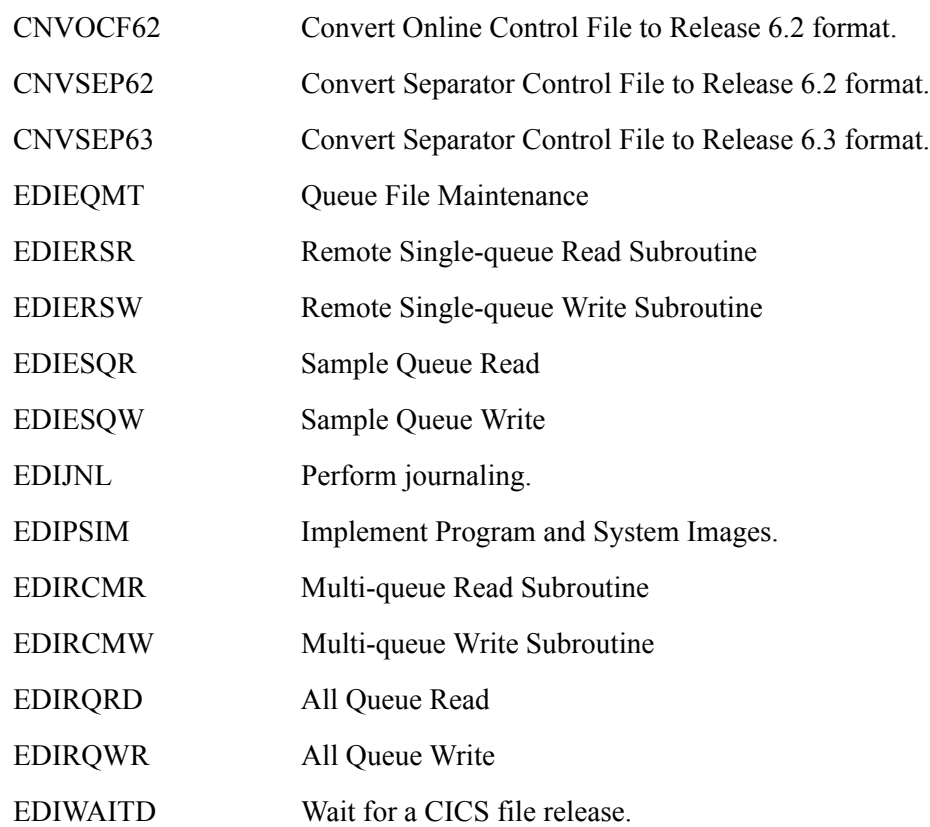

## <span id="page-112-1"></span>**CICS Load Library**

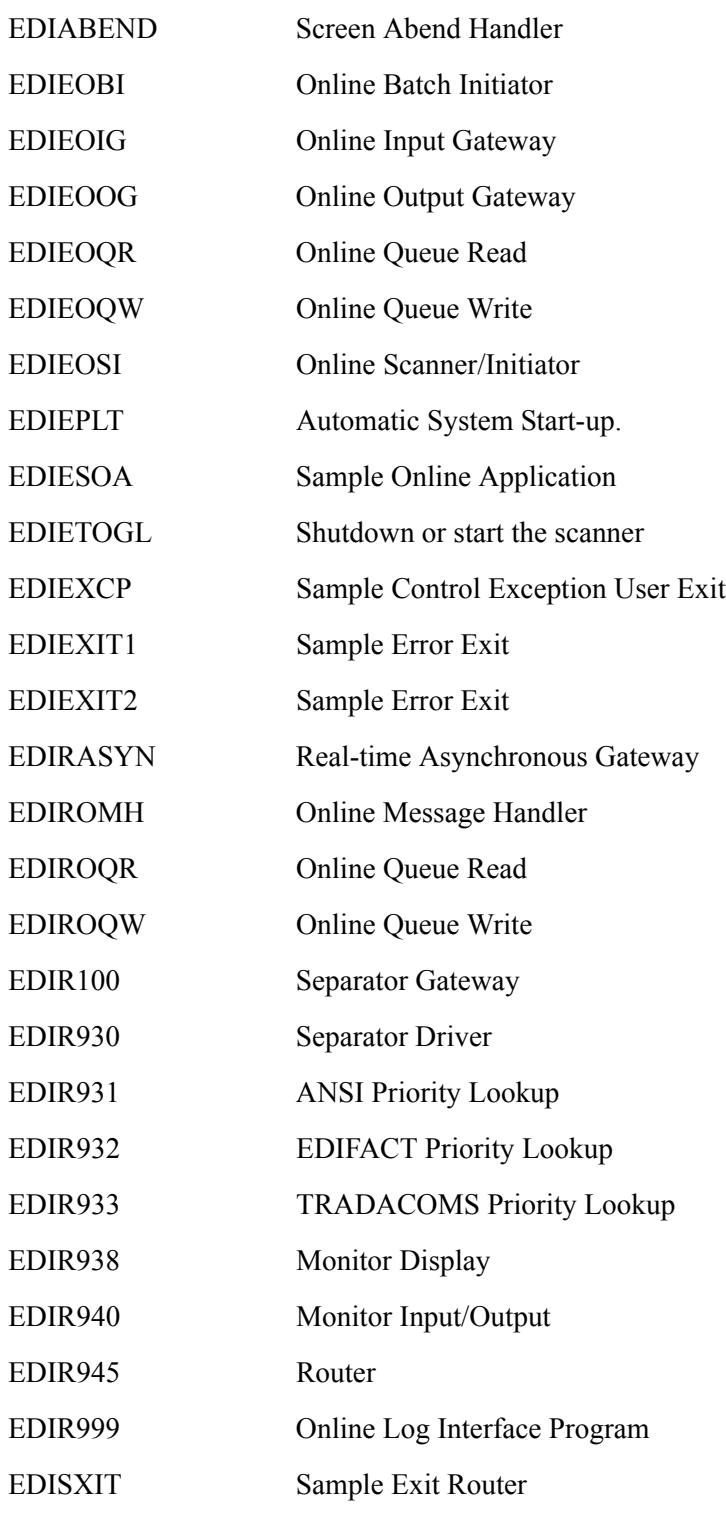

## <span id="page-112-0"></span>**Control Main Processing Programs**

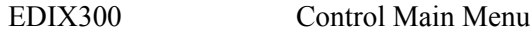

#### <span id="page-113-0"></span>**System Maintenance Programs**

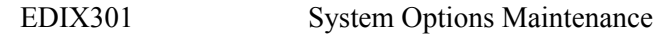

#### <span id="page-113-1"></span>**Queue Maintenance Programs**

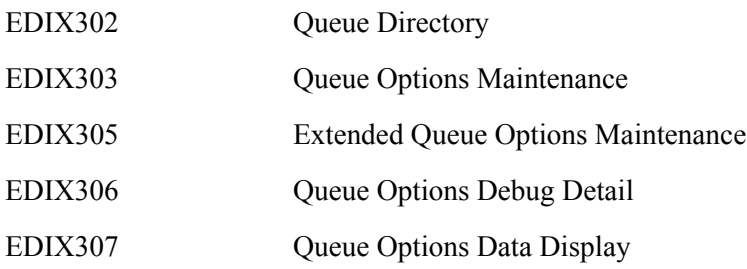

#### <span id="page-113-2"></span>**Online Log Programs**

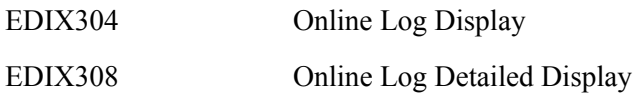

#### <span id="page-113-3"></span>**Control Main Processing Screens**

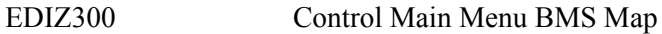

#### <span id="page-113-4"></span>**System Maintenance Screens**

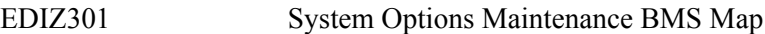

#### <span id="page-113-5"></span>**Queue Maintenance Screens**

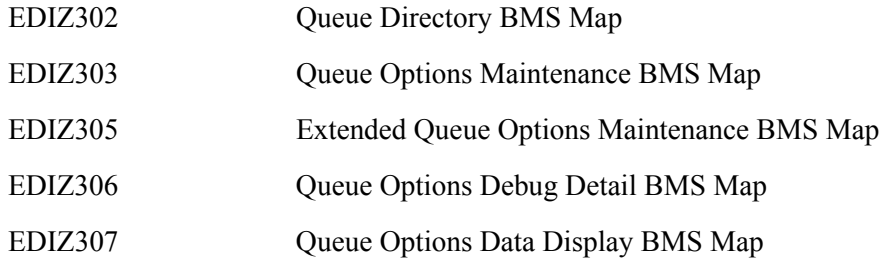

#### <span id="page-113-6"></span>**Online Log Screens**

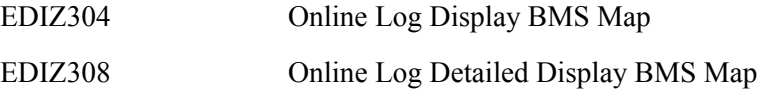

### <span id="page-113-7"></span>**Separator Screens**

EDIS938 Monitor Display screen

# <span id="page-114-0"></span>**Utility Source Library**

## <span id="page-114-1"></span>**Gentran:Control Programs**

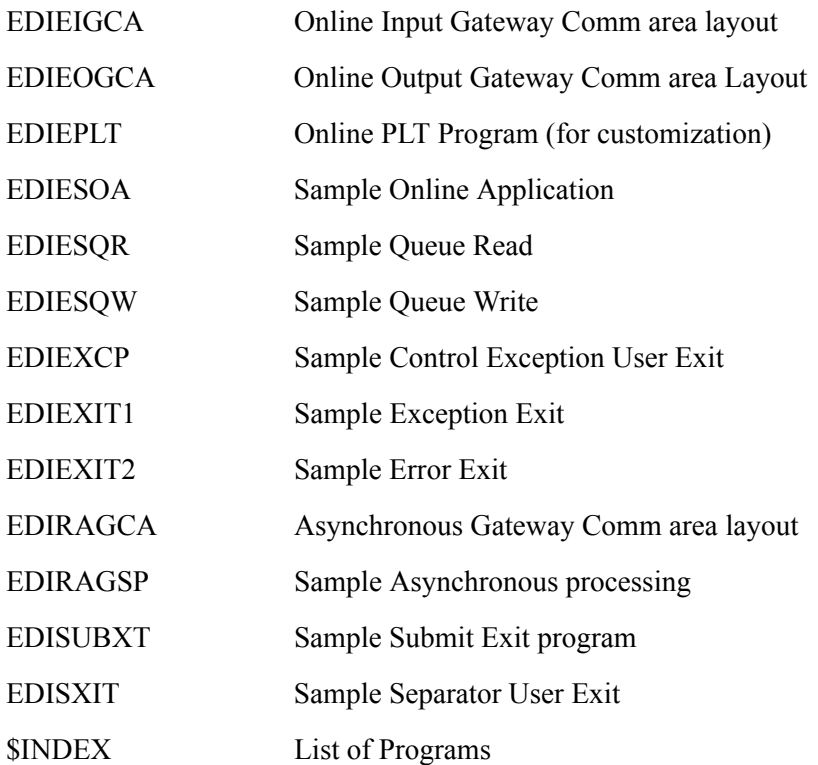

**Appendix**

# **B System Image and Program Image Features**

### **Modifying Gentran:Control Files**

Changes to some fields are required to use System and Program images other than EDI. Modifications to be made include the following:

- Any references to CICS transactions must be changed to have the System Image as the first three characters of the transaction ID (for instance, if **SIM** is the System Image, then transaction **EDIR** will change to **SIMR**).
- Any references to program names must be changed to have the Program Image as the first three characters of the program name (for instance, if **PIM** is the Program Image then program **EDIESOA** will change to **PIMESOA**).

The files that need to be updated and their associated fields include the following:

- Online Control File
	- Queue Options Online TransID
	- Queue Options Application Program
	- Queue Options Exception Program
	- Queue Options Error User Exit Program
	- System Options Error User Exit Program
- Separator Control File
	- X12 Interchange Program
	- EDIFACT Interchange Program
	- TRADACOMS Interchange Program
	- User Interchange Program
	- **Exception Program**
	- Error User Exit Program
	- Priority Options System Image
	- Priority Options Program Image
	- Priority Options User Application Program

#### *Typically performed by:* System Installer

Check the box next to each task as you complete it.

- Customize JCL member **EXECPSIM**.
	- Add a job card.
	- Change data set names to reflect your high-level qualifier.
	- Modify the in-stream parameter record to reflect both your program and system images.
	- Read the comments within the JCL and follow any additional instructions.
- If your Release 6.4 CICS environment is active, shut it down.
- Submit the **EXECPSIM** job.
- $\Box$  Verify the job results. You should never receive a return code greater than 0.
- Start your Release 6.4 CICS environment.
- □ Log on to your Release 6.4 CICS environment to verify that the files were updated successfully.
- $\Box$  Log on to Gentran.
- On the Gentran Main Menu screen, type **7.1** in the Jump Code field and press **Enter**.

The System Options Maintenance screen (EDIM301) is displayed.

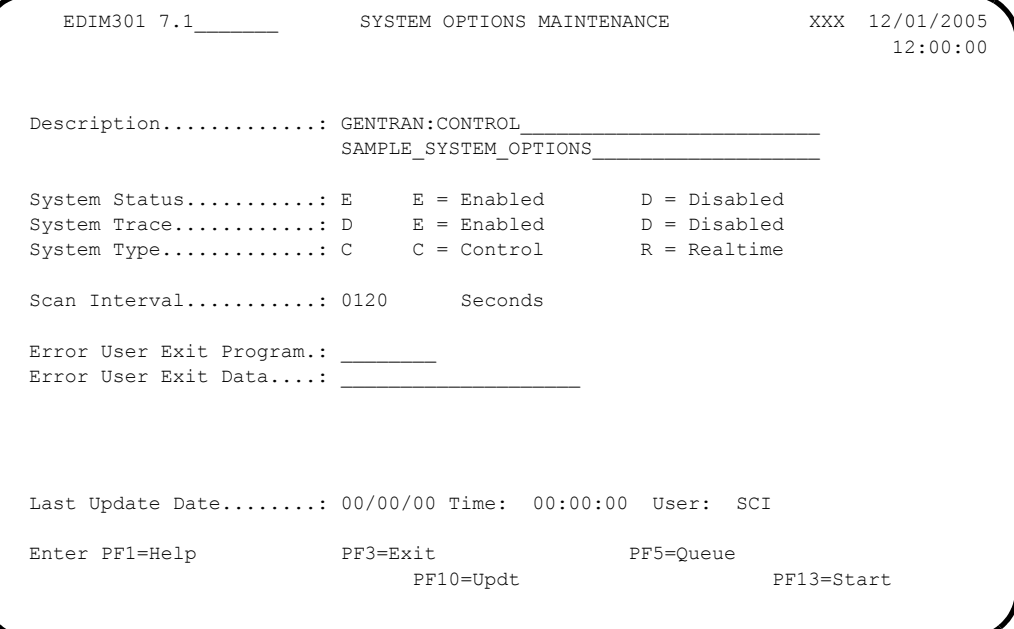

- If there is an entry in the **Error User Exit Program** field, verify that it reflects the Program Image.
- Press **Home**. Type **7.3** in the jump code field and press **Enter**.

The Queue Options Maintenance screen (EDIM303) is displayed.

```
 EDIM303 7.3_______ QUEUE OPTIONS MAINTENANCE XXX 12/01/2005
 12:00:00
 Queue File Number.....: 002 GENTRAN:CONTROL_INSTALLATION_TEST_<br>QUEUE_FILE_002
QUEUE FILE 002
Status................: E E=Enabled D=Disabled
 Source................: B O=Online write B=Batch write
 Trace.................: D E=Enabled D=Disabled
 Trigger Levels Queue Priority.......: 1 (Value 1-9)
  Range (Low/High)......: 0000 / 0001 Doc Groups per Run...: 0001
 Maximum Delay Time....: 0000 Minutes (with Low Range)
 Time Based Interval...: 0000 EXT or SCH or Minutes
      Initiation Actions
 Action to Initiate....: O B=Batch Job O=Online Trans N=None
Batch JCL Name........: ____ Stall Limit.....: 15
Online TransID........: EDIR Appl.Prog.......: EDIESOA
Exception Pgm.........: EDIR852 TSQ Store Sw....: _ A=Auxiliary M=Main
 C=TSQ Chaining
  Error User Exit Pgm...: ________ Error Exit Data.: ____________________
                 Last Update Date: 00/00/00 Time: 00:00:00 User: SCI
  Enter PF1=Help PF2=Data PF3=Exit PF4=Dir PF5=Ext
      PF7=Prev PF8=Next PF9=Add PF10=Updt PF11=Del PF14=Ddtl
```
 $\Box$  Verify the following fields:

- If there is an entry in the **Online TransID** field, it should reflect the System Image.
- If there is an entry in the **Appl Prog** field, it should reflect the Program Image.
- If there are entries in the **Exception Pgm** and **Error User Exit Pgm** fields, they should reflect the Program Image.
- **Press PF8=Next** to scroll to the remaining Queue options to verify the changes.
- Press **Home**. Type **7.5.1** in the Jump Code field and press **Enter**.

The Separator Systems Options Maintenance Screen (EDIM935) is displayed.

```
 EDIM935 7.5.1_____ SEPARATOR SYSTEMS OPTIONS MAINTENANCE XXX 12/01/2005
 12:00:00
 Description.............: GENTRAN: CONTROL SEPARATOR SUBSYSTEM
 X12 Interchange Program .........: EDIR931_ Key Usage Indicators
 EDIFACT Interchange Program.......: EDIR932_ Test/Prod Use.....: Y<br>TRADACOMS Interchange Program.....: EDIR933_ Trn/Grp/Int Only..: T
 TRADACOMS Interchange Program.....: EDIR933_
  User Interchange Program..........: EDISXIT_ Grp IDs Only......: Y
 Monitor Indicator/Store Sw.......: 1 / 1 Sndr/Rcvr Id Only.: Y
 Monitor Maintenance.....(630)...: _ DELETE PROCESSED DATA < TODAY'S DATE
 ..........(631)...: _ DELETE ALL DATA < TODAY'S DATE
 ..........(632)...: _ DELETE ALL DATA RECORDS
  Trace Indicator...................: D Router Parameters
 Exception Program...............: EDIEXCP_ Max Start cnt.....: 10
  TSQ Storage SW....................: M Max Wait Time.....: 00 05
 Error User Exit Program...........:
 Error User Exit Data..............:
                    Last Update Date: 00/00/00 Time: 00:00:00 User: SCI
 Enter PF1=Help PF3=Exit PF4=Run Maint PF5=Dir
                             PF10=Updt
```
 $\Box$  Verify that the following fields reflect the Program Image:

- X12 Interchange Program
- EDIFACT Interchange Program
- TRADACOMS Interchange Program
- User Interchange Program
- Exception Program
- Error User Exit Program (if specified)

Press **Home**. Type **7.5.3** in the Jump Code field and press **Enter**.

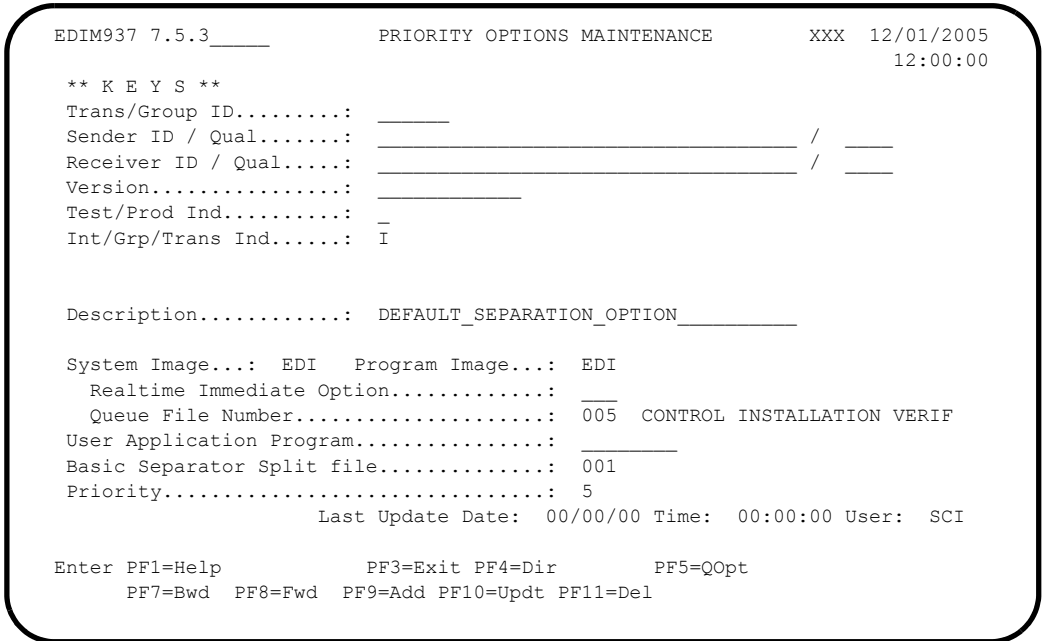

The Priority Options Maintenance screen (EDIM937) is displayed.

- Verify that the **System Image** and **Program Image** fields contain the proper values.
- If there is an entry in the **User Application Program** field, verify that it reflects the Program Image.
- Using **PF8=Next**, scroll forward through the screens to verify all the priority options.

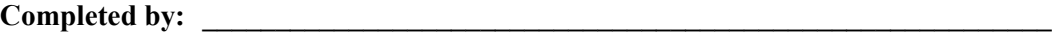

Date: Time:

**After you have successfully completed these tasks, System and Program Image implementation is complete.**

# **Appendix**

# **C Gentran:Control Files**

## **Data Set Naming Conventions**

The following table describes data set naming conventions.

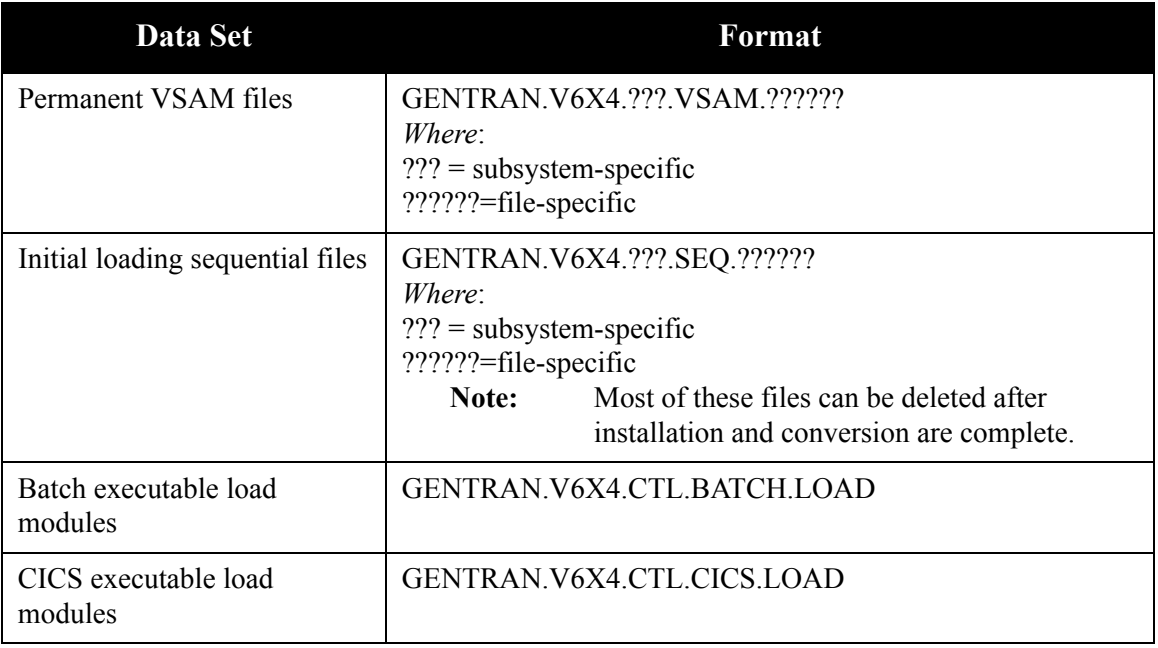

## **Production Data Set Names for Gentran:Control Release 6.4**

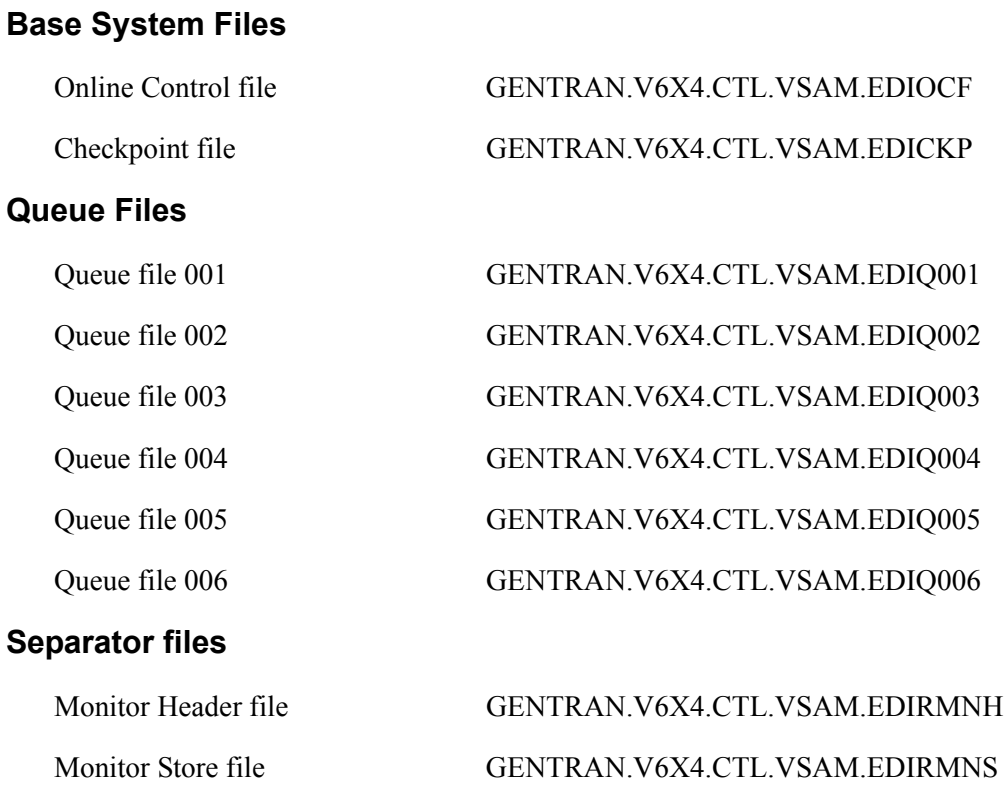